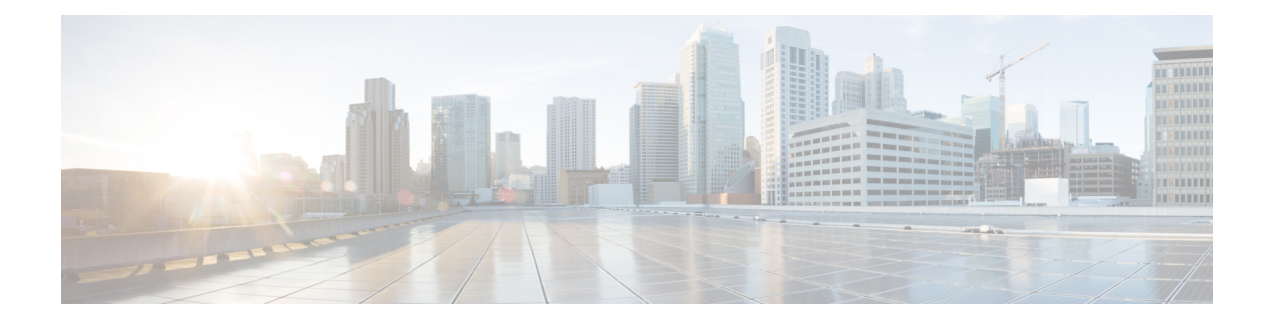

## **Cisco ISE CLI Commands in EXEC Mode**

This chapter describes the Cisco ISE command-line interface (CLI) commands used in EXEC mode. Each command in this chapter is followed by a brief description of its use, command syntax, usage guidelines, and one or more examples.

- Cisco ISE CLI [Session](#page-2-0) Begins in EXEC Mode, on page 3
- [application](#page-3-0) install, on page 4
- [application](#page-4-0) configure ise, on page 5
- [application](#page-16-0) remove, on page 17
- application [reset-config,](#page-17-0) on page 18
- application [reset-passwd,](#page-19-0) on page 20
- [application](#page-20-0) start, on page 21
- [application](#page-23-0) stop, on page 24
- [application](#page-25-0) upgrade, on page 26
- [backup,](#page-28-0) on page 29
- [backup-logs,](#page-31-0) on page 32
- [clock,](#page-33-0) on page 34
- cls, on [page](#page-35-0) 36
- [configure,](#page-36-0) on page 37
- [copy,](#page-37-0) on page 38
- [crypto,](#page-40-0) on page 41
- [debug,](#page-43-0) on page 44
- [delete,](#page-46-0) on page 47
- dir, on [page](#page-47-0) 48
- esr, on [page](#page-49-0) 50
- exit, on [page](#page-50-0) 51
- [forceout,](#page-51-0) on page 52
- [generate-password,](#page-52-0) on page 53
- halt, on [page](#page-53-0) 54
- [idle-timeout,](#page-54-0) on page 55
- [licence](#page-55-0) esr, on page 56
- [mkdir,](#page-56-0) on page 57
- [nslookup,](#page-57-0) on page 58
- [password,](#page-59-0) on page 60
- patch [install,](#page-60-0) on page 61
- patch [remove,](#page-62-0) on page 63
- permit [rootaccess,](#page-64-0) on page 65
- [ping,](#page-66-0) on page 67
- [ping6,](#page-67-0) on page 68
- [reload,](#page-69-0) on page 70
- [reset-config,](#page-71-0) on page 72
- [restore,](#page-72-0) on page 73
- [rmdir,](#page-77-0) on page 78
- [screen-length,](#page-78-0) on page 79
- [screen-width,](#page-79-0) on page 80
- ssh, on [page](#page-80-0) 81
- [tech,](#page-82-0) on page 83
- [terminal](#page-85-0) , on page 86
- [traceroute,](#page-86-0) on page 87
- [undebug,](#page-87-0) on page 88
- [who,](#page-89-0) on page 90

## <span id="page-2-0"></span>**Cisco ISE CLI Session Begins in EXEC Mode**

When you start a session in the Cisco ISE CLI, you begin in EXEC mode. In EXEC mode, you have permissions to access everything in the Cisco ISE server and perform system-level configuration and generate operational logs.

 $\mathbf I$ 

## <span id="page-3-0"></span>**application install**

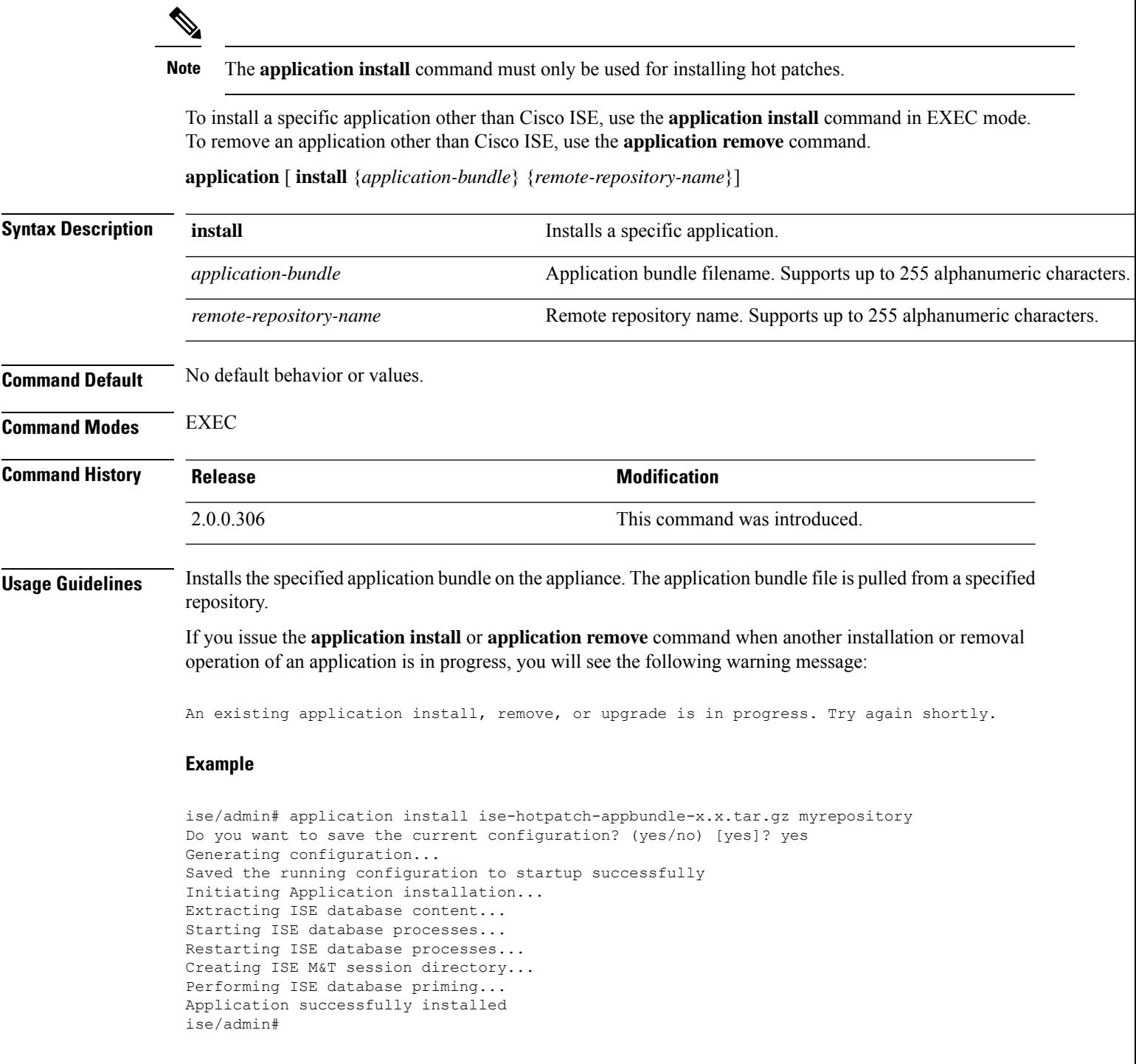

## <span id="page-4-0"></span>**application configure ise**

Use the **application configure ise** command in EXEC mode to:

- perform M&T operations
- refresh and display statistics related to the profiler
- export and import options to backup and restore Cisco ISE CA certificates and keys
- generate Key Performance Metrics (KPM) statistics
- enable or disable the ISE counter attribute data collection

**application** [ **configure** {*application-name*}]

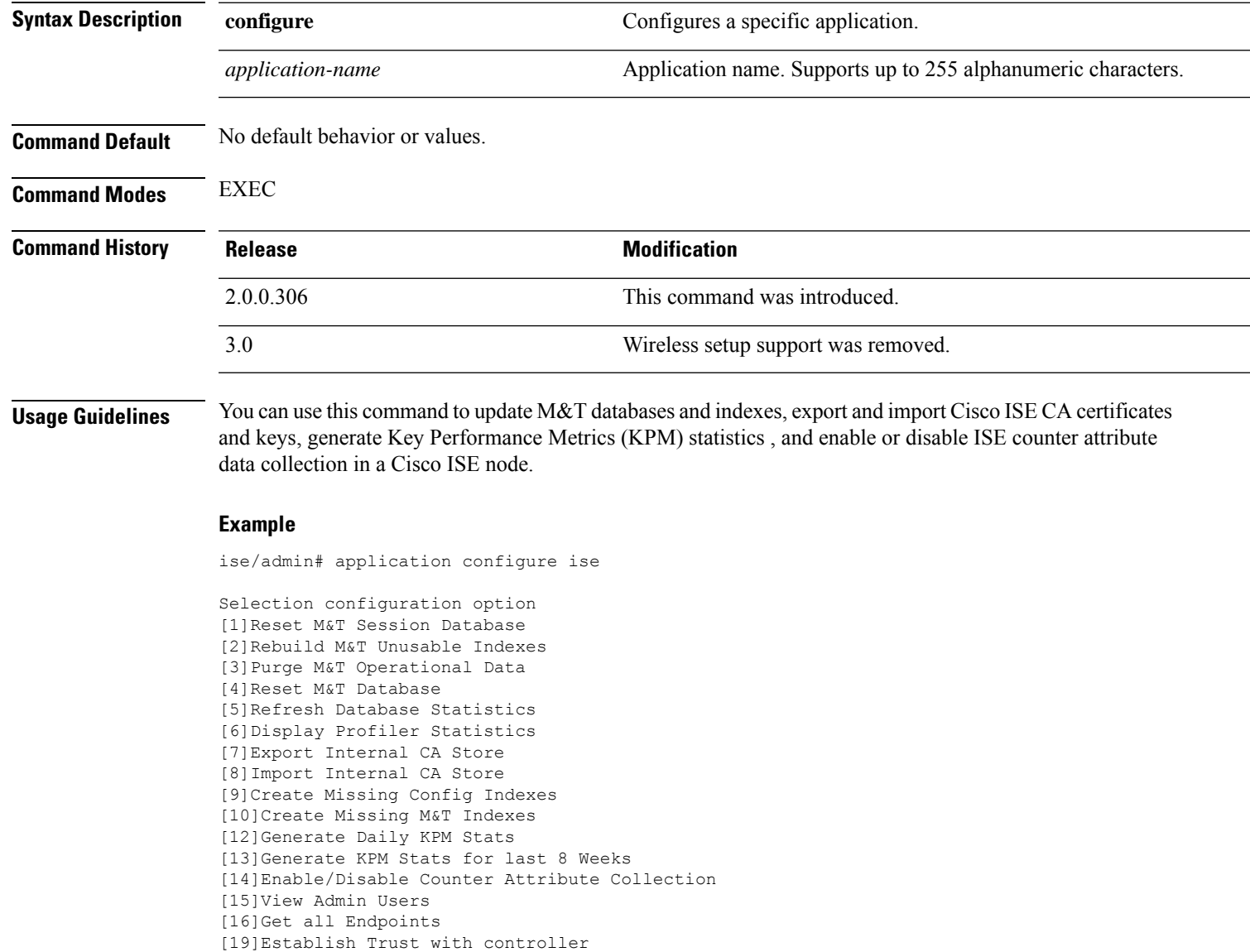

```
[20]Reset Context Visibility
[21]Synchronize Context Visibility With Database
[22]Generate Heap Dump
[23] Generate Thread Dump
[24]Force Backup Cancellation
[25]Recreate undotablespace
[26]Configure TCP params
[27]Reset Upgrade Tables and Proceed with upgrade
[28]Recreate Temp tablespace
[29]Clear Sysaux tablespace
[30]Fetch SGA/PGA Memory usage
[31]Generate Self-Signed Admin Certificate
[32]View Certificates in NSSDB or CA_NSSDB
[33]Enable/Disable/Current_status of RSA_PSS signature for EAP-TLS, select preferred option
from the following
   E|e - To Enable RSA-PSS signature for EAP-TLS
   D|d - To Disable RSA-PSS signature for EAP-TLS
   C|c - To show current status of RSA-PSS signature for EAP-TLS
[0]Exit
```

$$
\mathscr{Q}
$$

**Note** Cisco ISE 3.0 and later does not support Wireless Setup (Wifi setup).

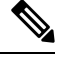

**Note** Cisco ISE 3.1 and later does not support ACS migration.

### **Monitoring Database Settings**

### **Before You begin**

You must reset the monitoring database only when the Cisco ISE server is not in the deployment.

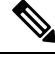

We recommend to reset primary and secondary Monitoring node databases at the same time to prevent discrepancy in log files. **Note**

To configure Monitoring database related tasks, use the following options in the **application configure ise** command:

• To reset the monitoring session database, use the option 1.

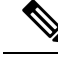

The reset option will cause ISE services to be temporarily unavailable until it restarts. **Note**

- To rebuild unusable indexes in the monitoring database, use the option 2.
- To purge monitoring operational data, use the option 3.

The purge option is used to clean up the data and will prompt to ask the number of days to be retained.

• To reset the monitoring database, use the option 4.

The reset option is used to reset the database to the factory default, so that all the data is be permanently deleted. You can reset the database if the files are consuming too much file system space.

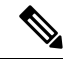

The reset option will cause ISE services to be temporarily unavailable until it restarts. **Note**

• To refresh the monitoring database statistics, use the option 5.

### **Example**

To reset the monitoring session database, use the option 1.

```
ise/admin# application configure ise
Selection ISE configuration option
[1]Reset M&T Session Database
[2]Rebuild M&T Unusable Indexes
[3]Purge M&T Operational Data
[4]Reset M&T Database
[5]Refresh Database Statistics
[6]Display Profiler Statistics
[7]Export Internal CA Store
[8]Import Internal CA Store
[9]Create Missing Config Indexes
[10]Create Missing M&T Indexes
[11]Enable/Disable ACS Migration
[12]Generate Daily KPM Stats
[13]Generate KPM Stats for last 8 Weeks
[14]Enable/Disable Counter Attribute Collection
[15]View Admin Users
[16]Get all Endpoints
.
.
.
[xx]Exit
1
You are about to reset the M&T session database. Following this operation, an application
restart will be required.
Are you sure you want to proceed? y/n [n]: y
TimesTen Daemon stopped.
TimesTen Daemon startup OK.
Restarting application
Stopping ISE Monitoring & Troubleshooting Log Processor...
ISE Identity Mapping Service is disabled
ISE pxGrid processes are disabled
Stopping ISE Application Server...
Stopping ISE Certificate Authority Service...
Stopping ISE Profiler Database...
Stopping ISE Monitoring & Troubleshooting Session Database...
Stopping ISE AD Connector...
Stopping ISE Database processes...
iptables: No chain/target/match by that name.
iptables: No chain/target/match by that name.
```
Starting ISE Monitoring & Troubleshooting Session Database... Starting ISE Profiler Database... Starting ISE Application Server... Starting ISE Certificate Authority Service... Starting ISE Monitoring & Troubleshooting Log Processor... Starting ISE AD Connector... Note: ISE Processes are initializing. Use 'show application status ise' CLI to verify all processes are in running state.  $\mathfrak{D}$ You are about to rebuild the M&T database unusable indexes. Are you sure you want to proceed? y/n [n]: y Starting to rebuild indexes Completed rebuild indexes 3 Enter number of days to be retained in purging MnT Operational data [between 1 to 90 days] For instance, Entering 20 will purge MnT Operational data older than 20 days Enter 'exit' to return to the main menu without purging Enter days to be retained: 20 You are about to purge M&T data older than 20 from your database. Are you sure you want to proceed? y/n [n]: y M&T Operational data older than 20 is getting removed from database 4 You are about to reset the M&T database. Following this operation, application will be restarted. Are you sure you want to proceed? y/n [n]: y Stopping application Stopping ISE Monitoring & Troubleshooting Log Processor... ISE Identity Mapping Service is disabled ISE pxGrid processes are disabled Stopping ISE Application Server... Stopping ISE Certificate Authority Service... Stopping ISE Profiler Database... Stopping ISE Monitoring & Troubleshooting Session Database... Stopping ISE AD Connector... Stopping ISE Database processes... Starting Database only Creating ISE M&T database tables... Restarting application ISE M&T Log Processor is not running ISE Identity Mapping Service is disabled ISE pxGrid processes are disabled ISE Application Server process is not running ISE Certificate Authority Service is not running ISE Profiler Database is not running ISE M&T Session Database is not running ISE AD Connector is not running Stopping ISE Database processes... Starting ISE Monitoring & Troubleshooting Session Database... Starting ISE Profiler Database... Starting ISE Application Server... Starting ISE Certificate Authority Service... Starting ISE Monitoring & Troubleshooting Log Processor... Starting ISE AD Connector... Note: ISE Processes are initializing. Use 'show application status ise' CLI to verify all processes are in running state. 5 You are about to Refresh Database statistics Are you sure you want to proceed? y/n [n]: y Starting to terminate long running DB sessions Completed terminating long running DB sessions

```
Gathering Config schema(CEPM) stats ........
Gathering Operational schema(MNT) stats ....
Completed Refresh Database statistics
```
### **Live Statistics of Profiling Events**

To display live statistics from the profiling events by probe and type, use the Display Profiler Statistics option in the **application configure ise** command. This data is collected only from the Policy Service nodes and you will not see this data in Monitoring nodes.

It leverages existing JMX counters that previously required the root patch or external JConsole to retrieve, and so there is no need to use the root patch to capture this data.

### **Example**

```
ise/admin# application configure ise
```

```
Selection ISE configuration option
[1]Reset M&T Session Database
[2]Rebuild M&T Unusable Indexes
[3]Purge M&T Operational Data
[4]Reset M&T Database
[5]Refresh Database Statistics
[6]Display Profiler Statistics
[7]Export Internal CA Store
[8]Import Internal CA Store
[9]Create Missing Config Indexes
[10]Create Missing M&T Indexes
[11]Enable/Disable ACS Migration
[12]Generate Daily KPM Stats
[13]Generate KPM Stats for last 8 Weeks
[14]Enable/Disable Counter Attribute Collection
[15]View Admin Users
[16]Get all Endpoints
.
.
.
[xx]Exit
6
Create an RMI connector client and connect it to the RMI connector server
Get an MBeanServerConnection
Retrieve MXBean
Press <Enter> to continue...
Timestamp,Elapsed,EndpointsProfiled,NetflowPacketsReceived,
EndpointsReProfiled,EndpointsDeleted...
Press Ctrl + c
```
### **Export and Import Internal CA Store**

To export Cisco ISE CA certificates and keys from the primary Administration Node (PAN) to be able to import them to the secondary Administration Node in case of a PAN failure, use the **application configure ise** command in EXEC mode.

When you promote your secondary Administration Node to become the primary Administration Node (PAN), you must import the Cisco ISE CA certificates and keys that you have exported from the original PAN.

- To export a copy of the Cisco ISE CA certificates and keys, use option 7 in the **application configure ise** command.
- To import a copy of the Cisco ISE CA certificates and keys, use option 8 in the **application configure ise** command.

### **Example 1**

To export a copy of the Cisco ISE CA certificates and keys, use option 7.

```
ise/admin# application configure iseSelection ISE configuration option
[1]Reset M&T Session Database
[2]Rebuild M&T Unusable Indexes
[3]Purge M&T Operational Data
[4]Reset M&T Database
[5]Refresh Database Statistics
[6]Display Profiler Statistics
[7]Export Internal CA Store
[8]Import Internal CA Store
[9]Create Missing Config Indexes
[10]Create Missing M&T Indexes
[11]Enable/Disable ACS Migration
[12]Generate Daily KPM Stats
[13]Generate KPM Stats for last 8 Weeks
[14]Enable/Disable Counter Attribute Collection
[15]View Admin Users
[16]Get all Endpoints
.
.
.
[xx]Exit
7
Export Repository Name: sftp
Enter encryption-key for export: Test1234
Export on progress...............
The following 4 CA key pairs were exported to repository 'sftp' at
'ise ca key pairs of ise60':
        Subject:CN=Certificate Services Root CA - ise60
        Issuer:CN=Certificate Services Root CA - ise60
        Serial#:0x66cfded7-2f384979-9110c0e1-50dbf656
        Subject:CN=Certificate Services Endpoint Subordinate CA - ise60
        Issuer:CN=Certificate Services Root CA - ise60
        Serial#:0x20ff700b-d5844ef8-a029bf7d-fad64289
        Subject:CN=Certificate Services Endpoint RA - ise60
        Issuer:CN=Certificate Services Endpoint Subordinate CA - ise60
        Serial#:0x483542bd-1f1642f4-ba71b338-8f606ee4
        Subject:CN=Certificate Services OCSP Responder Certificate - ise60
        Issuer:CN=Certificate Services Root CA - ise60
        Serial#:0x0ad3ccdf-b64842ad-93dd5826-0b27cbd2
```

```
ISE CA keys export completed successfully
```
### **Example 2**

To import a copy of the Cisco ISE CA certificates and keys, use option 8.

```
ise/admin# application configure ise
Selection ISE configuration option
[1]Reset M&T Session Database
[2]Rebuild M&T Unusable Indexes
[3]Purge M&T Operational Data
[4]Reset M&T Database
[5]Refresh Database Statistics
[6]Display Profiler Statistics
[7]Export Internal CA Store
[8]Import Internal CA Store
[9]Create Missing Config Indexes
[10]Create Missing M&T Indexes
[11]Enable/Disable ACS Migration
[12]Generate Daily KPM Stats
[13]Generate KPM Stats for last 8 Weeks
[14]Enable/Disable Counter Attribute Collection
[15]View Admin Users
[16]Get all Endpoints
.
.
.
[xx]Exit
8
Import Repository Name: sftp
Enter CA keys file name to import: ise ca key pairs of ise60
Enter encryption-key: Test1234
Import on progress..............
The following 4 CA key pairs were imported:
        Subject:CN=Certificate Services Root CA - ise60
        Issuer:CN=Certificate Services Root CA - ise60
        Serial#:0x66cfded7-2f384979-9110c0e1-50dbf656
        Subject:CN=Certificate Services Endpoint Subordinate CA - ise60
        Issuer:CN=Certificate Services Root CA - ise60
        Serial#:0x20ff700b-d5844ef8-a029bf7d-fad64289
        Subject:CN=Certificate Services Endpoint RA - ise60
        Issuer:CN=Certificate Services Endpoint Subordinate CA - ise60
        Serial#:0x483542bd-1f1642f4-ba71b338-8f606ee4
        Subject:CN=Certificate Services OCSP Responder Certificate - ise60
        Issuer:CN=Certificate Services Root CA - ise60
        Serial#:0x0ad3ccdf-b64842ad-93dd5826-0b27cbd2
Stopping ISE Certificate Authority Service...
Starting ISE Certificate Authority Service...
ISE CA keys import completed successfully
```
### **Create Missing Indexes**

To avoid upgrade failures due to missing indexes, use the **application configure ise** command in EXEC mode.

- To create missing CEPM database indexes, use option 9.
- To create missing monitoring database indexes, use option 10.

### **Example 1**

To create the CEPM database index, use option 9.

```
ise/admin# application configure ise
Selection ISE configuration option
[1]Reset M&T Session Database
[2]Rebuild M&T Unusable Indexes
[3]Purge M&T Operational Data
[4]Reset M&T Database
[5]Refresh Database Statistics
[6]Display Profiler Statistics
[7]Export Internal CA Store
[8]Import Internal CA Store
[9]Create Missing Config Indexes
[10]Create Missing M&T Indexes
[11]Enable/Disable ACS Migration
[12]Generate Daily KPM Stats
[13]Generate KPM Stats for last 8 Weeks
[14]Enable/Disable Counter Attribute Collection
[15]View Admin Users
[16]Get all Endpoints
.
.
.
[xx]Exit
```
9 You are about to create missing config indexes. Are you sure you want to proceed? y/n [n]: y Starting to create missing config indexes Completed creating missing config indexes

### **Example 2**

To create missing Monitoring database indexes, use option 10.

```
ise/admin# application configure ise
Selection ISE configuration option
[1]Reset M&T Session Database
[2]Rebuild M&T Unusable Indexes
[3]Purge M&T Operational Data
[4]Reset M&T Database
[5]Refresh Database Statistics
[6]Display Profiler Statistics
```

```
[7]Export Internal CA Store
[8]Import Internal CA Store
[9]Create Missing Config Indexes
[10]Create Missing M&T Indexes
[11]Enable/Disable ACS Migration
[12]Generate Daily KPM Stats
[13]Generate KPM Stats for last 8 Weeks
[14]Enable/Disable Counter Attribute Collection
[15]View Admin Users
[16]Get all Endpoints
.
.
.
[xx]Exit
10
You are about to create missing MnT indexes.
Are you sure you want to proceed? y/n [n]: y
Starting to create missing MnT indexes
Completed creating missing MnT indexes
```
### **Key Performance Metrics Statistical Data**

To obtain key performance metrics (KPM), use the Generate Daily KPM Stats or Generate KPM Stats for last 8 Weeks option in the **application configure ise** command. This data is collected from the Monitoring nodes. The output of this command provides statistical information about the endpoints that connect to your deployment. You can choose to generate a report for KPM statistics daily or for the last 8 weeks. The report is saved to the local disk.

If you have reset the Monitoring database (option 4) before generating the KPM statistics, options 12 and 13 will not return any data because the Monitoring database is reset.

### **Example**

.

```
ise/admin# application configure ise
Selection ISE configuration option
[1]Reset M&T Session Database
[2]Rebuild M&T Unusable Indexes
[3]Purge M&T Operational Data
[4]Reset M&T Database
[5]Refresh Database Statistics
[6]Display Profiler Statistics
[7]Export Internal CA Store
[8]Import Internal CA Store
[9]Create Missing Config Indexes
[10]Create Missing M&T Indexes
[11]Enable/Disable ACS Migration
[12]Generate Daily KPM Stats
[13]Generate KPM Stats for last 8 Weeks
[14]Enable/Disable Counter Attribute Collection
[15]View Admin Users
[16]Get all Endpoints
.
```

```
.
[xx]Exit
12
You are about to generate Daily KPM (Key Performance Metrics).
% Warning Generating KPM stats may impact ISE performance during the generation of the
report. It is suggested to run this report during non-peak hours and when not
conflicting with other scheduled operations of ISE.
Are you sure you want to proceed? y/n [n]: y
Starting to generate Daily KPM stats
Copying files to /localdisk
Completed generating daily KPM stats. You can find details in following files located under
/localdisk
KPM onboarding results 27 MAR 2015.xls
KPM_trx_load_27_MAR_2015.xls
```
### **Counter Attribute Collection**

ISE Counters collect threshold values for various attributes. The values for these different attributes are collected at different intervals (one at five minute interval and another greater than five minutes) and the data is presented in the ISE Counters report.

Cisco ISE, by default, collects the values for these attributes. You can choose to disable this data collection from the Cisco ISE CLI using the **application configure ise** command. Choose option 14 to enable or disable counter attribute collection.

#### **Example**

To disable counter attribute collection, use option 14.

```
ise/admin# application configure ise
Selection ISE configuration option
[1]Reset M&T Session Database
[2]Rebuild M&T Unusable Indexes
[3]Purge M&T Operational Data
[4]Reset M&T Database
[5]Refresh Database Statistics
[6]Display Profiler Statistics
[7]Export Internal CA Store
[8]Import Internal CA Store
[9]Create Missing Config Indexes
[10]Create Missing M&T Indexes
[11]Enable/Disable ACS Migration
[12]Generate Daily KPM Stats
[13]Generate KPM Stats for last 8 Weeks
[14]Enable/Disable Counter Attribute Collection
[15]View Admin Users
[16]Get all Endpoints
.
.
.
[xx]Exit
14
```
Do you want to Enable(e) or Disable(d) counter attribute collection? [e/d]d Completed disabling counter attributes. It will take at the most 30 minute to get effected.

### **Localized ISE Installation**

While reinstalling Cisco ISE, you can use the **Localized ISE Install** option (option 36) in the **application configure ise** command to reduce the installation time. By using this option, you can reduce the reinstallation time from an average of 5-7 hours, to approximately 1-2 hours. Though this option can be used for both Cisco Secure Network Server and virtual appliances, it significantly reduces the reinstallation time for Cisco Secure Network Servers.

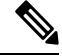

#### **Note**

- **Localized ISE Install** option is supported for Cisco ISE 3.2 Patch 5 and above and Cisco ISE 3.3 Patch 2 and above releases.
- You can use this option to reinstall the current version and higher versions. You cannot install a version that is older than the current version.

To install Cisco ISE using the **Localized ISE Install** option:

**1.** Copy a Cisco ISE ISO file to the local disk  $(disk / disk / disk / disk)$  using the **copy** command. Here is an example:

```
ise/admin#copy ftp://xx.xx.xxx.xx//iseBuild/3.x.x.xxx/ise-3.x.x.xxx.SPA.x86_64.iso disk://
Enter username:admin
Enter password:
```
#### **2.** Run the **application configure ise** command.

The following options are displayed:

```
Selection configuration option
[1]Reset M&T Session Database
[2]Rebuild M&T Unusable Indexes
[3]Purge M&T Operational Data
[4]Reset M&T Database
[5]Refresh Database Statistics
[6]Display Profiler Statistics
[7]Export Internal CA Store
[8]Import Internal CA Store
[9]Create Missing Config Indexes
[10]Create Missing M&T Indexes
[12]Generate Daily KPM Stats
[13]Generate KPM Stats for last 8 Weeks
[14]Enable/Disable Counter Attribute Collection
[15]View Admin Users
[16]Get all Endpoints
[19]Establish Trust with controller
[20]Reset Context Visibility
[21]Synchronize Context Visibility With Database
[22]Generate Heap Dump
[23] Generate Thread Dump
[24]Force Backup Cancellation
[25]CleanUp ESR 5921 IOS Crash Info Files
[26]Recreate undotablespace
[27]Reset Upgrade Tables
[28]Recreate Temp tablespace
[29]Clear Sysaux tablespace
[30]Fetch SGA/PGA Memory usage
[31]Generate Self-Signed Admin Certificate
```

```
[32]View Certificates in NSSDB or CA_NSSDB
[33]Enable/Disable/Current_status of RSA_PSS signature for EAP-TLS
[34]Check and Repair Filesystem
[35]Enable/Disable/Current_status of Audit-Session-ID Uniqueness
[36]Localised ISE Install
[0]Exit
```
**3.** Choose the **Localized ISE Install** option (option 36).

The ISO files that are stored in the local disk are listed.

- **4.** Choose the ISO file that you want to install.
- **5.** Verify the MD5 hash value of the chosen ISO file.

If the MD5 checksum of the ISO file is not correct, the following error message is displayed:

Error in mounting ISO

You might face this error if the ISO file download was interupted due to any network issue. In this case, download the ISO file and verify the MD5 checksum again.

**6.** Enter **Y** to proceed with installation.

The contents of the ISO file will be copied to the installer directories, and the appliance will reboot to install the chosen Cisco ISE release. Here is an example:

```
ISO files present in the disk are:
[1] ise-3.x.x.xxx.SPA.x86_64.iso
Choose the ISO you want to install: 1
Computing MD5 hash value of the selected ISO...
File selected: ise-3.x.x.xxx.SPA.x86 64.iso (MD5: 8c3a2a73620bed0e3024044af9ccdf8e)
Warning: Verify the MD5 checksum of the ISO before you proceed.
Proceed with Installation? [y/n] y
Copying ISO contents to installer directories. The copy may take around 5 minutes.
% Notice: The appliance will reboot to install the chosen Cisco ISE release now.
```
 $\mathbf I$ 

<span id="page-16-0"></span>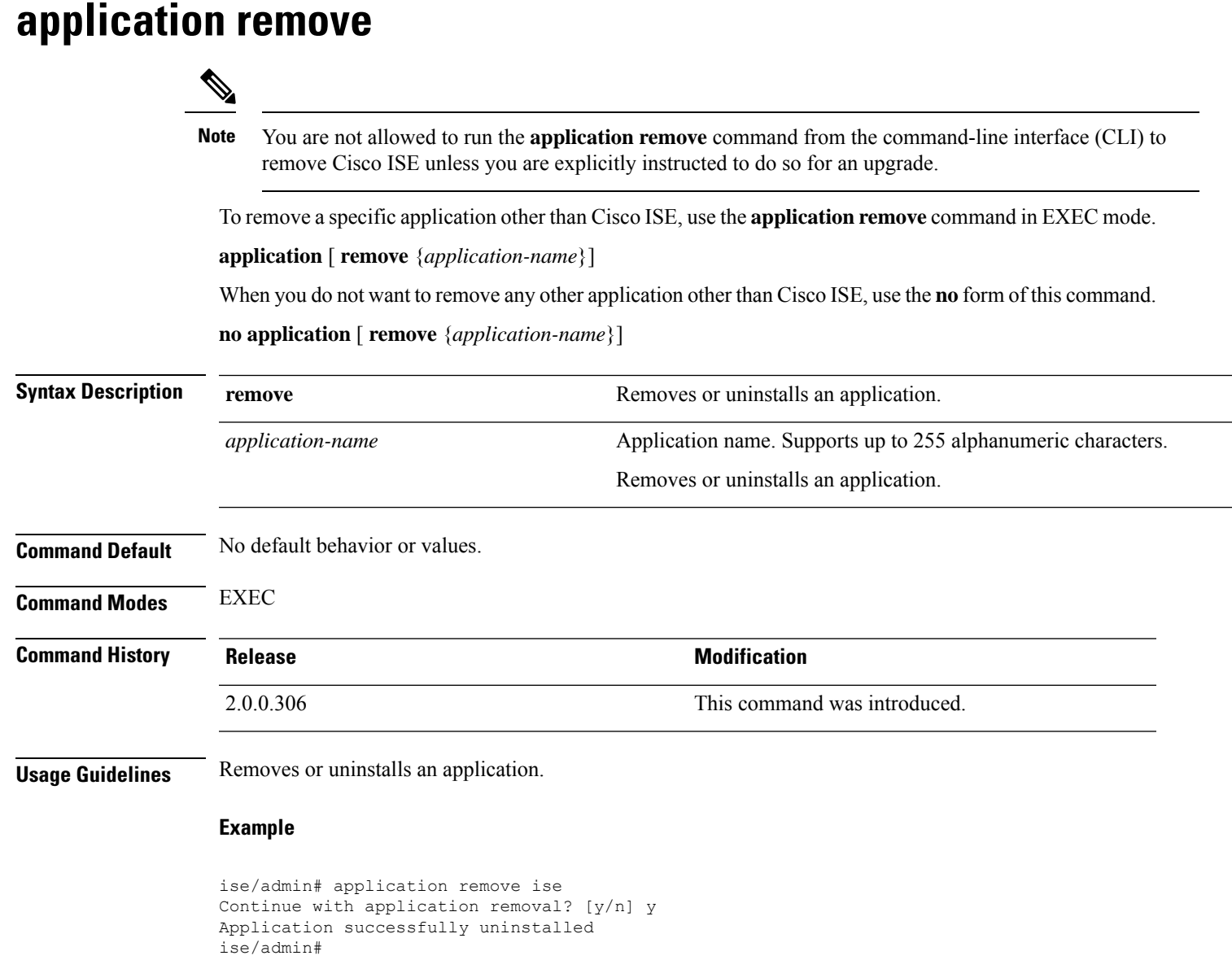

### <span id="page-17-0"></span>**application reset-config**

To reset the Cisco ISE application configuration to factory defaults or retain the existing factory settings, use the **application reset-config** command in EXEC mode. In addition to self-signed certificates, you can also reset server certificates or retain the existing server certificates.

**application** [ **reset-config** {*application-name*}]

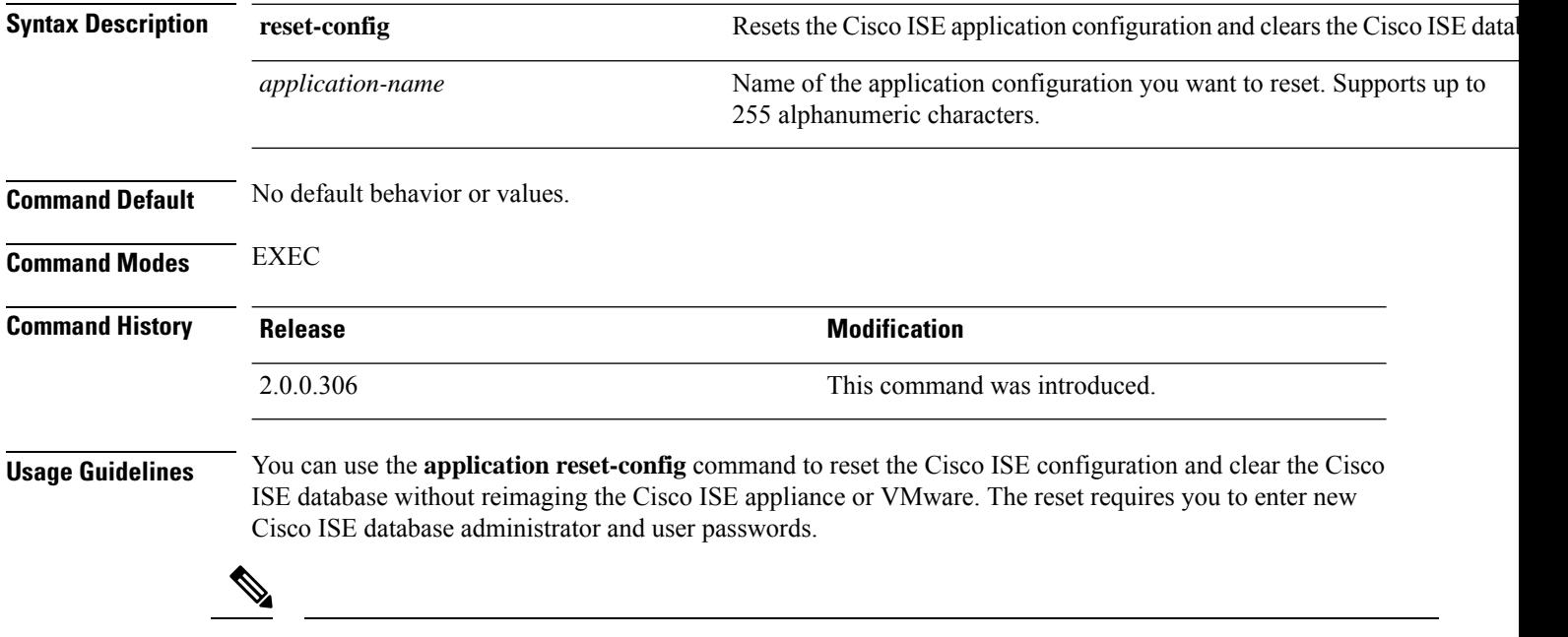

Although the **application reset-config** command resets the Cisco ISE configuration to factory defaults, the operating system (Cisco ADE-OS) configuration still remains intact. The Cisco ADE-OS configuration includes items such as the network settings, CLI password policy, and backup history. **Note**

When you reset the Cisco ISE application configuration from the CLI, it performs a leave operation disconnecting the ISE node from the Active Directory domain if it is already joined. However, the Cisco ISE node account is not removed from the Active Directory domain. We recommend that you perform a leave operation from the Cisco ISE Admin portal with the Active Directory credentials. The leave operation removes the node account from the Active Directory domain.

#### **Example**

If a user selects the No option, the command deletes server certificates and regenerates only self-signed certificates. If the user selects the Yes option, the command retains existing server certificates by exporting them to a location. The server certificates are then imported from this location.

```
iseadmin#application reset-config ise
Initialize your Application configuration to factory defaults? (y/n): yLeaving currently connected AD domains if any...
Please rejoin to AD domains from the administrative GUI
Retain existing Application server certificates? (y/n): n
Reinitializing local configuration to factory defaults...
Stopping ISE Monitoring & Troubleshooting Log Processor...
PassiveID WMI Service is disabled
PassiveID Syslog Service is disabled
```
PassiveID API Service is disabled PassiveID Agent Service is disabled PassiveID Endpoint Service is disabled PassiveID SPAN Service is disabled Stopping ISE Application Server... Stopping ISE Process Monitoring Service... Stopping ISE Certificate Authority Service... Stopping ISE EST Service... ISE Sxp Engine Service is disabled Stopping TC-NAC Service ... VA Service is not running ISE VA Database is not running Segmentation Policy Service is disabled REST Auth Service is disabled Stopping ISE Messaging Service... Stopping ISE API Gateway Service... Stopping edda-url-fetcher-service Service... Stopping ISE API Gateway Database Service... Stopping ISE Profiler Database... Stopping ISE Indexing Engine... Stopping ISE Monitoring & Troubleshooting Session Database... Stopping ISE AD Connector... Stopping ISE Database processes... Stopping ISE Node Exporter... Stopping ISE Prometheus Service... Stopping ISE Grafana Service... ISE MNT LogAnalytics Elasticsearch Service is not running. ISE Logstash Service is not running. ISE Kibana service is not running. Enter the administrator username to create[admin]: iseadmin Enter the password for 'iseadmin': Re-enter the password for 'iseadmin': Extracting ISE database content... Starting ISE database processes... Creating ISE M&T session directory... Creating ISE VA timesten database... Performing ISE database priming... Starting ISE Indexing Engine... TimeoutStartUSec=20min TimeoutStopUSec=20min You (oracle) are not allowed to use this program (crontab) See crontab(1) for more information mkdir: cannot create directory '/opt/podman': File exists Cleaning up TC-NAC docker configuration... Starting ISE Messaging Service... Stopping ISE Messaging Service... Starting ISE API Gateway Database Service... Stopping ISE API Gateway Database Service... Smart Licensing is Enabled. Removing the configuration during reset-config Smart Licensing configuration files are deleted. application reset-config is success

## <span id="page-19-0"></span>**application reset-passwd**

To reset the Admin portal login password for a specified user account (usually an existing administrator account) in Cisco ISE after the administrator account has been disabled due to incorrect password entries, use the **application reset-passwd** command in EXEC mode.

**application** [ **reset-passwd** {*application-name*} {**administrator-ID**} ]

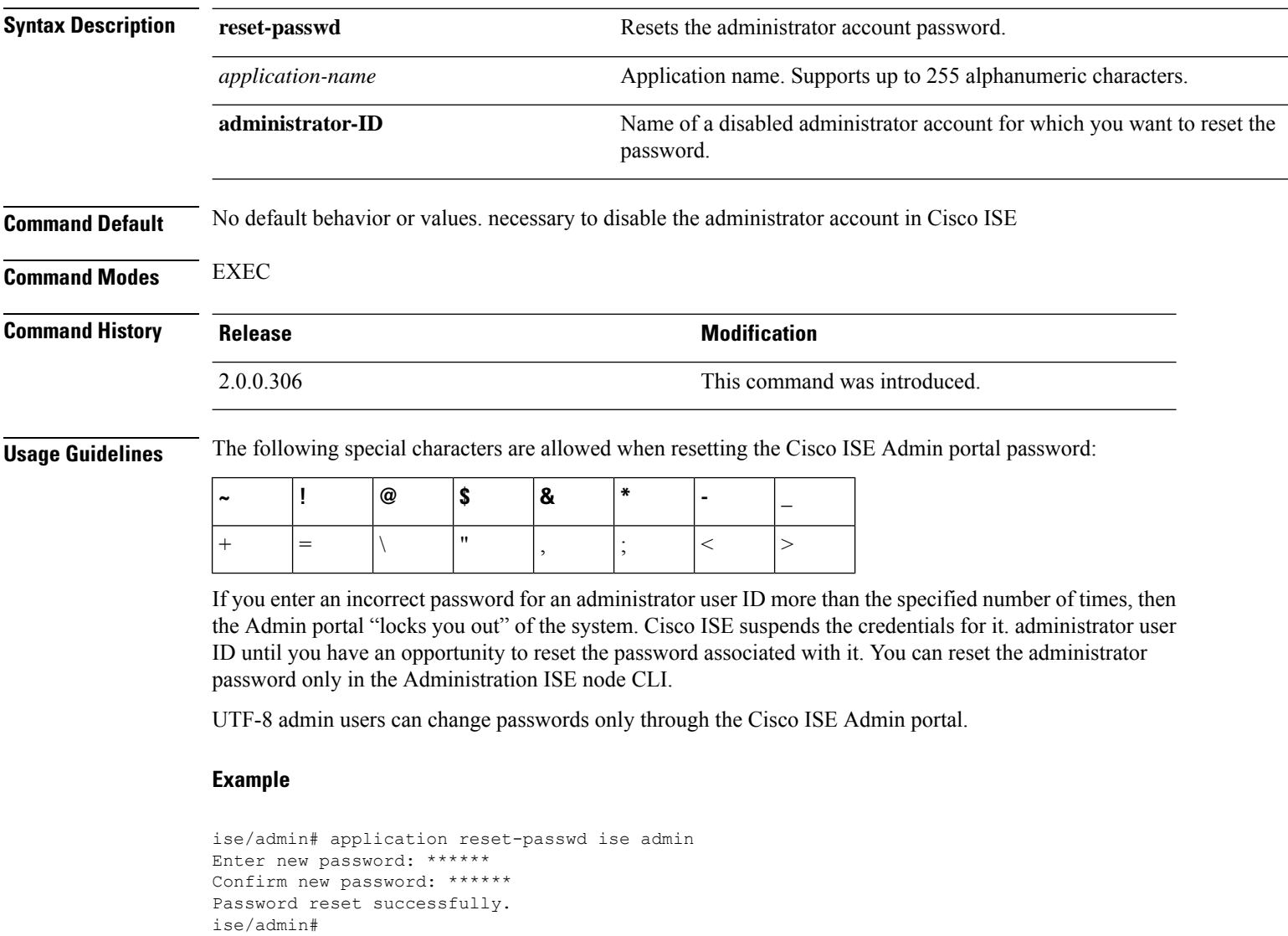

## <span id="page-20-0"></span>**application start**

To enable a specific application, use the **application start** command in EXEC mode. To disable starting an application, use the **no** form of this command.

**application** [ **start** {*application-name* [*safe*]}]

**no application** [ **start** {*application-name* [*safe*]}]

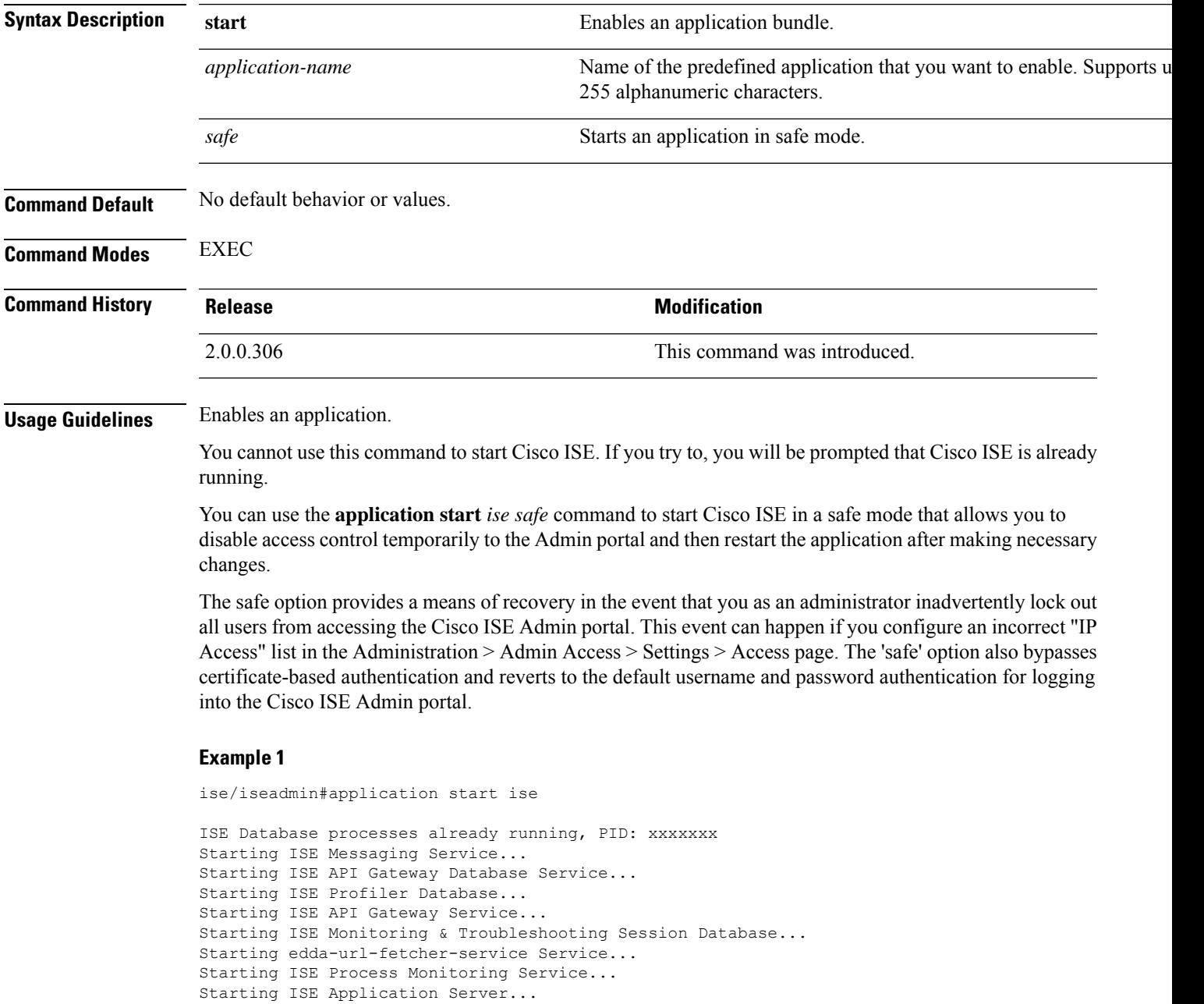

```
Starting ISE Certificate Authority Service...
NSS database for CA Service is ready
ISE EST service is already running, PID: xxxxxxx
Starting ISE AD Connector...
Starting ISE Node Exporter...
Starting ISE Prometheus Service...
Starting ISE Grafana Service...
ISE MNT LogAnalytics Elasticsearch Service is disabled
ISE Logstash Service is disabled
ISE Kibana Service is disabled
Note: ISE Processes are initializing. Use 'show application status ise'
      CLI to verify all processes are in running state.
```
### **Starting Cisco ISE Application in Safe Mode**

The purpose of the 'safe' option is to bypass access restrictions that may have been caused inadvertently. When the safe mode is used to start Cisco ISE services, the following behavior is observed:

- IP access restriction is temporarily disabled to allow administrators logging into correct IP access restrictions if they inadvertently lock themselves.
- On FIPS enabled hosts, if the 'safe' option is passed on application startup, the FIPS integrity check is temporarily disabled. Normally, if FIPS integrity check fails, Cisco ISE services are not started. Users can bypass the FIPS integrity check with the 'safe' option on application start.
- On FIPS enabled hosts, if the 'safe' option is passed on application startup, the hardware random number generator integrity check is disabled.
- Cisco ISE initiates outbound SSH or SFTP connections in FIPS mode even if FIPS mode is not enabled on ISE. Ensure that the remote SSH or SFTP servers that communicate with ISE allow FIPS 140-2 approved cryptographic algorithms.

Cisco ISE uses embedded FIPS 140-2 validated cryptographic modules. For details of the FIPS compliance claims, see the FIPS [Compliance](http://www.cisco.com/web/strategy/government/security_certification/net_business_benefit_seccert_fips140.html) Letter.

• If certificate-based authentication is used, the 'safe' option on application start will temporarily use username and password based authentication.

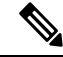

**Note**

These changes are temporary and only relevant for that instance of the Cisco ISE application. If the Cisco ISE services are restarted again without the 'safe' option, all of the default functionality is restored.

```
ise/iseadmin#application stop ise
```

```
Stopping ISE Monitoring & Troubleshooting Log Processor...
PassiveID WMI Service is disabled
PassiveID Syslog Service is disabled
PassiveID API Service is disabled
PassiveID Agent Service is disabled
PassiveID Endpoint Service is disabled
PassiveID SPAN Service is disabled
Stopping ISE Application Server...
Stopping ISE Process Monitoring Service...
Stopping ISE Certificate Authority Service...
Stopping ISE EST Service...
ISE Sxp Engine Service is disabled
Stopping TC-NAC Service ...
VA Service is not running
ISE VA Database is not running
```

```
Segmentation Policy Service is disabled
REST Auth Service is disabled
Stopping ISE Messaging Service...
Stopping ISE API Gateway Service...
Stopping edda-url-fetcher-service Service...
Stopping ISE API Gateway Database Service...
Stopping ISE Profiler Database...
Stopping ISE Indexing Engine...
Stopping ISE Monitoring & Troubleshooting Session Database...
Stopping ISE AD Connector...
Stopping ISE Database processes...
Stopping ISE Node Exporter...
Stopping ISE Prometheus Service...
Stopping ISE Grafana Service...
ISE MNT LogAnalytics Elasticsearch Service is not running.
ISE Logstash Service is not running.
ISE Kibana service is not running.
```

```
ise/iseadmin#application start ise safe
ISE Database processes already running, PID: xxxxxx
Starting ISE Messaging Service...
Starting ISE API Gateway Database Service...
Starting ISE Profiler Database...
Starting ISE API Gateway Service...
Starting ISE Monitoring & Troubleshooting Session Database...
Starting edda-url-fetcher-service Service...
Starting ISE Process Monitoring Service...
Starting ISE Application Server...
Starting ISE Monitoring & Troubleshooting Log Processor...
Starting ISE Indexing Engine...
Starting ISE Certificate Authority Service...
NSS database for CA Service is ready
ISE EST service is already running, PID: xxxxxx
Starting ISE AD Connector...
Starting ISE Node Exporter...
Starting ISE Prometheus Service...
Starting ISE Grafana Service...
ISE MNT LogAnalytics Elasticsearch Service is disabled
ISE Logstash Service is disabled
ISE Kibana Service is disabled
Note: ISE Processes are initializing. Use 'show application status ise'
      CLI to verify all processes are in running state.
```
## <span id="page-23-0"></span>**application stop**

To disable a specific application, use the **application stop** command in EXEC mode. To disable stopping an application, use the **no** form of this command.

**application** [ **stop** {*application-name*}]

**no application** [ **stop** {*application-name*}]

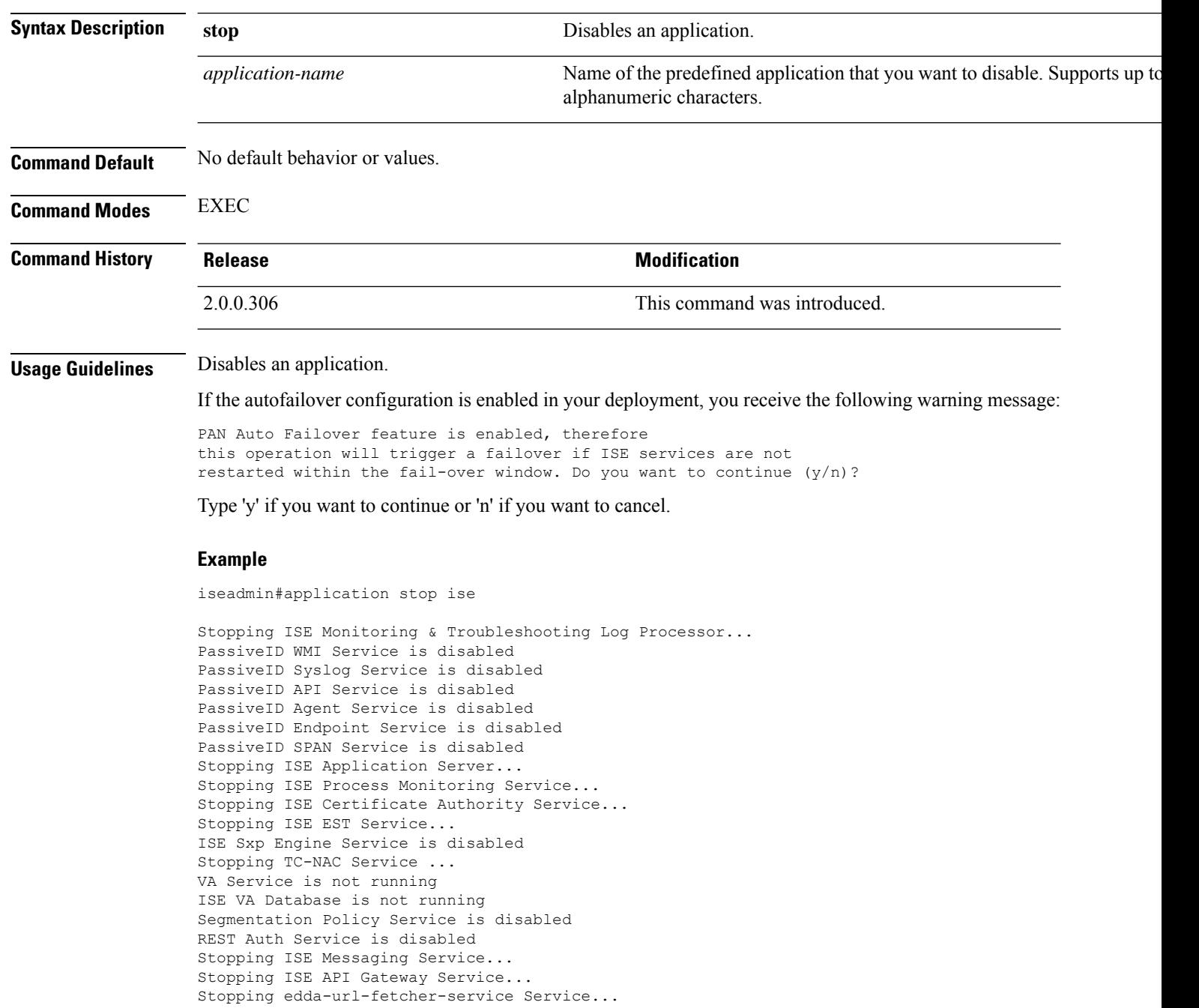

Stopping ISE API Gateway Database Service... Stopping ISE Profiler Database... Stopping ISE Indexing Engine... Stopping ISE Monitoring & Troubleshooting Session Database... Stopping ISE AD Connector... Stopping ISE Database processes... Stopping ISE Node Exporter... Stopping ISE Prometheus Service... Stopping ISE Grafana Service... ISE MNT LogAnalytics Elasticsearch Service is not running. ISE Logstash Service is not running. ISE Kibana service is not running.

## <span id="page-25-0"></span>**application upgrade**

To upgrade a specific application bundle, use the **application upgrade** command in EXEC mode.

**application [upgrade** {*application-bundle remote-repository-name|cleanup|prepare|proceed|start*}]

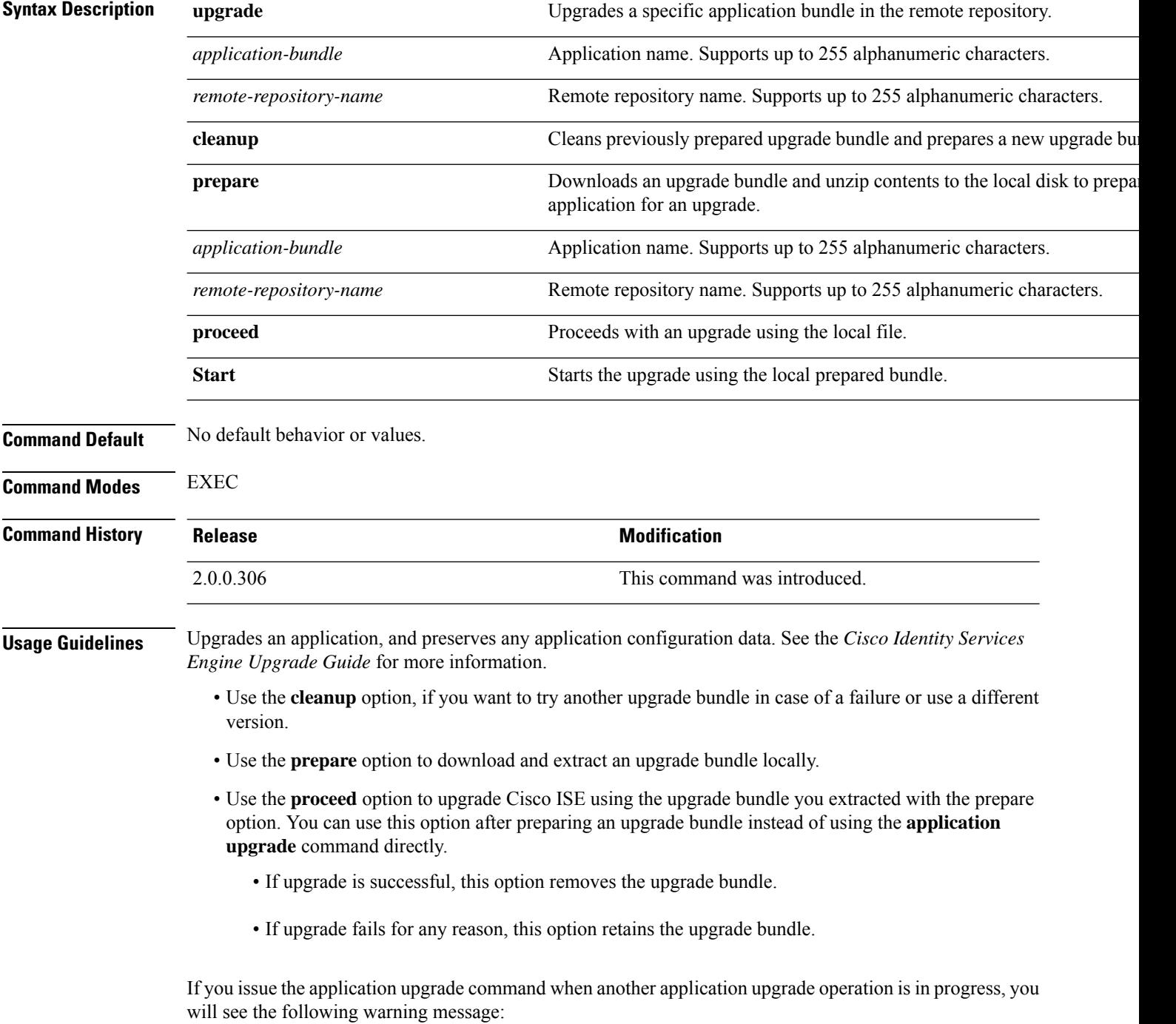

An existing application install, remove, or upgrade is in progress. Try again shortly.

 $\sqrt{N}$ 

Do not issue the **backup** or **restore** commands when an upgrade is in progress. This action might cause the database to be corrupted. **Caution**

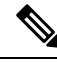

Before attempting to use the application upgrade command, you must read the upgrade instructions in the release notes supplied with the newer release. The release notes contain important updated instructions and they must be followed. **Note**

#### **Example 1**

ise/admin# application upgrade prepare ise-upgradebundle-3.x.0.x.x86\_64.tar.gz local

Getting bundle to local machine... Unbundling Application Package... Verifying Application Signature...

Application upgrade preparation successful

#### **Example 2**

```
ise/admin# application upgrade proceed
Initiating Application Upgrade...
% Warning: Do not use Ctrl-C or close this terminal window until upgrade completes.
-Checking VM for minimum hardware requirements
STEP 1: Stopping ISE application...
STEP 2: Verifying files in bundle...
-Internal hash verification passed for bundle
STEP 3: Validating data before upgrade...
STEP 4: Taking backup of the configuration data...
STEP 5: Running ISE configuration database schema upgrade...
- Running db sanity to check and fix if any index corruption
- Auto Upgrading Schema for UPS Model
- Upgrading Schema completed for UPS Model
ISE database schema upgrade completed.
% Warning: Sanity test found some indexes missing in CEPM schema. Please recreate missing
indexes after upgrade using app configure ise cli
STEP 6: Running ISE configuration data upgrade...
- Data upgrade step 1/14, UPSUpgradeHandler(2.3.0.100)... Done in 53 seconds.
- Data upgrade step 2/14, UPSUpgradeHandler(2.3.0.110)... Done in 1 seconds.
- Data upgrade step 3/14, NetworkAccessUpgrade(2.3.0.145)... Done in 0 seconds.
- Data upgrade step 4/14, NodeGroupUpgradeService(2.3.0.155)... Done in 0 seconds.
- Data upgrade step 5/14, IRFUpgradeService(2.3.0.155)... Done in 0 seconds.
- Data upgrade step 6/14, UPSUpgradeHandler(2.3.0.158)... Done in 0 seconds.
- Data upgrade step 7/14, NetworkAccessUpgrade(2.3.0.178)... Done in 0 seconds.
- Data upgrade step 8/14, NetworkAccessUpgrade(2.3.0.182)... Done in 0 seconds.
- Data upgrade step 9/14, CertMgmtUpgradeService(2.3.0.194)... Done in 3 seconds.
- Data upgrade step 10/14, UPSUpgradeHandler(2.3.0.201)... Done in 0 seconds.
- Data upgrade step 11/14, NSFUpgradeService(2.3.0.233)... Done in 0 seconds.
- Data upgrade step 12/14, ProfilerUpgradeService(2.3.0.233)... Done in 0 seconds.
- Data upgrade step 13/14, GuestAccessUpgradeService(2.3.0.233)... Done in 7 seconds.
STEP 7: Running ISE configuration data upgrade for node specific data...
STEP 8: Running ISE M&T database upgrade...
ISE M&T Log Processor is not running
ISE database M&T schema upgrade completed.
```
Gathering Config schema(CEPM) stats .... Gathering Operational schema(MNT) stats ..... % NOTICE: Upgrading ADEOS. Appliance will be rebooted after upgrade completes successfully. warning: file /opt/xgrid/gc/pxgrid-controller-1.0.4.18-dist.tar.gz: remove failed: No such file or directory % This application Install or Upgrade requires reboot, rebooting now... Broadcast message from root@IS137 (pts/3) (Fri Jun 2 12:22:49 2017): Trying to stop processes gracefully. Reload might take approximately 3 mins Broadcast message from root@IS137 (pts/3) (Fri Jun 2 12:22:49 2017): Trying to stop processes gracefully. Reload might take approximately 3 mins Broadcast message from root@IS137 (pts/3) (Fri Jun 2 12:23:10 2017): The system is going down for reboot NOW Broadcast message from root@IS137 (pts/3) (Fri Jun 2 12:23:10 2017): The system is going down for reboot NOW

The upgrade is now complete.

### <span id="page-28-0"></span>**backup**

To perform a backup including Cisco ISE and Cisco ADE OS data and place the backup in a repository, use the **backup** command in EXEC mode.

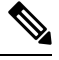

Before attempting to use the **backup** command in EXEC mode, you must copy the running configuration to a safe location, such as a network server, or save it as the Cisco ISE server startup configuration. You can use this startup configuration when you restore or troubleshoot Cisco ISE from the backup and system logs. **Note**

**backup**[{*backup-name*} **repository** {*repository-name*} **ise-config encryption-key hash**|**plain**{*encryption-key name*}]

**backup** [{*backup-name*} **repository** {*repository-name*} **ise-operational encryption-key hash**| **plain** {*encryption-key name*}]

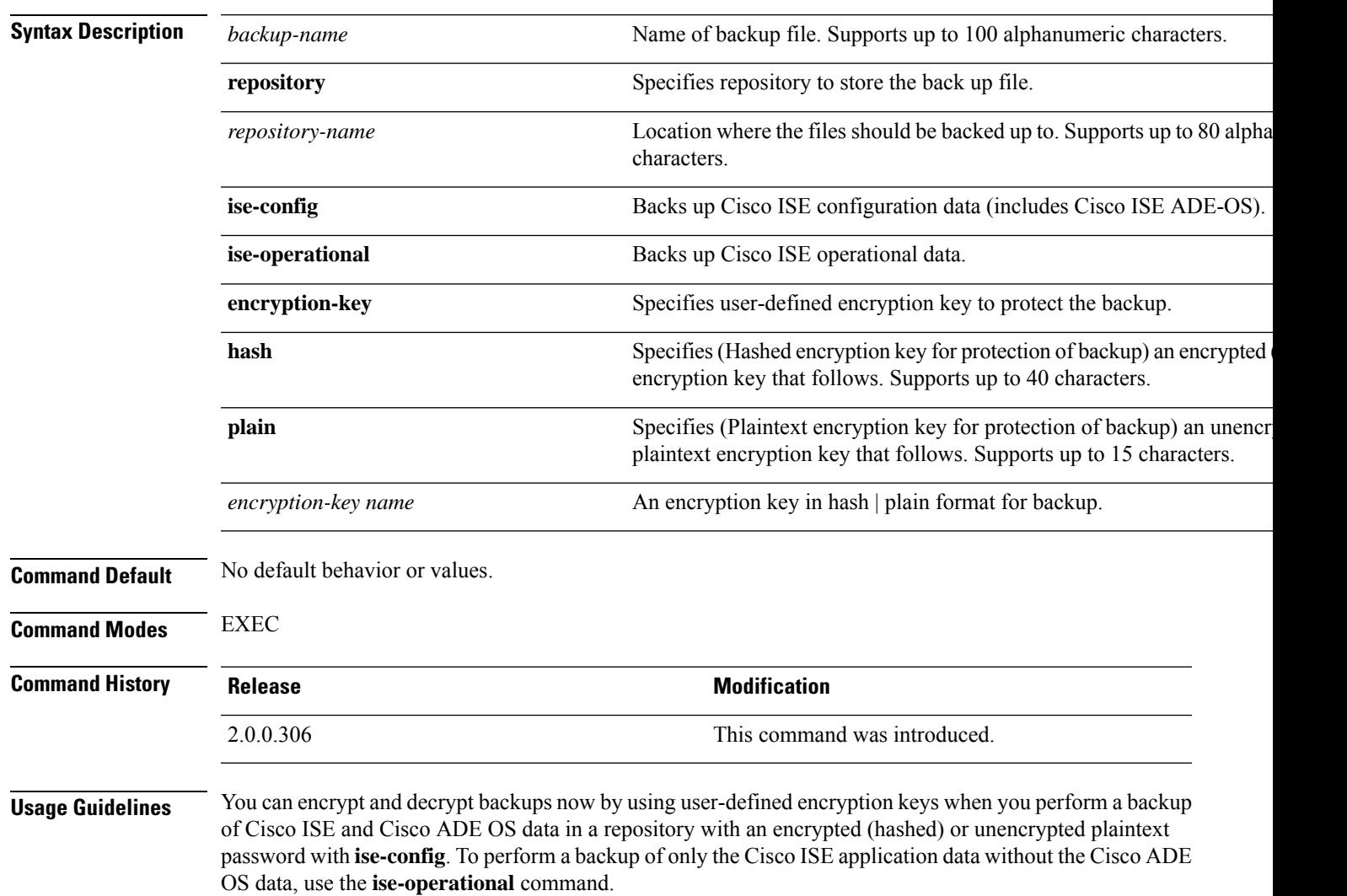

You can back up Cisco ISE operational data only from the primary or secondary Monitoring nodes.

Ú

When performing a backup and restore, the restore overwrites the list of trusted certificates on the target system with the list of certificates from the source system. It is critically important to note that backup and restore functions do not include private keys associated with the Internal Certificate Authority (CA) certificates. **Important**

If you are performing a backup and restore from one system to another, you will have to choose from one of these options to avoid errors:

• **Option 1:**

Export the CA certificates from the source ISE node through the CLI and import them in to the target system through the CLI.

**Pros:**Any certificates issued to endpoints from the source system will continue to be trusted. Any new certificates issued by the target system will be signed by the same keys.

**Cons:**Any certificates that have been issued by the target system prior to the restore function will not be trusted and will need to be re-issued.

• **Option 2:**

After the restore process, generate all new certificates for the internal CA.

**Pros:**This option is the recommended and clean method, where neither the original source certificates or the original target certificates will be used. Certificates issued by the original source system will continue to be trusted.

**Cons:**Any certificates that have been issued by the target system prior to the restore function will not be trusted and will need to be re-issued.

### **Backing up Cisco ISE Configuration Data**

To backup Cisco ISE configuration data, use the following command:

**backup** *mybackup* **repository** *myrepository* **ise-config encryption-key plain** *lablab12*

#### **Example**

```
ise/admin# backup test repository disk ise-config encryption-key plain Test_1234
Internal CA Store is not included in this backup. It is recommended to export it using
"application configure ise" CLI command
Creating backup with timestamped filename: test-CFG-141006-1350.tar.gpg
backup in progress: Starting Backup...10% completed
backup in progress: Validating ISE Node Role...15% completed
backup in progress: Backing up ISE Configuration Data...20% completed
backup in progress: Backing up ISE Logs...45% completed
backup in progress: Completing ISE Backup Staging...50% completed
backup in progress: Backing up ADEOS configuration...55% completed
backup in progress: Moving Backup file to the repository...75% completed
backup in progress: Completing Backup...100% completed
ise/admin#
```
### **Backing up Cisco ISE Operational Data**

To backup Cisco ISE operational data, use the following command:

**backup** *mybackup* **repository** *myrepository* **ise-operational encryption-key plain** *lablab12*

### **Example**

```
ise/admin# backup mybackup repository myrepository ise-operational encryption-key plain
lablab12
backup in progress: Starting Backup...10% completed
Creating backup with timestamped filename: mybackup-OPS-130103-0019.tar.gpg
backup in progress: starting dbbackup using expdp.......20% completed
backup in progress: starting cars logic.......50% completed
backup in progress: Moving Backup file to the repository...75% completed
backup in progress: Completing Backup...100% completed
ise/admin#
```
## <span id="page-31-0"></span>**backup-logs**

To back up system logs, use the **backup-logs** command in EXEC mode. To remove this function, use the **no** form of this command.

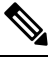

Before attempting to use the**backup-logs** command in EXEC mode, you must copy the running configuration to a safe location, such as a network server, or save it as the Cisco ISE server startup configuration. You can use this startup configuration when you restore or troubleshoot Cisco ISE from the backup and system logs. **Note**

**backup-logs** *backup-name* **repository** *repository-name* {**public-key** | {**encryption-key** { **hash** | **plain** } *encryption-key name*}}

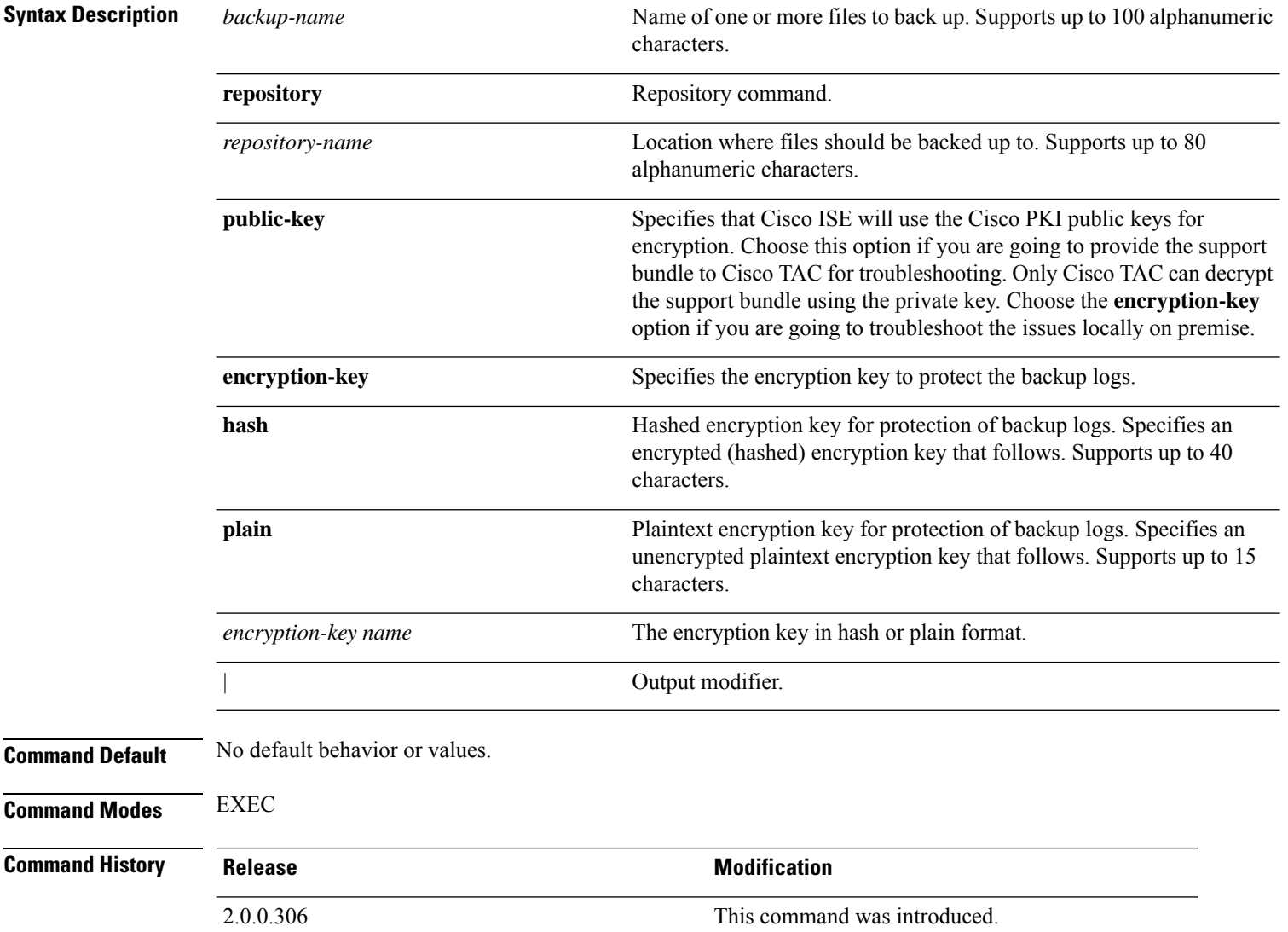

### **Usage Guidelines** Backs up system logs with an encrypted (hashed) or unencrypted plaintext password.

### **Example 1**

```
ise/admin# backup-logs Test repository disk encryption-key plain Test_1234
% Creating log backup with timestamped filename: Test-141006-1351.tar.gpg
% supportbundle in progress: Copying database config files...10% completed
% supportbundle in progress: Copying debug logs...20% completed
% supportbundle in progress: Copying local logs...30% completed
% supportbundle in progress: Copying monitor logs...40% completed
% supportbundle in progress: Copying policy xml...50% completed
% supportbundle in progress: Copying system logs...60% completed
% supportbundle in progress: Moving support bundle to the repository...75% completed
% supportbundle in progress: Completing support bundle generation......100% completed
ise/admin#
```
#### **Example 2**

```
ise/admin# backup-logs test repository disk public-key
% Creating log backup with timestamped filename: new-pk-160520-0259.tar.gpg
% supportbundle in progress: Copying database config files...10% completed
% supportbundle in progress: Copying debug logs...20% completed
% supportbundle in progress: Copying local logs...30% completed
% supportbundle in progress: Copying monitor logs...40% completed
% supportbundle in progress: Copying policy xml...50% completed
% supportbundle in progress: Copying system logs...60% completed
% supportbundle in progress: Moving support bundle to the repository...75% completed
% supportbundle in progress: Completing support bundle generation......100% completed
```
### <span id="page-33-0"></span>**clock**

To set the system clock, use the **clock** command in EXEC mode. To disable setting the system clock, use the **no** form of this command.

**clock** [ **set** {*month day hh:min:ss yyyy*}]

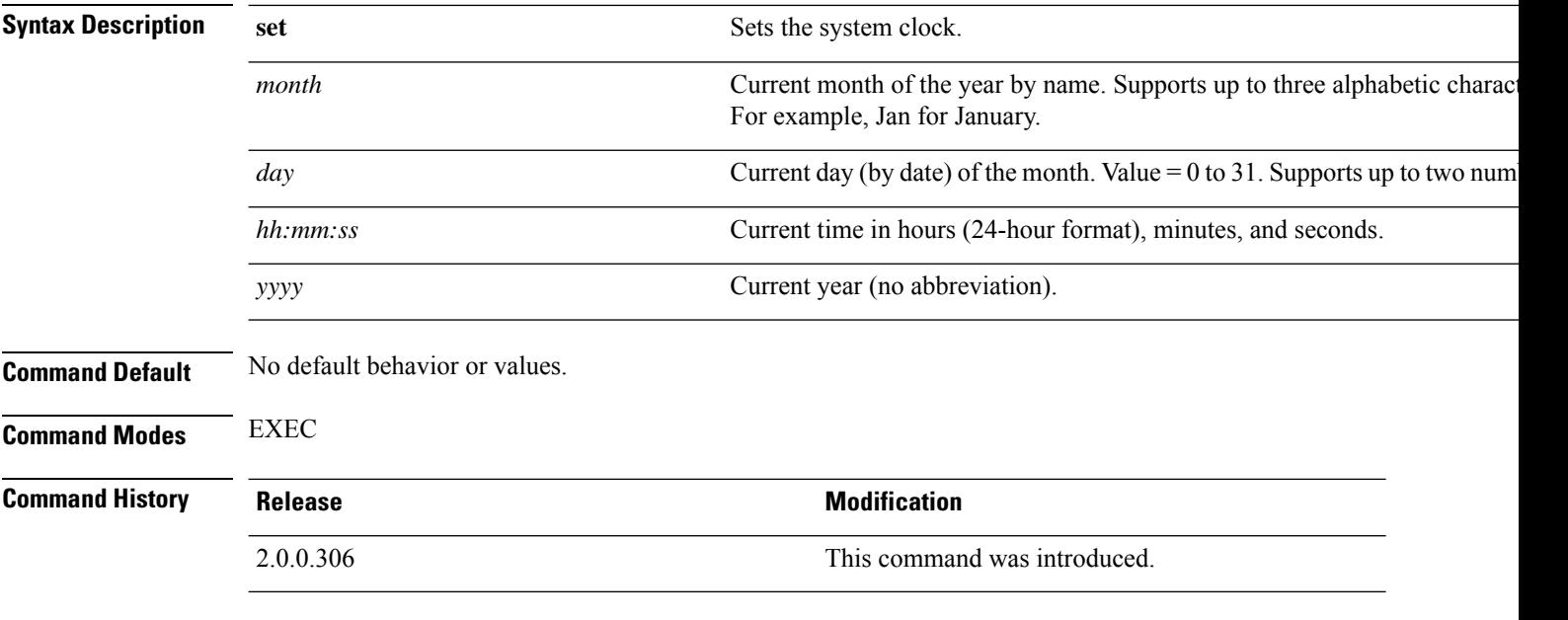

### **Usage Guidelines**

 $\sqrt{N}$ 

**Caution** Changing the system time on a Cisco ISE appliance causes the Cisco ISE application to be unusable.

Sets the system clock. You must restart the Cisco ISE server after you reset the clock for the change to take effect. Changing system time impacts different Cisco ISE nodes types of your deployment.

To recover from the impact, use the following steps:

### **Standalone or Primary ISE Node**

 $\mathscr{D}_{\mathbf{z}}$ 

**Note** Changing the system time after installation is not supported on a standalone or primary ISE node.

If you inadvertently change the system time, do the following:

- Revert to the original system time (the time before it was changed).
- Run the **application reset-config** *ise* command from the CLI of that node.
- Restore from the last known good backup before the time change on that node.

Ш

### **Secondary ISE Node**

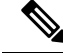

**Note** Changing the system time on a secondary node renders it unusable in your deployment.

To synchronize the system time of the secondary node with the primary node, do the following:

- Deregister the secondary ISE node.
- Correct the system time to be in sync with the primary ISE node.
- Run the **application reset-config** *ise* command from the CLI of the primary ISE node.
- Reregister the ISE node as a secondary ISE node to the primary ISE node.

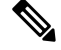

To ensure that you have the correct system time set at the time of installation, the setup wizard requires you to specify an Network Time Protocol (NTP) server and tries to sync with it. You must ensure that the NTP server configured during setup is always reachable so that the system time is always kept accurate, especially in rare situations where the BIOS time can get corrupted because of power failure or CMOS battery failure. This, in turn, can corrupt the Cisco ADE-OS system time during a reboot. If you do not configure an NTP server during setup, then you have to ensure that the system BIOS time is set relative to the Universal Time Coordinated (UTC) time zone, as described in the *Cisco Identity Services Engine Hardware Installation Guide*. **Note**

### **Example**

```
ise/admin# clock set August 30 18:07:20 2013
ise/admin# show clock
Fri Aug 30 18:07:26 UTC 2013
ise/admin#
```
# <span id="page-35-0"></span>**cls**

**cls**

To clear the contents of terminal screen, use the **cls** command in EXEC mode. **cls Syntax Description** This command has no keywords and arguments. **Command Default** No default behavior or values. **Command Modes** EXEC **Command History Release <b>Modification** 2.0.0.306 This command was introduced. **Usage Guidelines cls** is a hidden command. Although **cls** is available in Cisco ISE, the CLI interactive Help does not display it if you attempt to view it by entering a question mark at the command line. **Example** The following example shows how to clear the contents of the terminal: ise/admin# cls

ise/admin#
# **configure**

To enter in to configuration mode, use the **configure** command in EXEC mode.

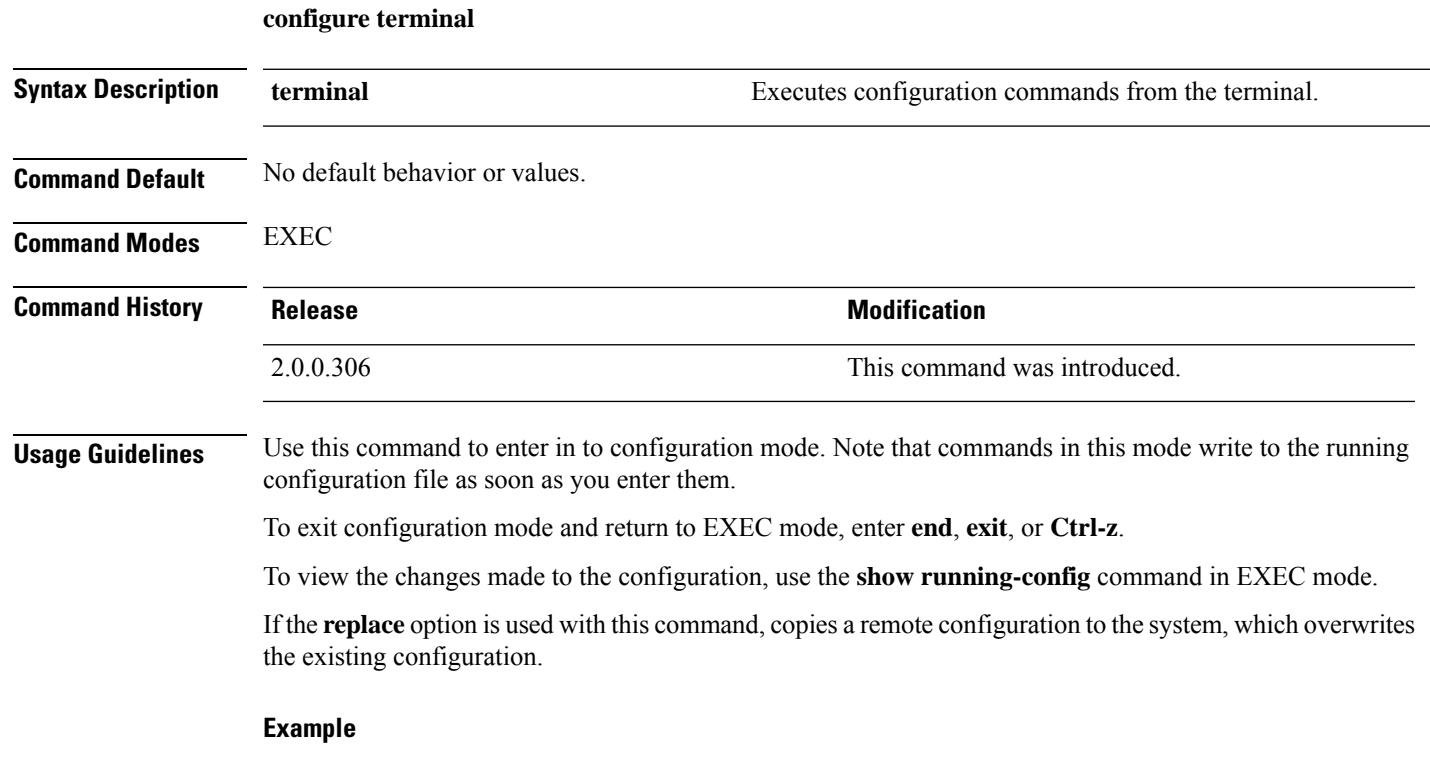

```
ise/admin# configure terminal
Enter configuration commands, one per line. End with CNTL/Z.
ise/admin(config)#
```
### **copy**

To copy a file (such as a system image or configuration file) from local disk to a repository, use the following **copy** command in EXEC mode.

**copy disk:/** *filename* **repository** *repository\_name*

To copy a file from a repository to local disk, use the following **copy** command in EXEC mode.

**copy repository** *repo\_name* **file** *file\_name localdisk\_destination\_path*

Using the following **copy** command, you can copy core files and heap dumps from Cisco ISE to a remote repository. See [Copying](#page-38-0) Log files, on page 39 for more information.

**copy logs** [*protocol://hostname/location*]

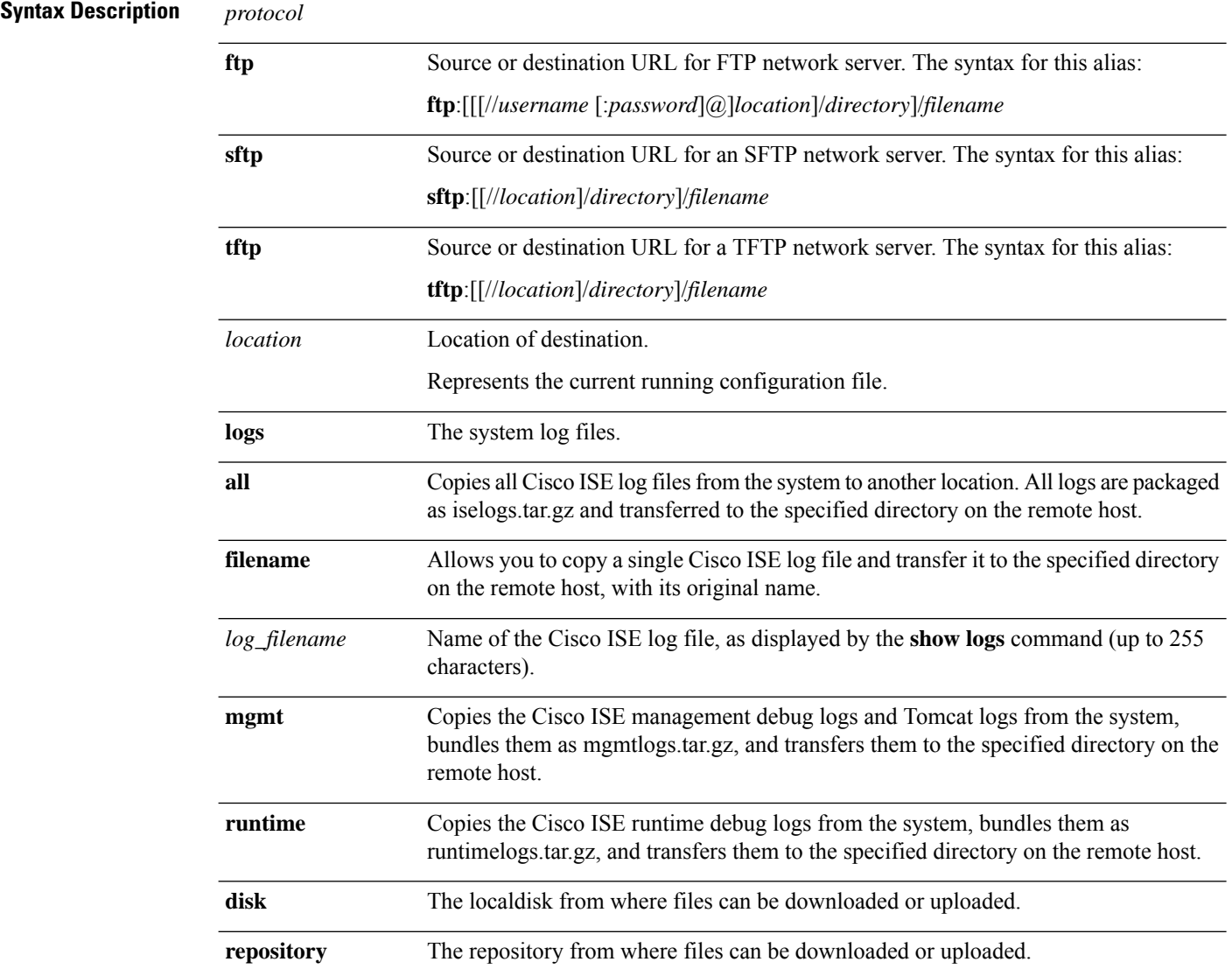

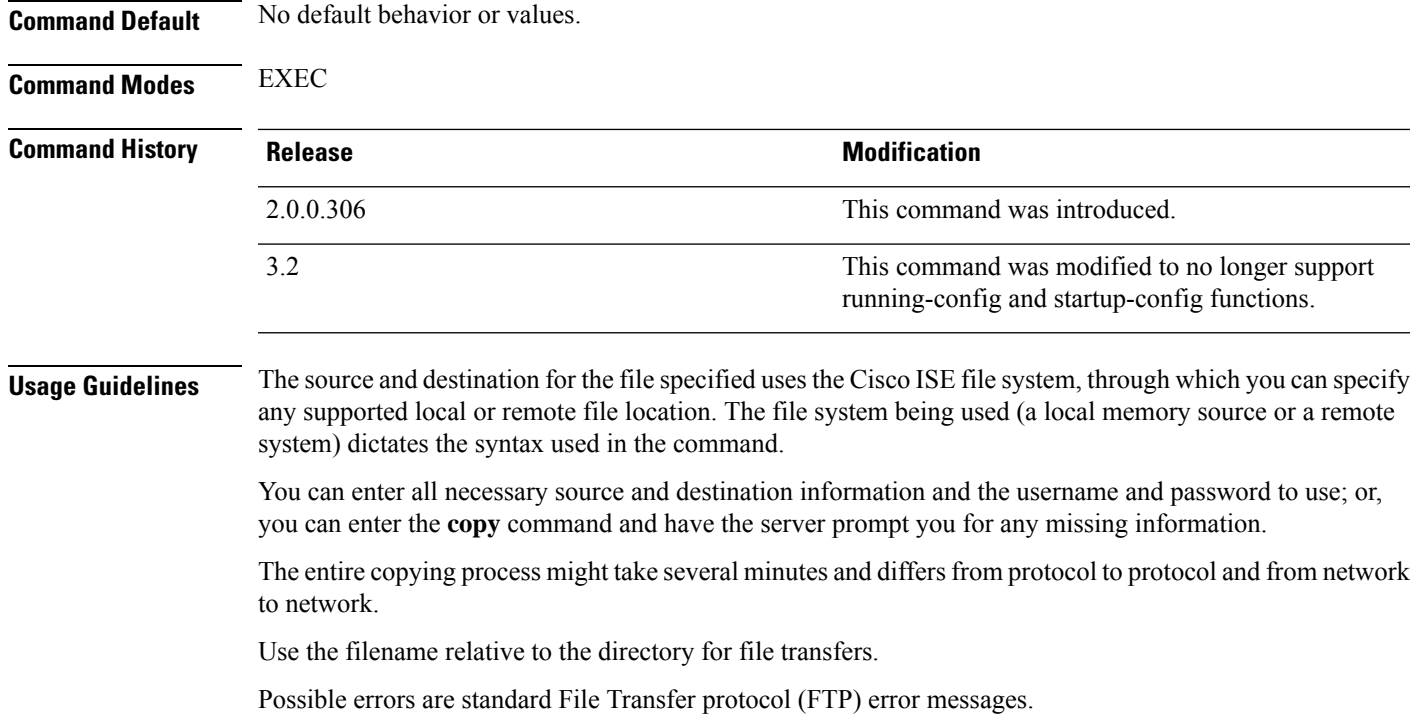

### <span id="page-38-0"></span>**Copying Log files**

Use the following **copy** command to copy system log files from the Cisco ISE system to another location:

**copy logs** [*protocol://hostname/location*]

#### **Example 1**

To copy log files to the local disk, use the following command:

```
ise/admin# copy logs disk:/
Collecting logs...
ise/admin#
```
#### **Example 2**

To copy log files to another location, use the following command:

```
ise/admin# copy disk://mybackup-100805-1910.tar.gz ftp://myftpserver/mydir
Username:
Password:
ise/admin#
```
#### **Example 3**

Cisco ISE moves the core files and heap dumps from the */var/tmp* directory to the *disk:/corefiles* directory on an hourly basis. You can copy these logsfrom the local disk to a remote repository using the copy command. The core files and heap dumps contain critical information that would help identify the cause of a crash. These logs are created when the application crashes. You can use the dir command to view the core files in the local disk.

```
ise/admin# copy disk:/corefiles ftp://192.0.2.2/
Username: ftp
Password:
ise36/admin#
ise36/admin# dir
Directory of disk:/
         70 May 20 2016 00:57:28 1
       4096 May 20 2016 06:34:49 corefiles/
         0 May 20 2016 00:57:28 err.out
       4096 May 20 2016 00:57:28 lost+found/
          Usage for disk: filesystem
               51474489344 bytes total used
               123938643968 bytes free
               184807632896 bytes available
```
### **crypto**

To generate a new public key pair, export the current public key to a repository, and import a public key to the authorized keys list, use the **crypto** command in EXEC mode. It is also possible to view the public key information and delete selected keys.

**crypto key** [ **delete** {*hash* | *authorized\_keys | rsa*}]

**crypto key** [ **export** {*filename | repository*}]

**crypto key** [ **generate** {*rsa*}]

**crypto key** [ **import** {*filename | repository*}]

**crypto** [**host\_key** {*add | delete*}]

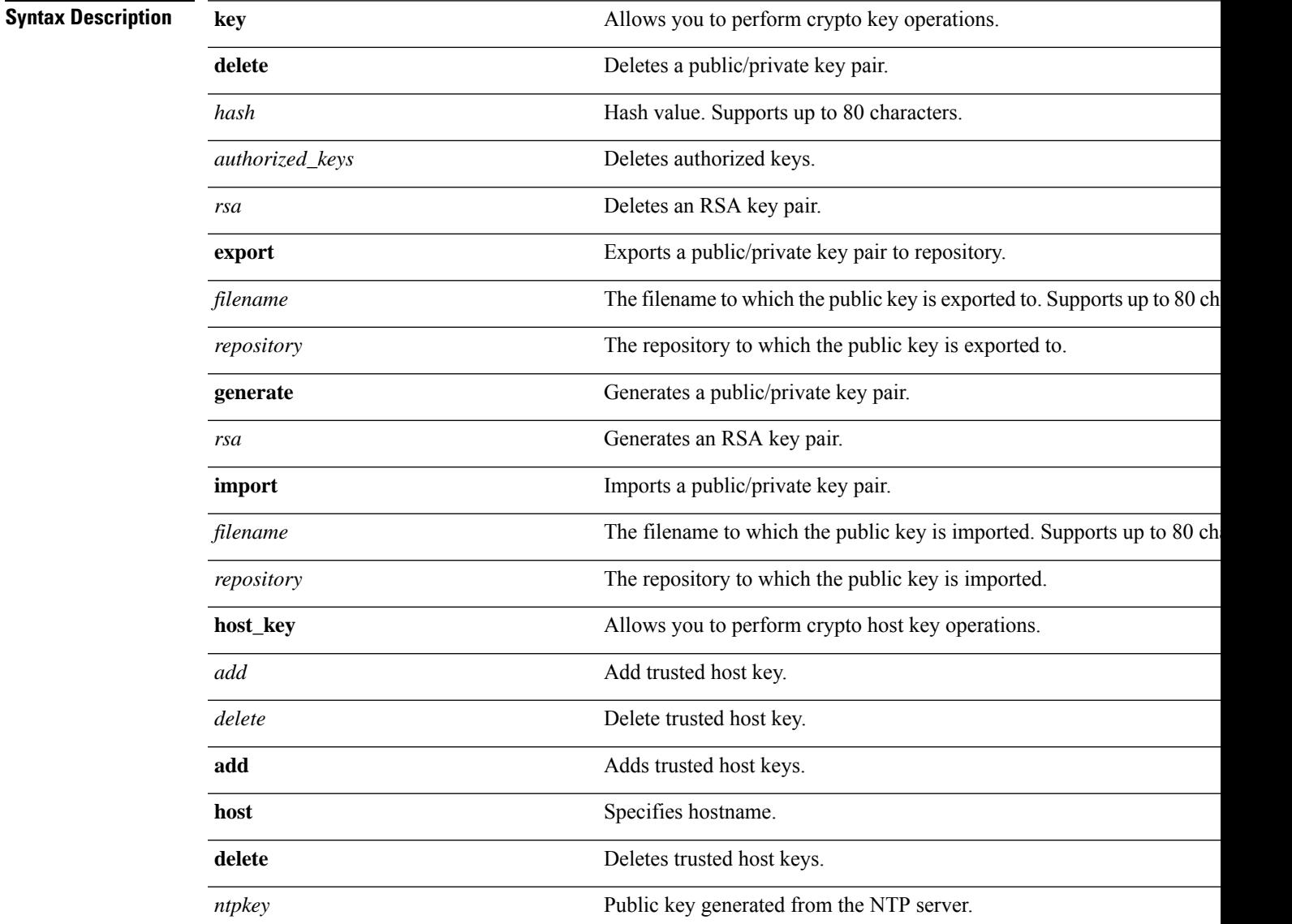

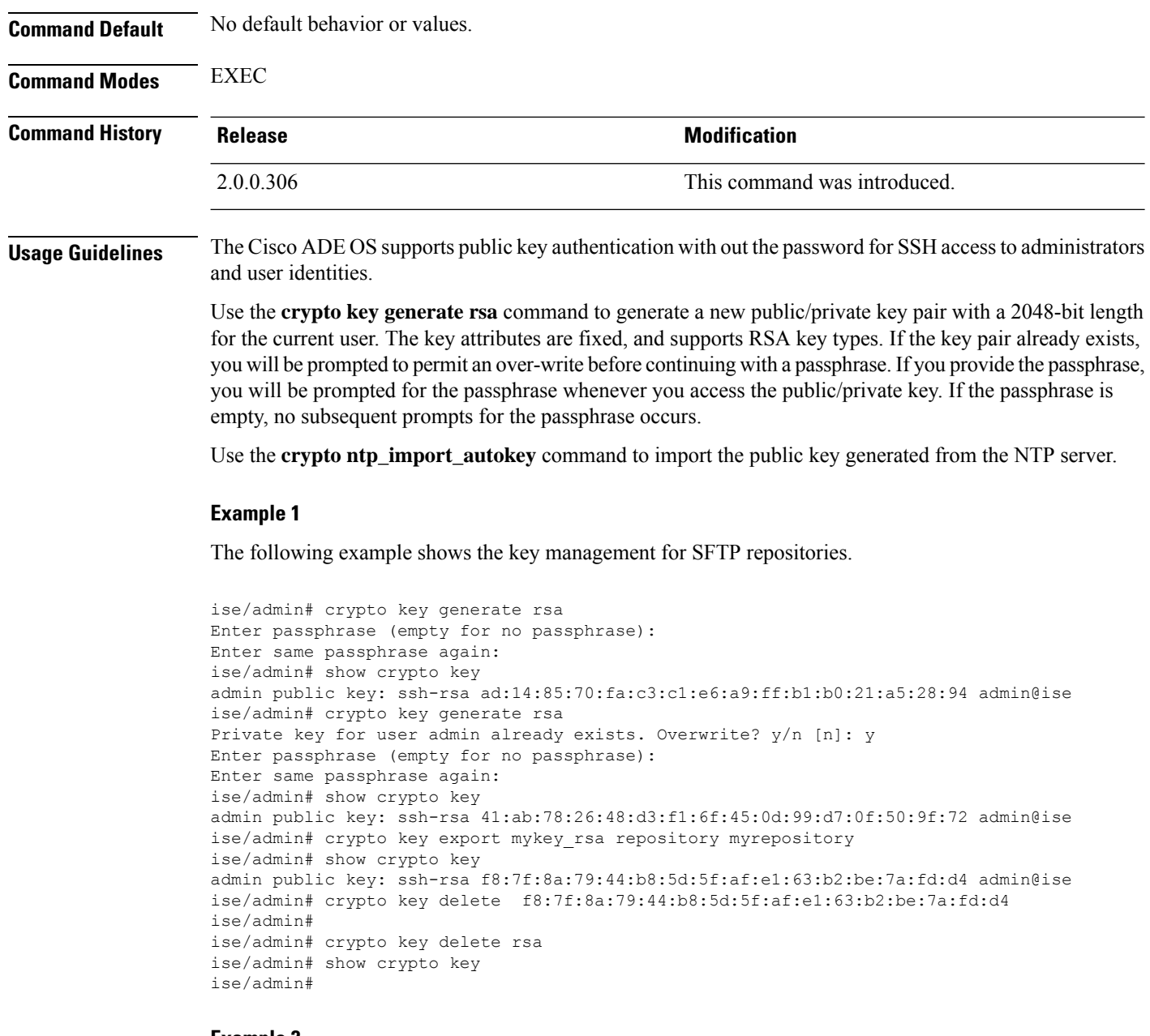

**Example 2**

The following example shows the key management for public keys that can be used to log in to Cisco ISE.

```
ise/admin# show crypto authorized_keys
Authorized keys for admin
ise/admin# crypto key delete authorized_keys
ise/admin# show crypto authorized_keys
ise/admin#
ise/admin# crypto key import mykey_rsa repository myrepository
ise/admin# show crypto key
admin public key: ssh-rsa f8:7f:8a:79:44:b8:5d:5f:af:e1:63:b2:be:7a:fd:d4 admin@ise
ise/admin#
```
### **Example 3**

```
ise/admin# crypto host_key add host ise
host key fingerprint added
# Host ise found: line 1 type RSA
2048 1d:72:73:6e:ad:f7:2d:11:ac:23:e7:8c:81:32:c5:ea ise (RSA)
ise/admin#
ise/admin# crypto host_key delete host ise
host key fingerprint for ise removed
ise/admin#
```
# **debug**

To display errors or events for executed commands, use the **debug** command in EXEC mode.

**debug** [ **all** | **application** | **backup-restore** | **cdp** | **config** | **copy** | **locks** | **logging** | **snmp** | **system** | **transfer** | **user** | **utils** ]

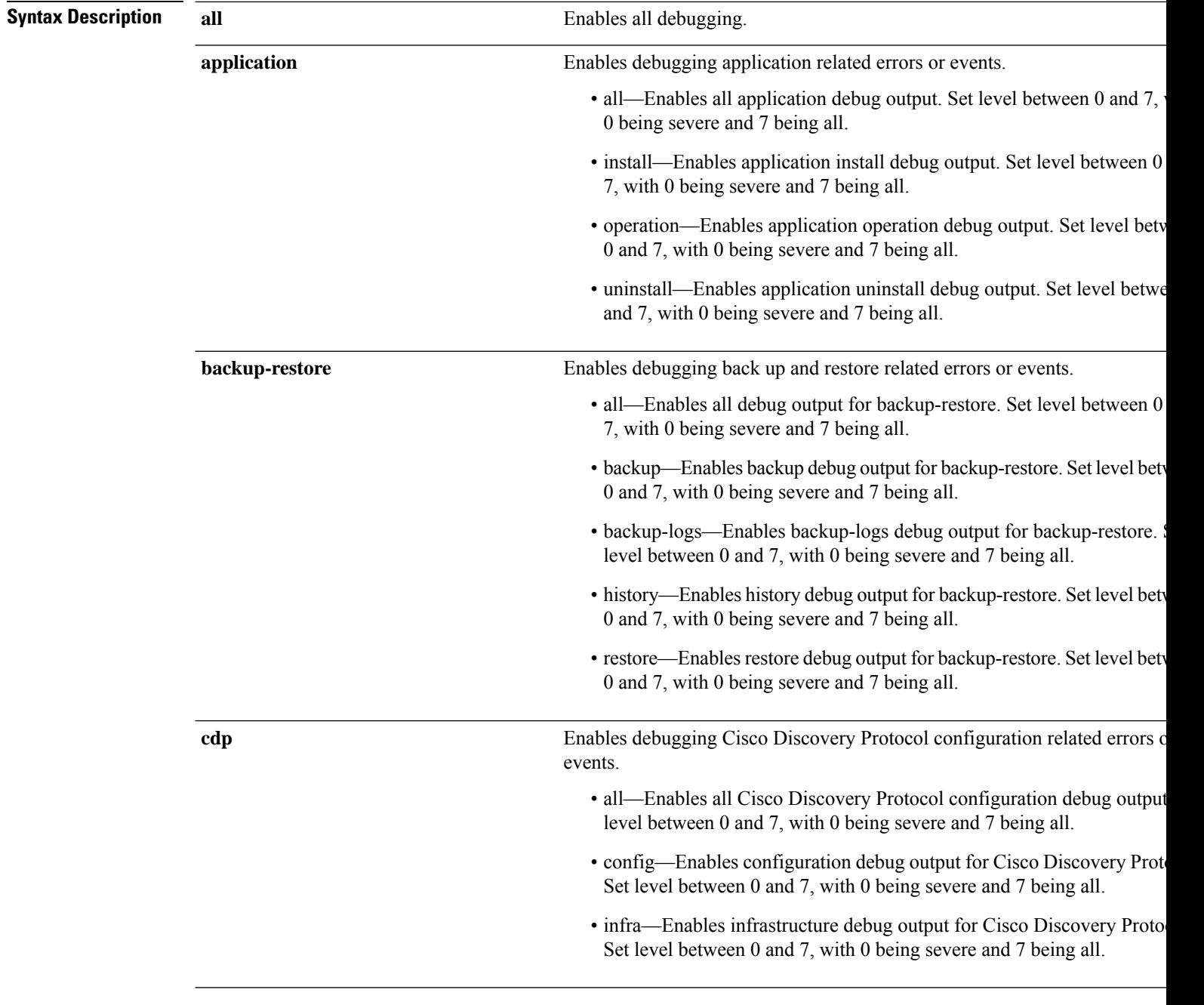

 $\mathbf{l}$ 

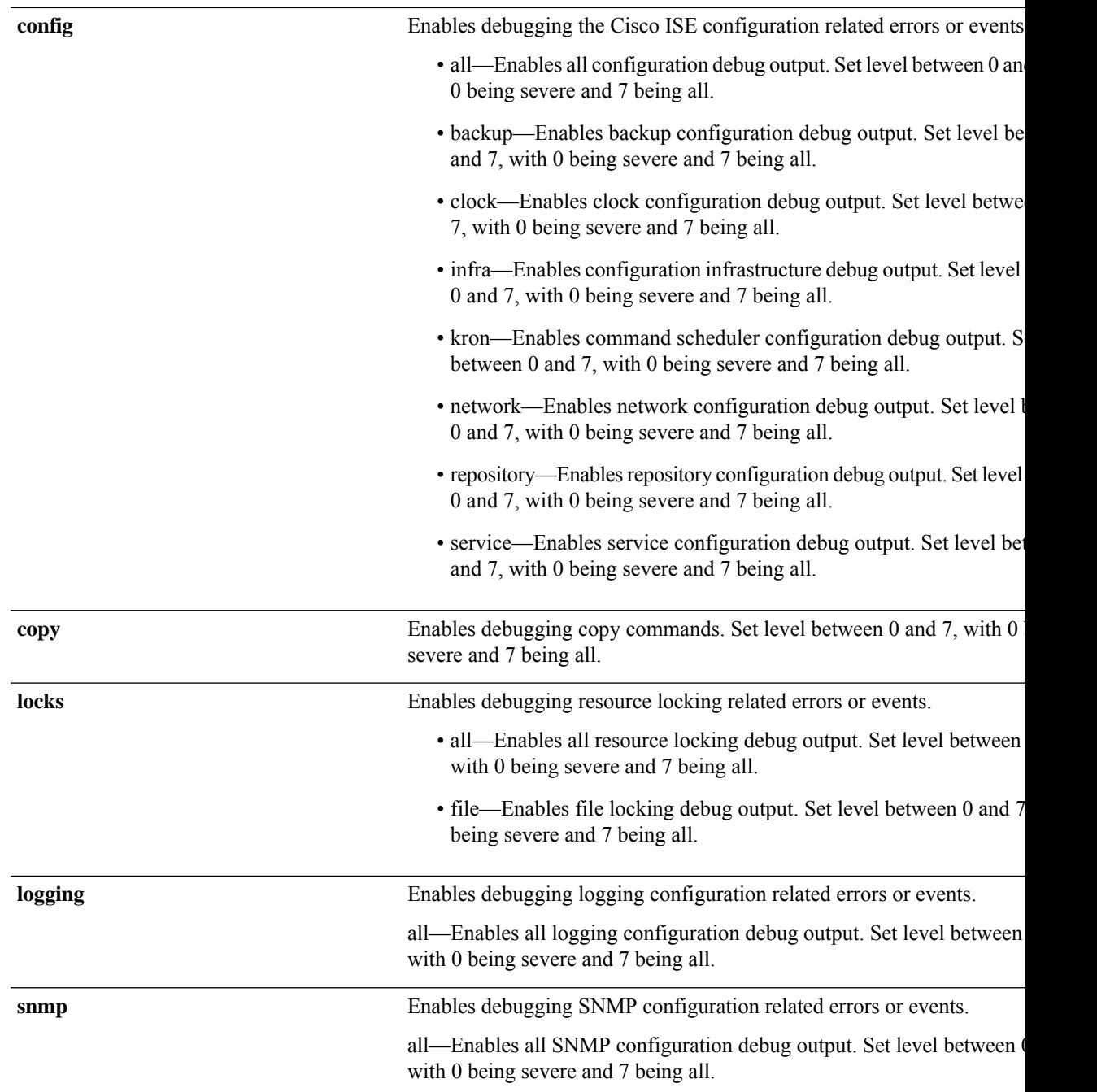

I

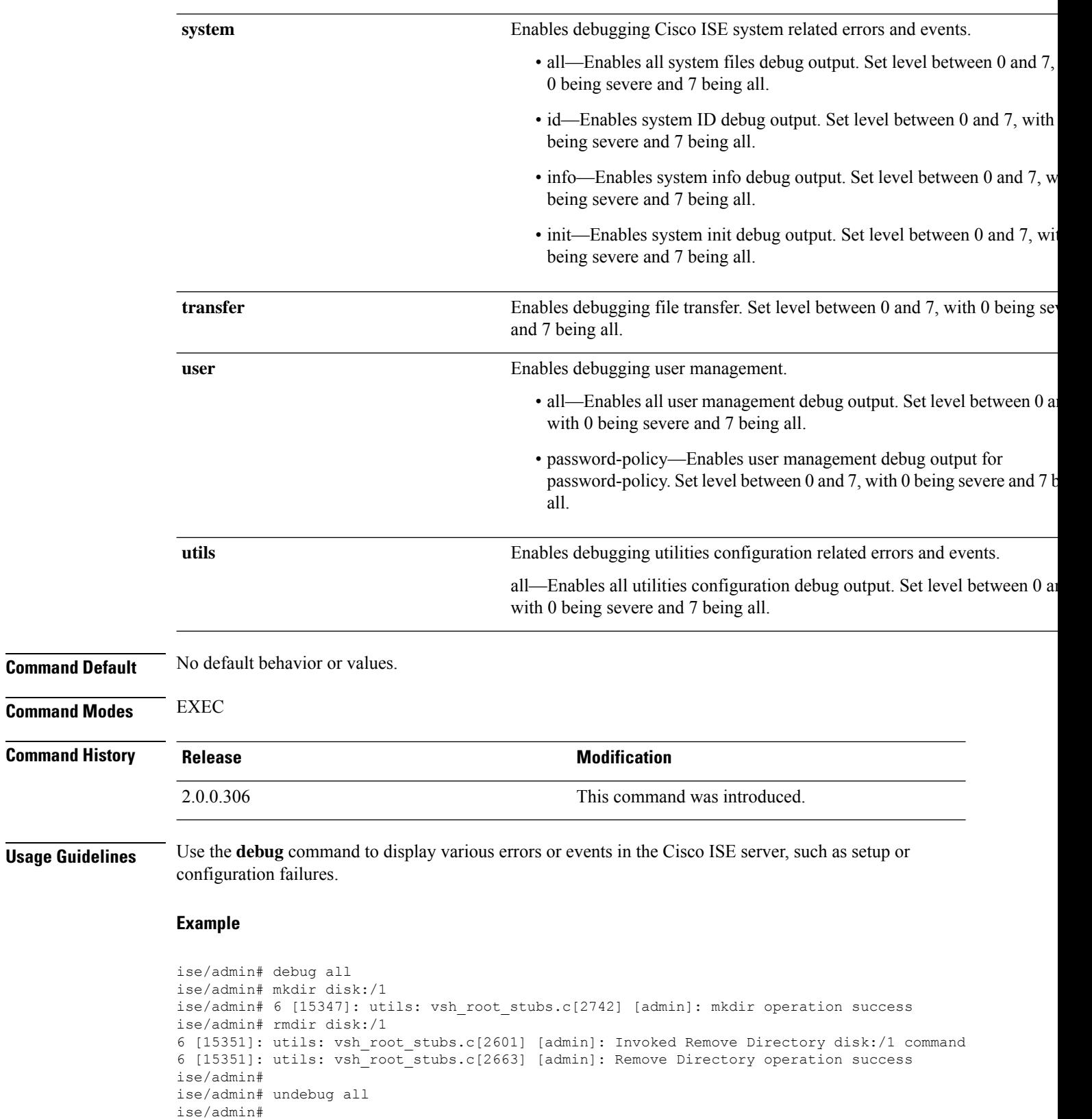

i.

### **delete**

 $\overline{\phantom{a}}$ 

To delete a file from the Cisco ISE server, use the **delete** command in EXEC mode.

**delete** [*filename disk:/path*]

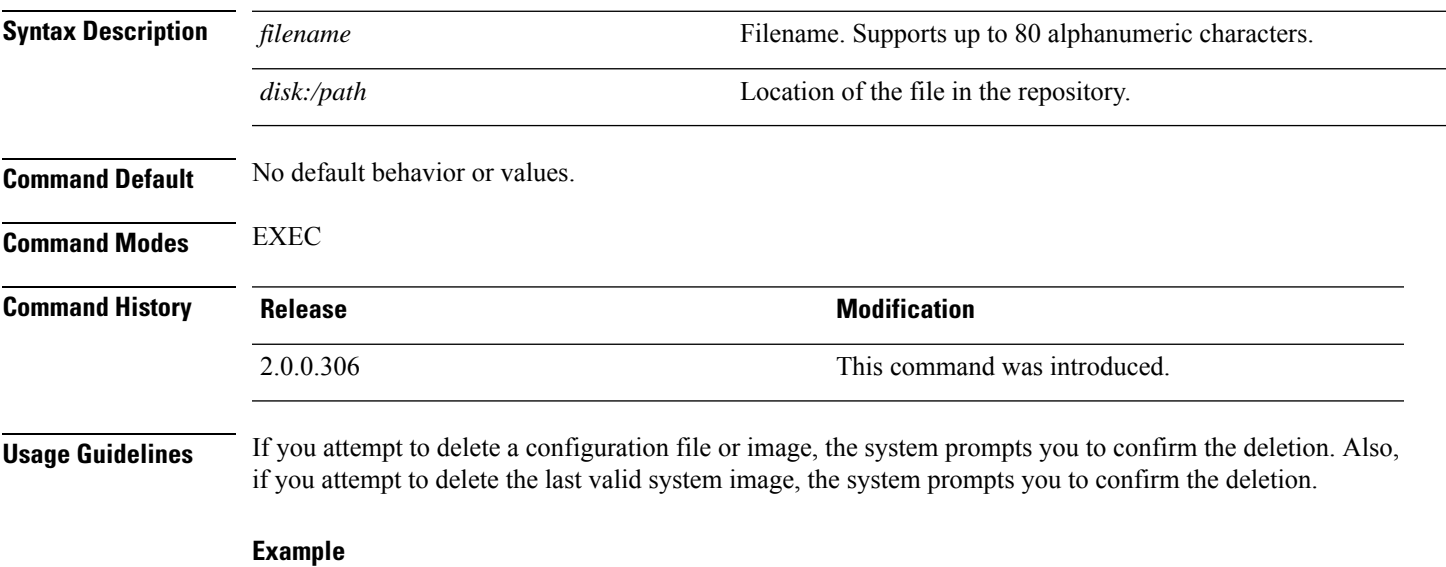

```
ise/admin# delete disk:/hs_err_pid19962.log
ise/admin#
```
 $\mathbf{l}$ 

# **dir**

**dir**

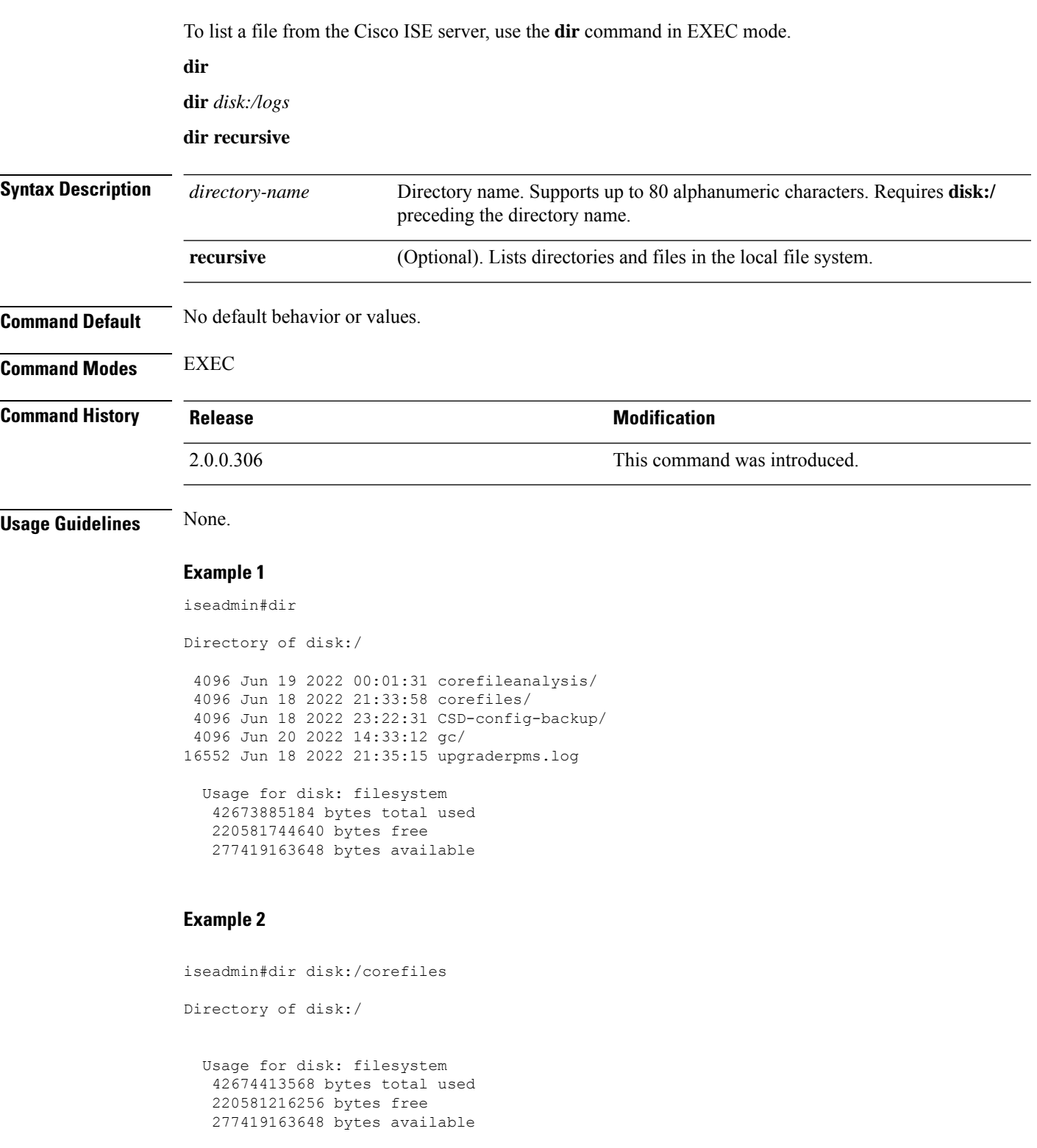

#### **dir**

#### **Example 3**

```
iseadmin#dir recursive
Directory of disk:/
.:
4096 Jun 19 2022 00:01:31 corefileanalysis/
4096 Jun 18 2022 21:33:58 corefiles/
4096 Jun 18 2022 23:22:31 CSD-config-backup/
4096 Jun 20 2022 14:33:12 gc/
16552 Jun 18 2022 21:35:15 upgraderpms.log
./corefileanalysis:
./corefiles:
./CSD-config-backup:
./gc:
490314 Jun 20 2022 15:01:01 gc_app.log.20220620143312.0.current
 Usage for disk: filesystem
   42674921472 bytes total used
   220580708352 bytes free
   277419163648 bytes available
```
 $\mathbf l$ 

### **esr**

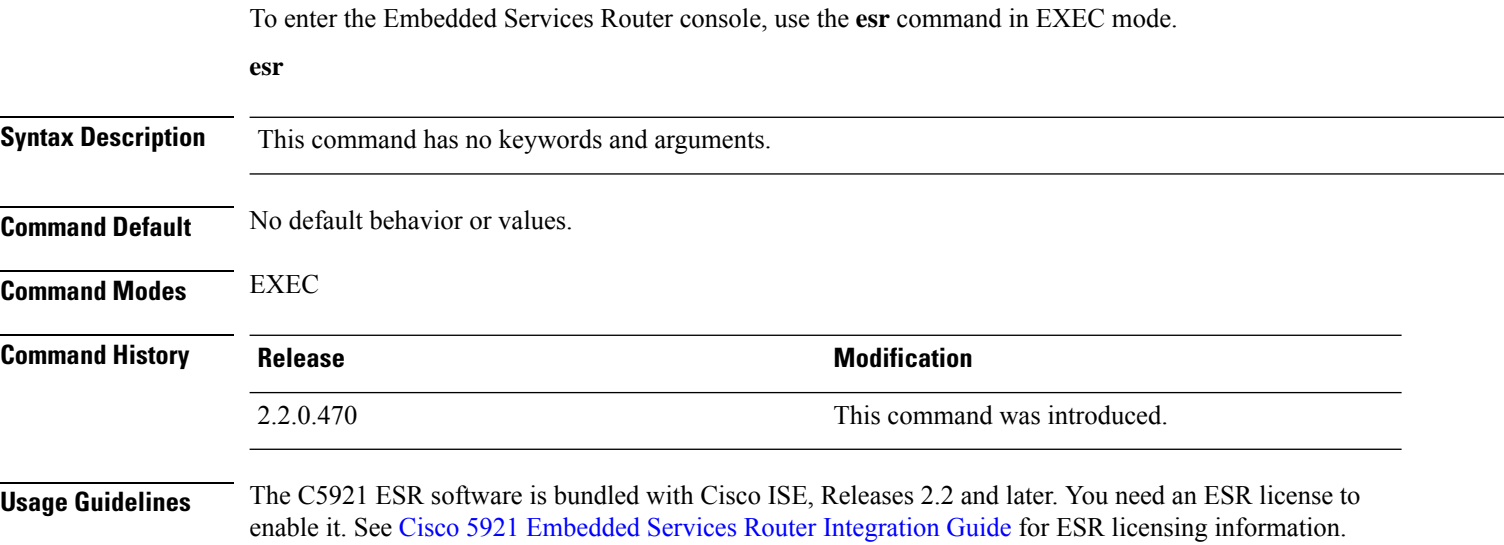

## **exit**

 $\mathbf I$ 

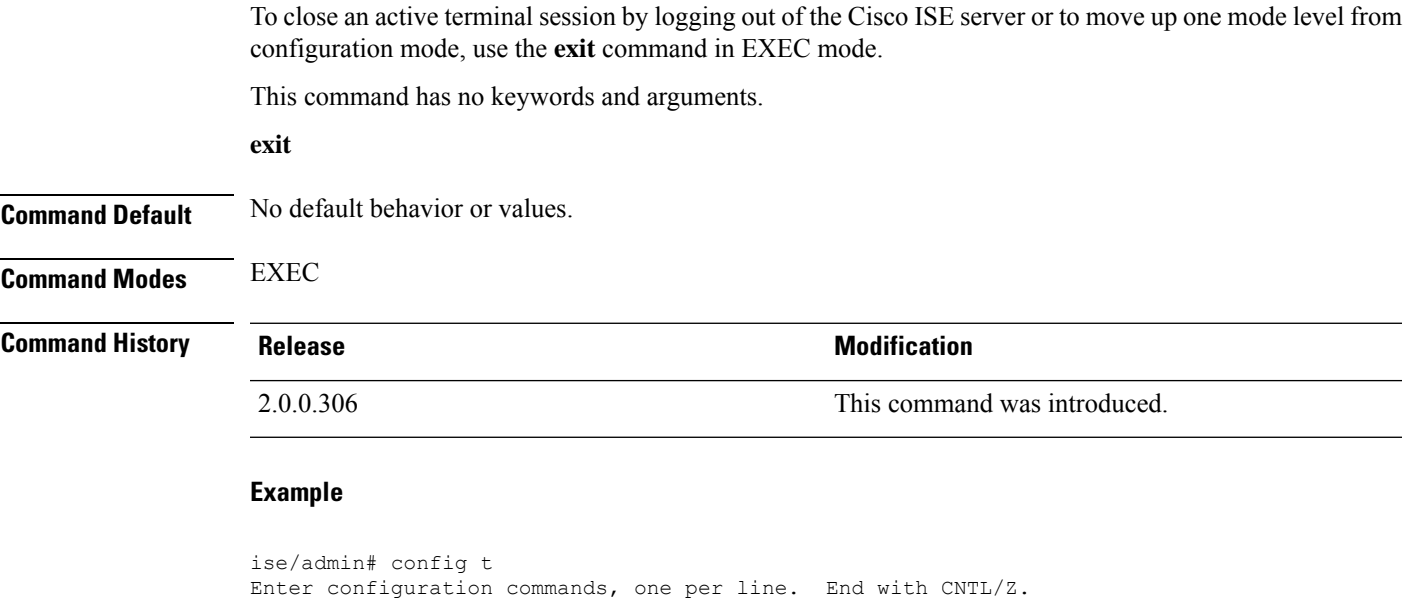

ise/admin(config)# exit

ise/admin#

```
exit
```
### **forceout**

To force users out of an active terminal session by logging them out of the Cisco ISE server, use the **forceout** command in EXEC mode.

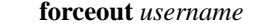

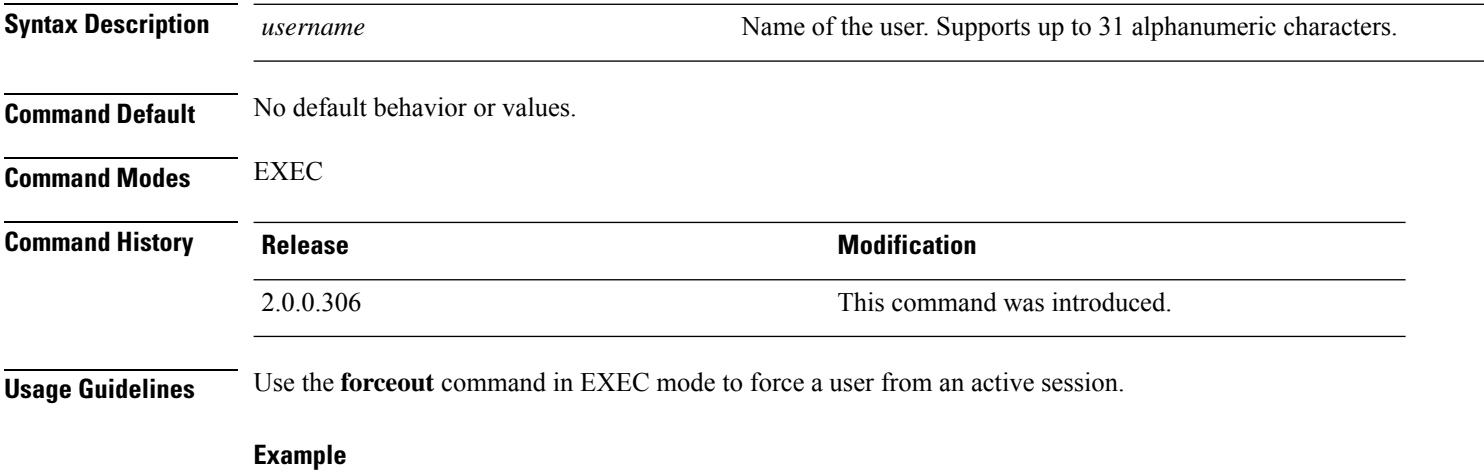

ise/admin# forceout user1 ise/admin#

# **generate-password**

To generate a user password that complies with the Cisco ISE password policy, use the command **generate-password** in EXEC mode..

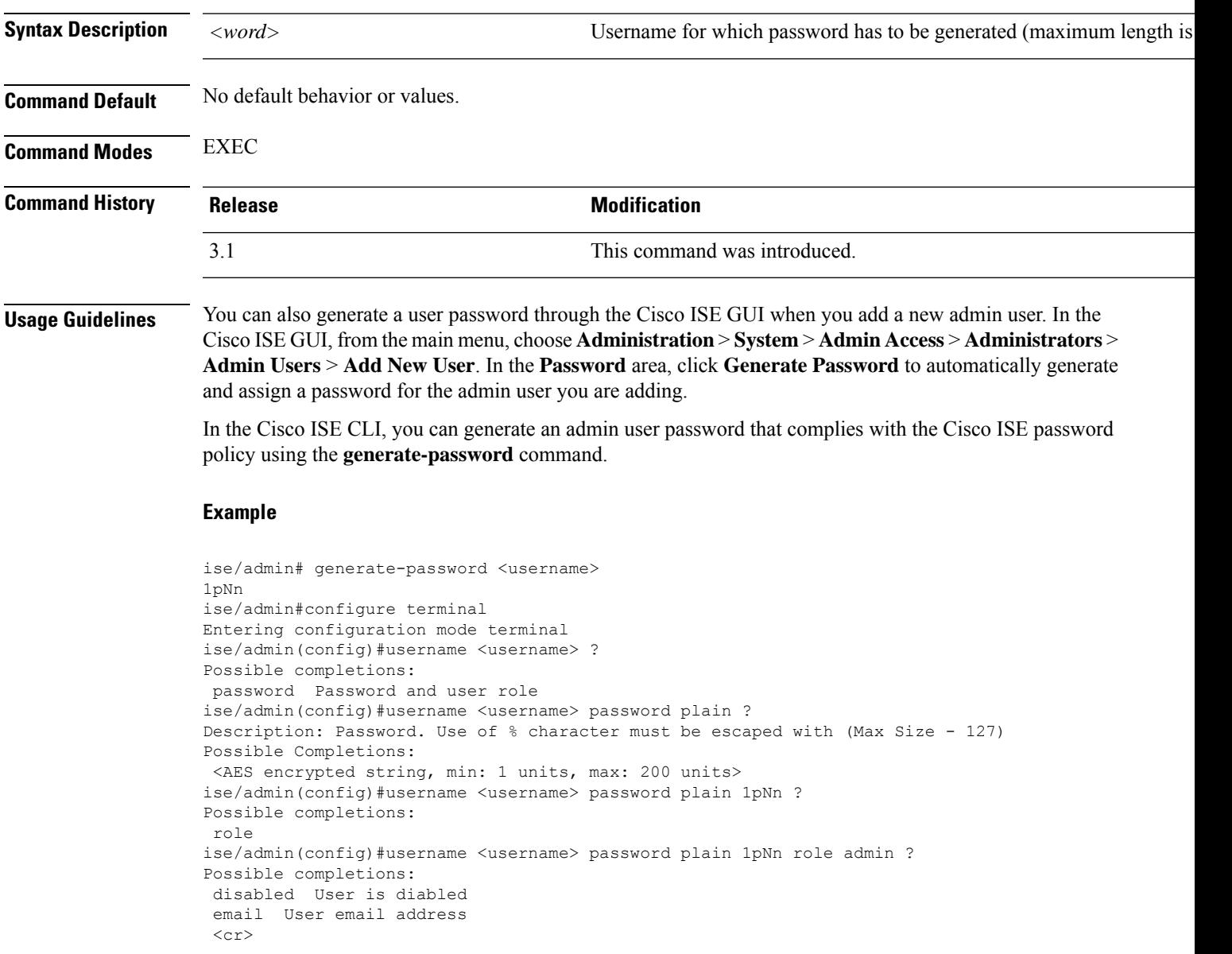

 $\mathbf I$ 

# **halt**

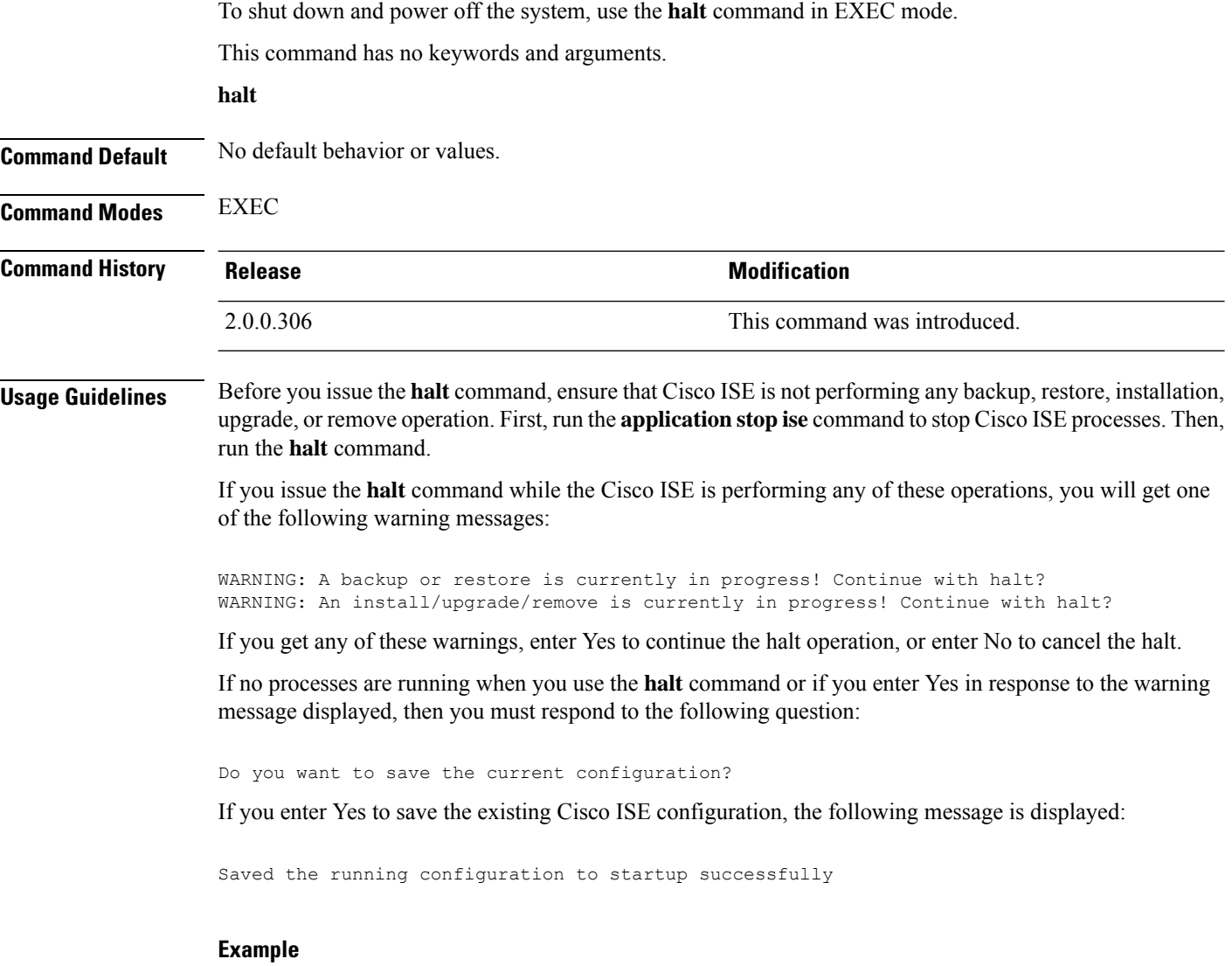

ise/admin# halt ise/admin#

Π

### **idle-timeout**

To set the inactivity timeout for all sessions, use the **idle-timeout** command in EXEC mode.

**idle-timeout** *seconds*

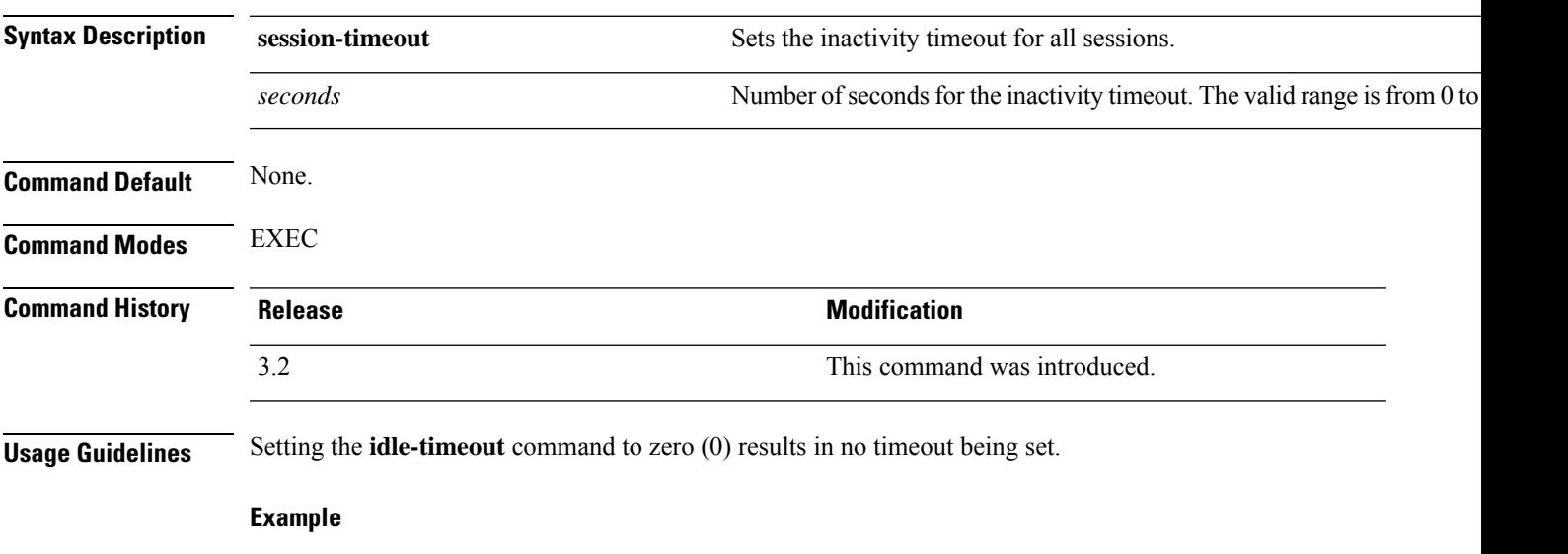

ise/admin# idle-timeout 40

# **licence esr**

To perform esr licence operation, use the **licence esr** command in EXEC mode.

**license esr**{ **classic** |**smart** }

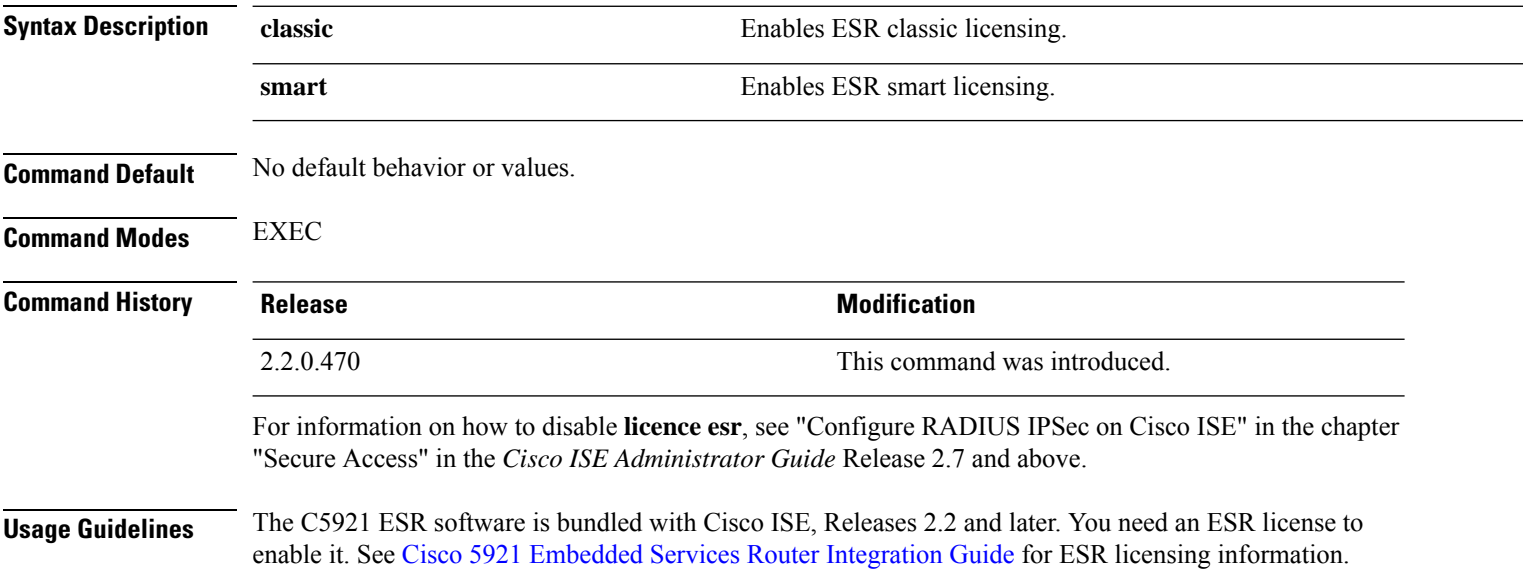

### **mkdir**

 $\mathbf l$ 

To create a new directory in the Cisco ISE server, use the **mkdir** command in EXEC mode.

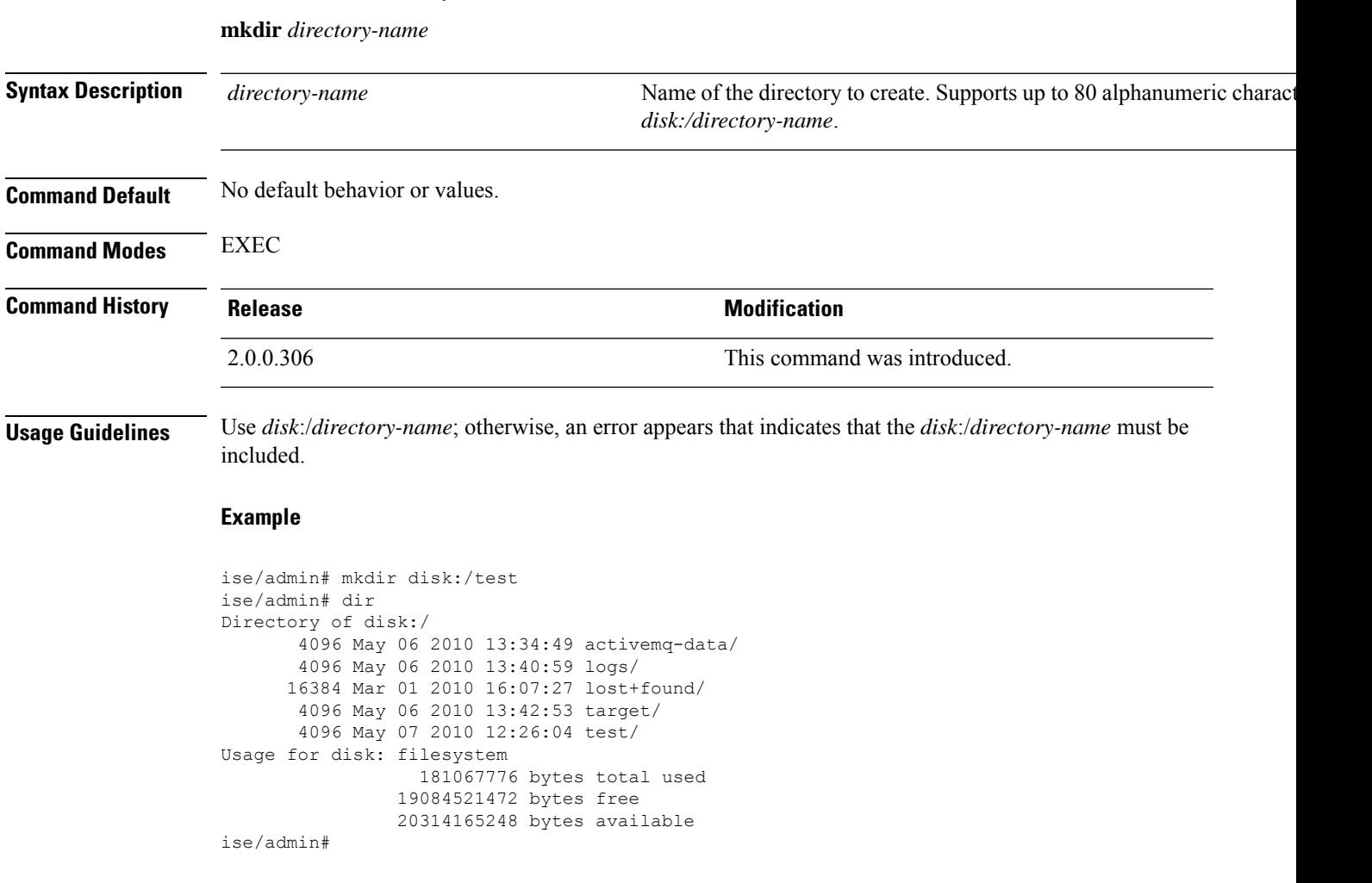

### **nslookup**

To look up the hostname of a remote system in the Cisco ISE server, use the **nslookup** command in EXEC mode.

**nslookup** {*ip-address* |*hostname*}

**nslookup** [ {*ip-address* |*hostname*} **name-server** {*ip-address* }]

**nslookup** [ {*ip-address* |*hostname*} **querytype** {*query-type*}]

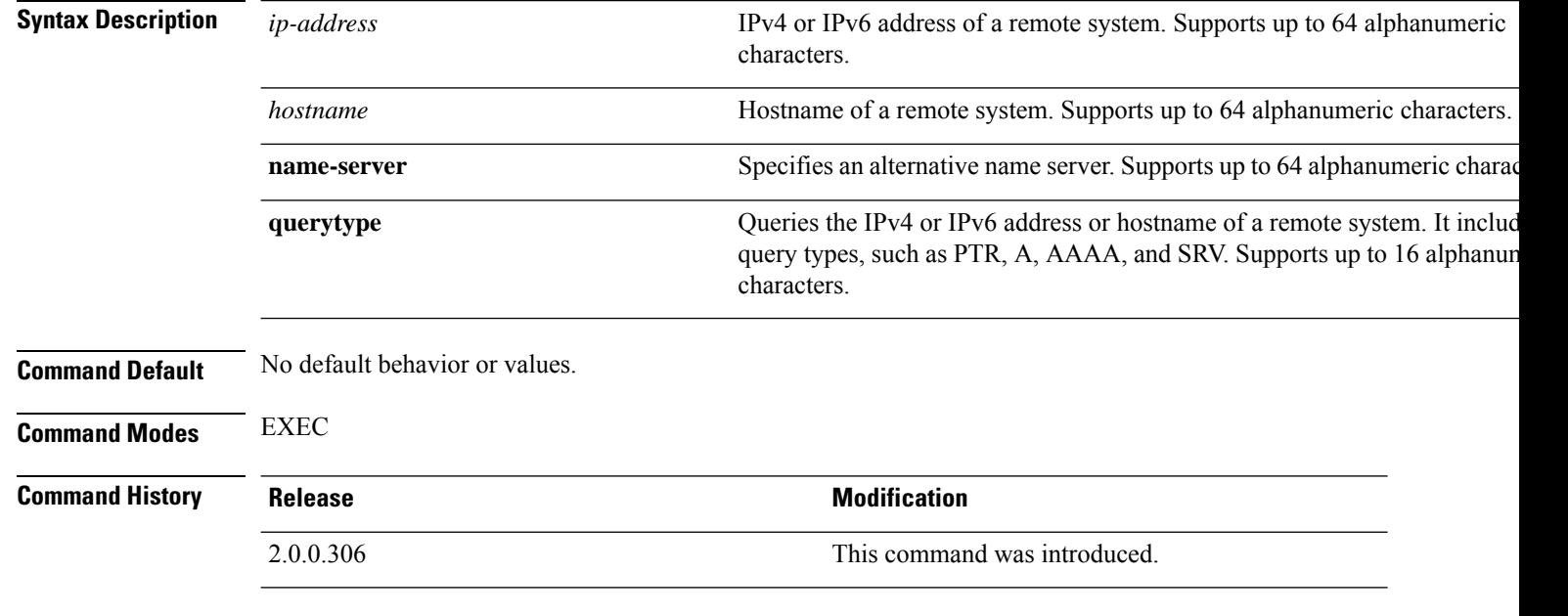

#### **Example 1**

```
ise/admin# nslookup 1.2.3.4
Trying "4.3.2.1.in-addr.arpa"
Received 127 bytes from 171.70.168.183#53 in 1 ms
Trying "4.3.2.1.in-addr.arpa"
Host 4.3.2.1.in-addr.arpa. not found: 3(NXDOMAIN)
Received 127 bytes from 171.70.168.183#53 in 1 ms
ise/admin#
```
#### **Example 2**

```
ise/admin# nslookup ipv6.google.com querytype AAAA
Server: 10.106.230.244
Address: 10.106.230.244#53
Non-authoritative answer:
ipv6.google.com canonical name = ipv6.l.google.com.
ipv6.l.google.com has AAAA address 2404:6800:4007:803::1001
Authoritative answers can be found from:
google.com nameserver = ns4.google.com.
google.com nameserver = ns3.google.com.
google.com nameserver = ns2.google.com.
```
google.com nameserver = ns1.google.com. ns1.google.com internet address = 216.239.32.10 ns2.google.com internet address = 216.239.34.10 ns3.google.com internet address = 216.239.36.10 ns4.google.com internet address = 216.239.38.10 ise/admin#

### **password**

To update the CLI account password, use the **password** command in EXEC mode.

In Cisco ISE Release 3.2, to create a password with the hash symbol (#) or exclamation mark (!), you must first enter the backslash symbol (\). For example: **abc\!23**, **abc\12#**, and so on.

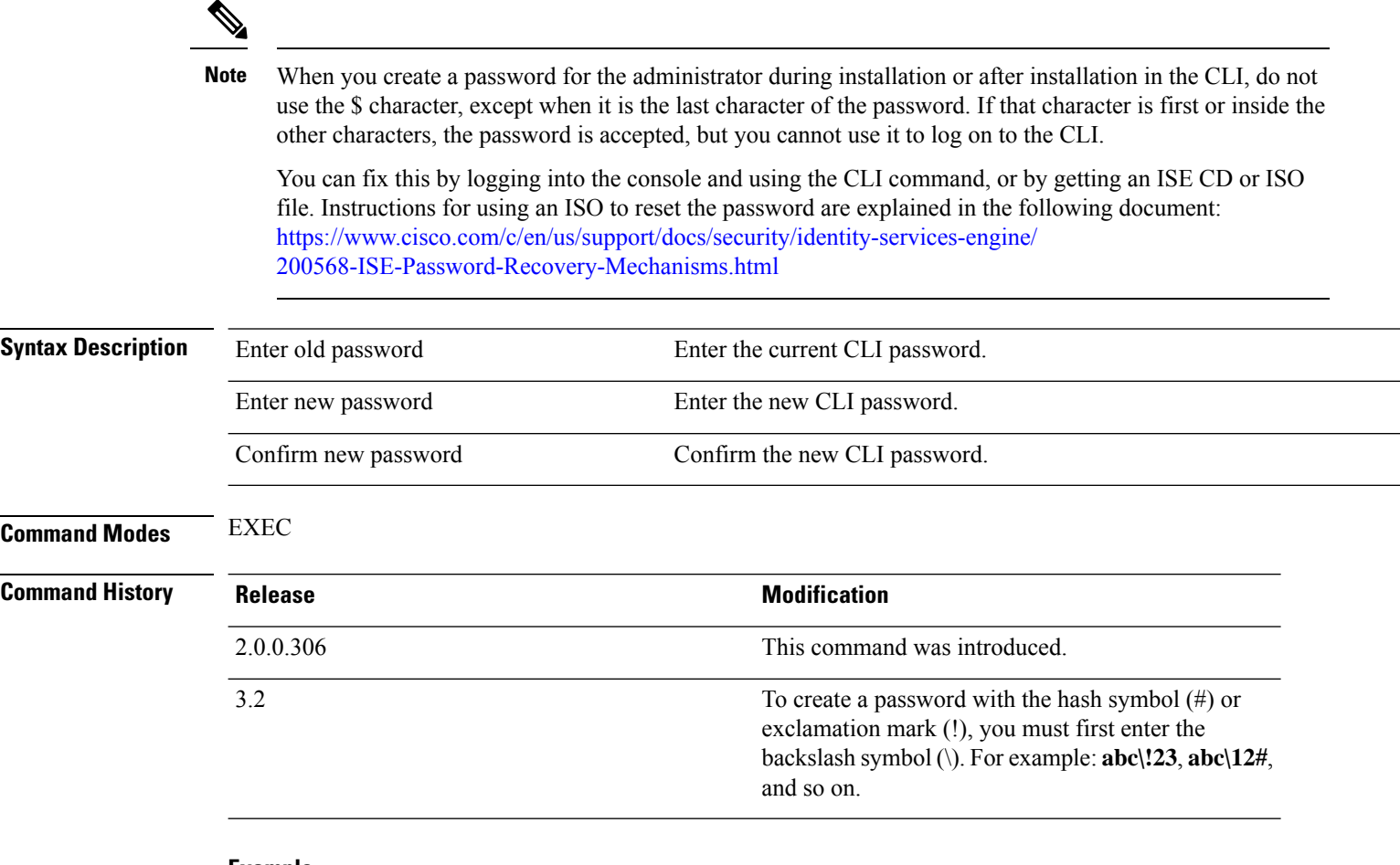

#### **Example**

ise/admin# password Enter old password: Enter new password: Confirm new password: ise/admin#

### **patch install**

Before attempting to use the **patch install** command to install a patch, you must read the patch installation instructions in the release notes supplied with the patch. The release notes contains important updated instructions; and they must be followed.

To install a patch bundle of the application on a specific node from the CLI, use the **patch install** command in EXEC mode.

**patch install** *patch-bundle* **repository**

 $\mathscr{D}_{\mathbf{z}}$ 

In a Cisco ISE distributed deployment environment, install the patch bundle from the Admin portal so that the patch bundle is automatically installed on all the secondary nodes. **Note**

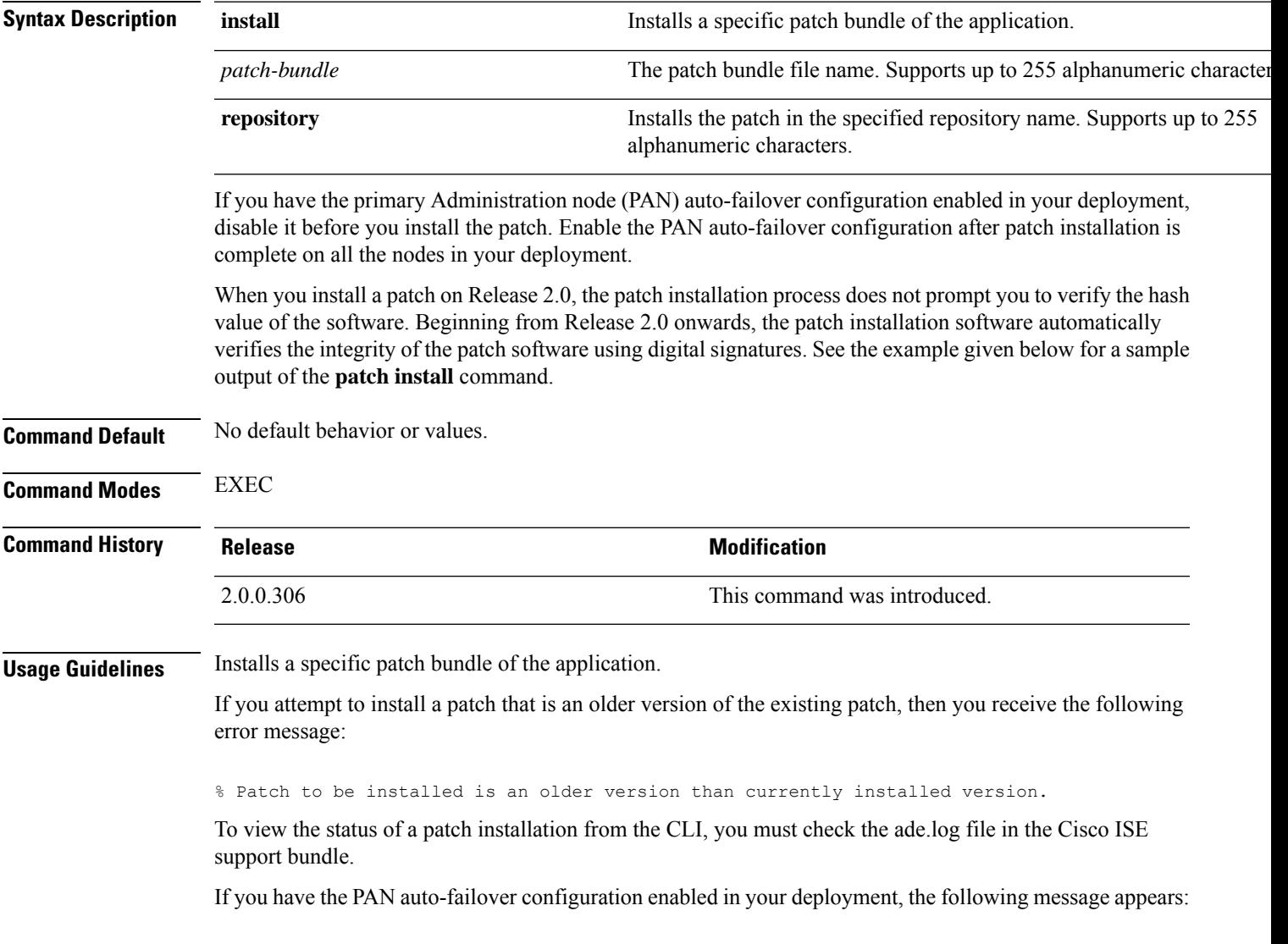

PAN Auto Failover is enabled, this operation is not allowed! Please disable PAN Auto-failover first.

Disable the PAN auto-failover configuration and enable it after patch installation is complete on all the nodes in your deployment.

#### **Example**

ise/admin# patch install ise-patchbundle-2.0.0.306-Patch2-164765.SPA.x86\_64.tar.gz disk %Warning: Patch will be installed only on this node. Install using Primary Administration node GUI to install on all nodes in deployment. Continue? (yes/no) [yes] ? Save the current ADE-OS running configuration? (yes/no) [yes] ? Generating configuration... Saved the ADE-OS running configuration to startup successfully Initiating Application Patch installation...

Getting bundle to local machine... Unbundling Application Package... Verifying Application Signature...

Patch successfully installed ise/admin#

### **patch remove**

Before attempting to use the**patchremove** command to rollback a patch, you must read the rollback instructions of the patch in the release notes supplied with the patch. The release notes contains important updated instructions: and they must be followed.

To remove a specific patch bundle version of the application, use the**patchremove** command in EXEC mode.

**patch** [ **remove** {*application\_name* | *version*}]

In a Cisco ISE distributed deployment environment, removing the patch bundle from the Admin portal automatically removes the patch from the secondary nodes. **Note**

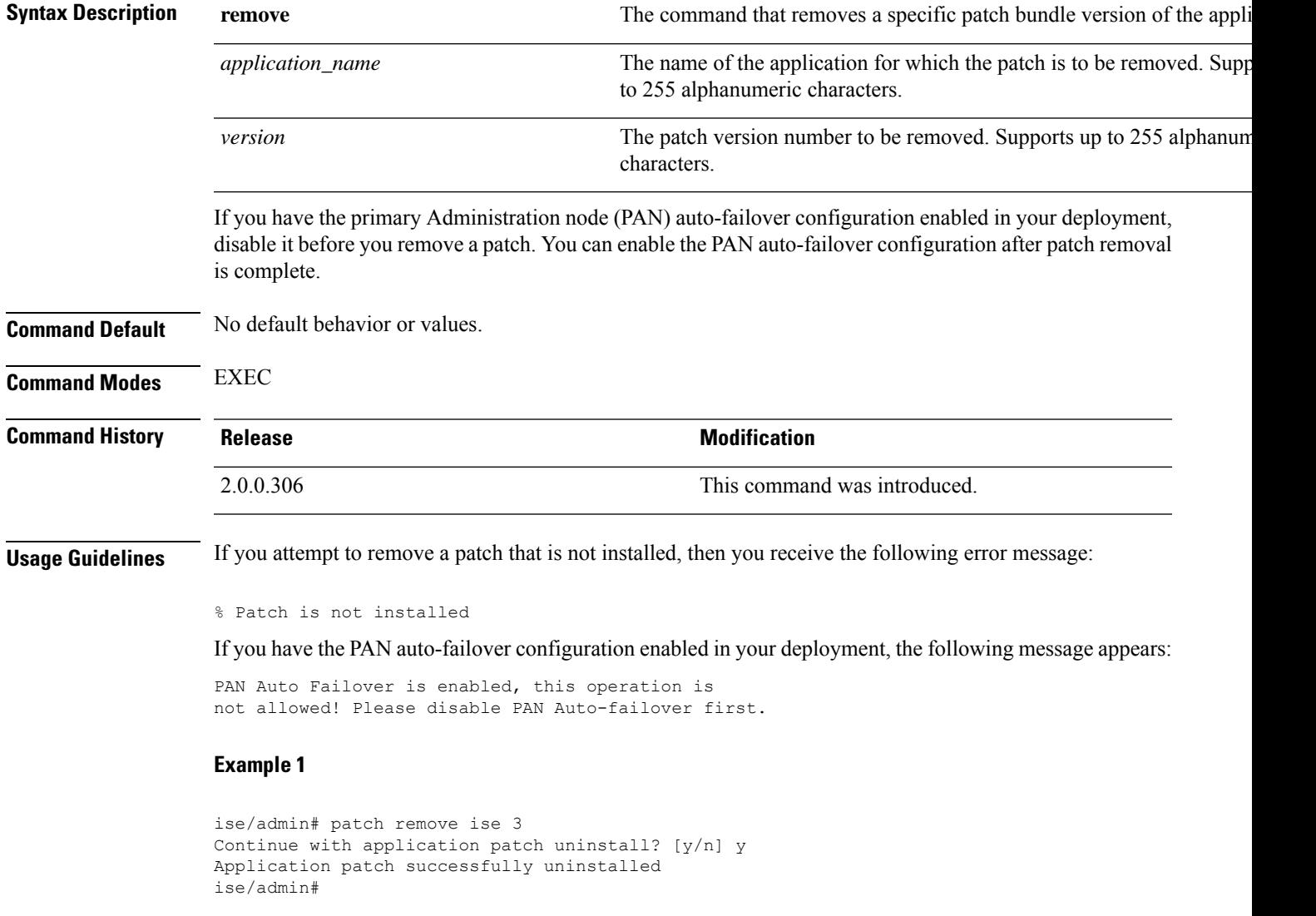

I

### **Example 2**

```
ise/admin# patch remove ise 3
Continue with application patch uninstall? [y/n] y
% Patch is not installed
ise/admin#
```
٠

 $\mathbf{I}$ 

### **permit rootaccess**

 $\blacktriangle$ 

To access the root of the Cisco ISE CLI, use the **permit rootaccess** command in EXEC mode.

**permit rootaccess**

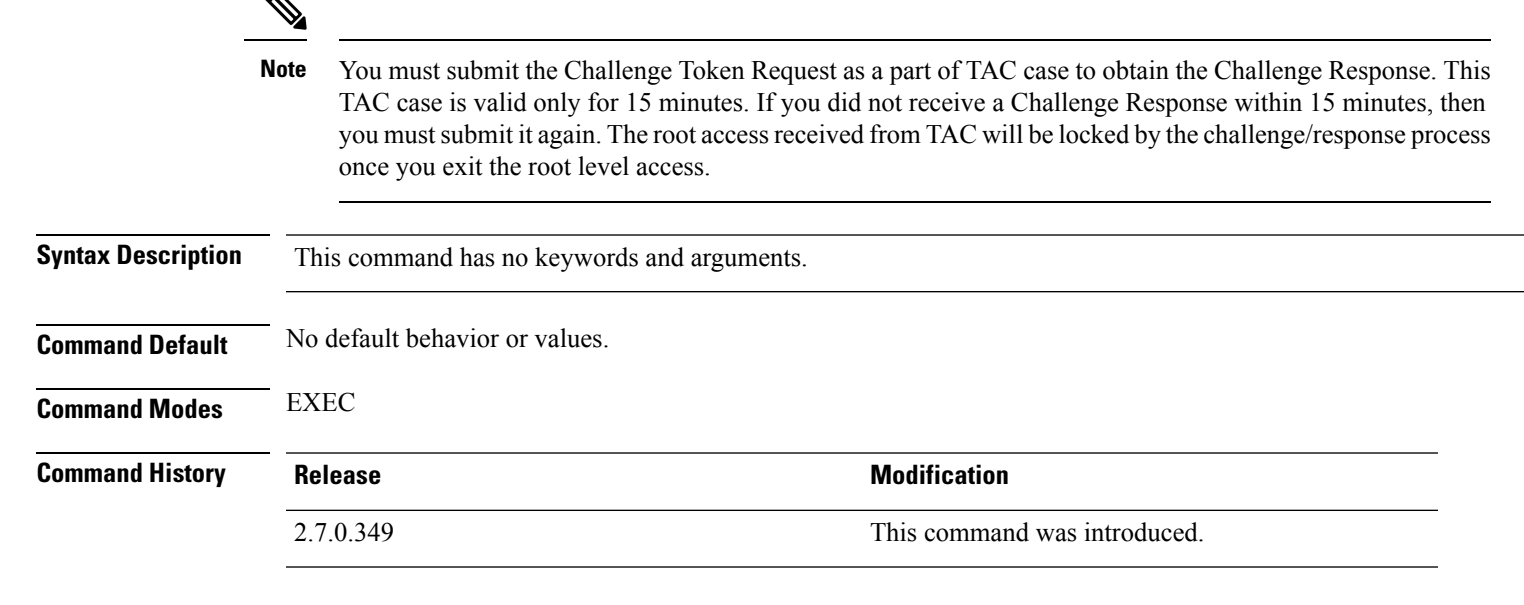

#### **Example**

The following example shows how to access the root of the Cisco ISE CLI:

```
ise/admin##
ise/admin# permit rootaccess
1. Generate Challenge Token Request
2. Enter Challenge Response for Root Access
3. Show History
4. Exit
Enter CLI Option:
1
Generating Challenge.....................................
Challenge String (Please copy everything between the asterisk lines exclusively):
*****************************************************************************************
GOXgXXQERQXXXBgEXXXXMXDaUqidhitBXQiUwXeDgnVHnJxOXQJEXXHXXRNUUFXXUOJQIANUUJKGUIDRQNjgwIRmEnMCOSO&jY1IFdlZDlMQM2H
*****************************************************************************************
Starting background timer of 15mins
1. Generate Challenge Token Request
2. Enter Challenge Response for Root Access
3. Show History
4. Exit
Enter CLI Option:
\mathcal{D}Please input the response when you are ready ..........................
<u>TILINING KUATAN ANG KATANG KATANG KATANG KATANG KATANG KATING KATING KATANG KATANG KATANG KATANG KATANG KATANG KATANG KATANG KATANG KATANG KATANG KATANG KATANG KATANG KATANG KATANG KATANG KATANG KATANG KATANG KATANG KATAN</u>
Response Signature Verified successfully !
Granting shell access
sh-4.2# ls
2.4backup config CT_Deme_Test_Rpm
ct_rolling.txt lost+found threadHeapDumpGntr.sh
backup_anc-2.7.0-115.jar corefiles CT_engine-2.7.0-1.0.x86_64.rpm
```

```
err.out prrt-server.log tomcat-process-log.txt
backup_guestaccess-upgrade-2.7.0-115.jar corestacks.txt ct_persistent.txt
Heap dump20190705 libciscosafec.so.4.0.1 Thread dump 2019-07-05-19:07:30
sh-4.2# exit
exit
Root shell exited
1. Generate Challenge Token Request
2. Enter Challenge Response for Root Access
3. Show History
4. Exit
Enter CLI Option:
3
************************************
               SN No : 1
************************************
Challenge
3/WyAAAQAABAGEAAAAAAAABAACWOBAQCElyianfO4C5ul+x8AQUBAATAAWUUHAZUOLQQAAUUUKGUUAQAyiyaTRmAcMCS0wJY1TdlZDlMQM2Uq=
 generated at 2019-06-12 15:40:01.000
************************************
               SN No : 2
************************************
Challenge
eXWAAAQEBAQAAABAGEAAAAACCIBbk3qhsGBAQQ4WYkhQJuxHzqG1AJBAANUUHAZUOHQQ7QHAUUURaIIDAAGAjquTmmHONOZOWZjY1Tr1DIMQM2UQ
 generated at 2019-06-12 15:43:31.000
1. Generate Challenge Token Request
2. Enter Challenge Response for Root Access
3. Show History
4. Exit
Enter CLI Option:
4
Exiting.............
ise/admin#
```
### **ping**

To diagnose the basic IPv4 network connectivity to a remote system, use the **ping** command in EXEC mode. **ping** {*ip-address* | *hostname*} [**df** *df*] [**packetsize** *packetsize*] [**pingcount** *pingcount*]

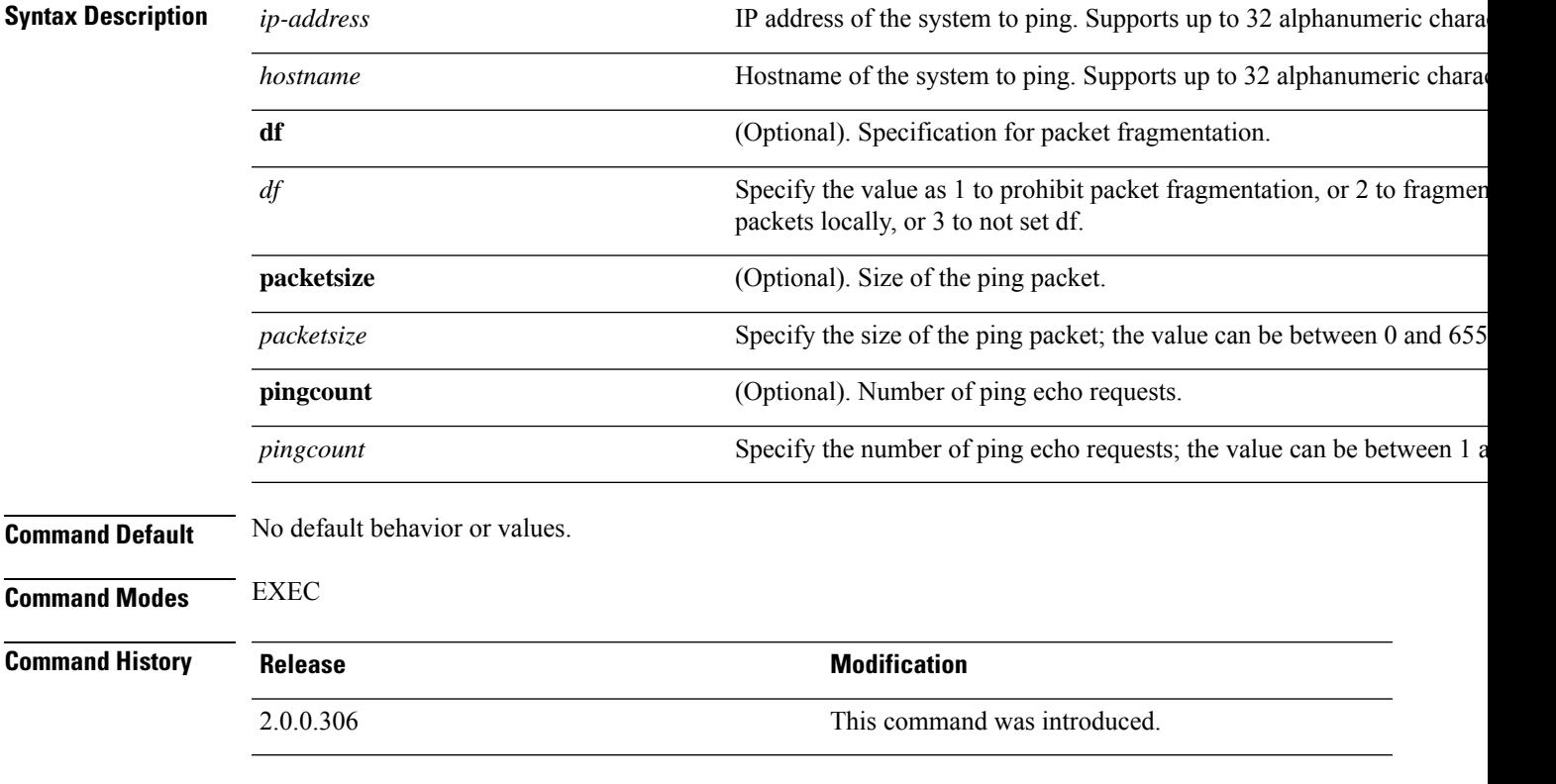

**Usage Guidelines** The **ping** command sends an echo request packet to an address, and then waits for a reply. The ping output can help you evaluate path-to-host reliability, delays over the path, and whether or not you can reach a host.

#### **Example**

ise/admin# ping 172.16.0.1 df 2 packetsize 10 pingcount 2 PING 172.16.0.1 (172.16.0.1) 10(38) bytes of data. 18 bytes from 172.16.0.1: icmp\_seq=0 ttl=40 time=306 ms 18 bytes from 172.16.0.1: icmp\_seq=1 ttl=40 time=300 ms --- 172.16.0.1 ping statistics --- 2 packets transmitted, 2 received, 0% packet loss, time 1001ms rtt min/avg/max/mdev = 300.302/303.557/306.812/3.255 ms, pipe 2 ise/admin#

## **ping6**

To diagnose the basic IPv6 network connectivity to a remote system, use the**ping6** command in EXEC mode. This is similar to the IPv4 **ping** command.

**ping6** {*ip-address*} [**GigabitEthernet** {*0-3*}][**packetsize** {*packetsize*}] [**pingcount** {*pingcount*}]

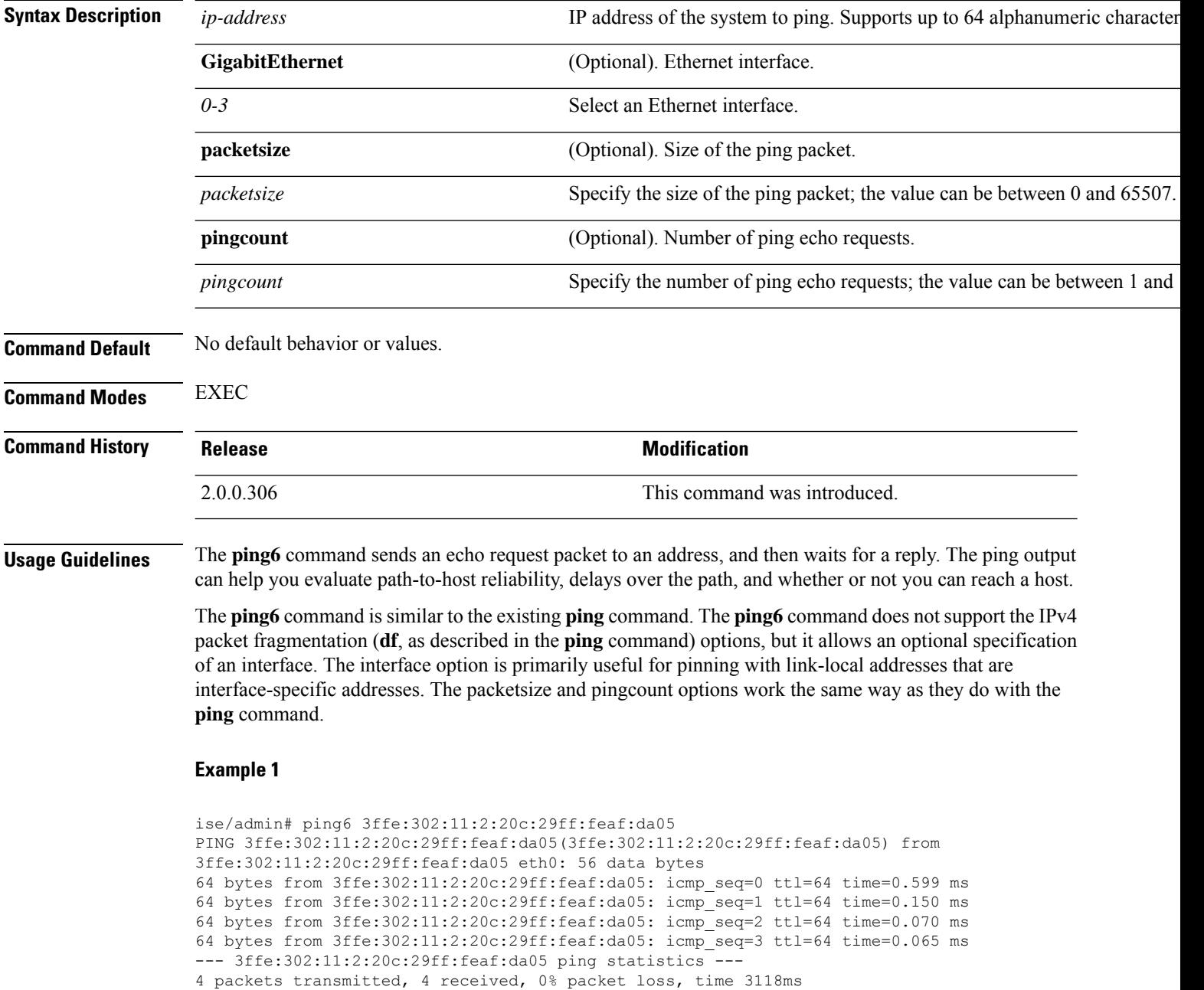

rat min./aft/max/endive = 0.065/0.221/0.599/0.220 ms, pipe 2 ise/admin#

#### **Example 2**

ise/admin# ping6 3ffe:302:11:2:20c:29ff:feaf:da05 GigabitEthernet 0 packetsize 10 pingcount 2 PING 3ffe:302:11:2:20c:29ff:feaf:da05(3ffe:302:11:2:20c:29ff:feaf:da05) from 3ffe:302:11:2:20c:29ff:feaf:da05 eth0: 10 data bytes 18 bytes from 3ffe:302:11:2:20c:29ff:feaf:da05: icmp\_seq=0 ttl=64 time=0.073 ms 18 bytes from 3ffe:302:11:2:20c:29ff:feaf:da05: icmp\_seq=1 ttl=64 time=0.073 ms --- 3ffe:302:11:2:20c:29ff:feaf:da05 ping statistics --- 2 packets transmitted, 2 received, 0% packet loss, time 1040ms rat min./aft/max/endive = 0.073/0.073/0.073/0.000 ms, pipe 2 ise/admin#

# **reload**

This command has no keywords and arguments. To reboot the Cisco ISE operating system, use the **reload** command in EXEC mode.

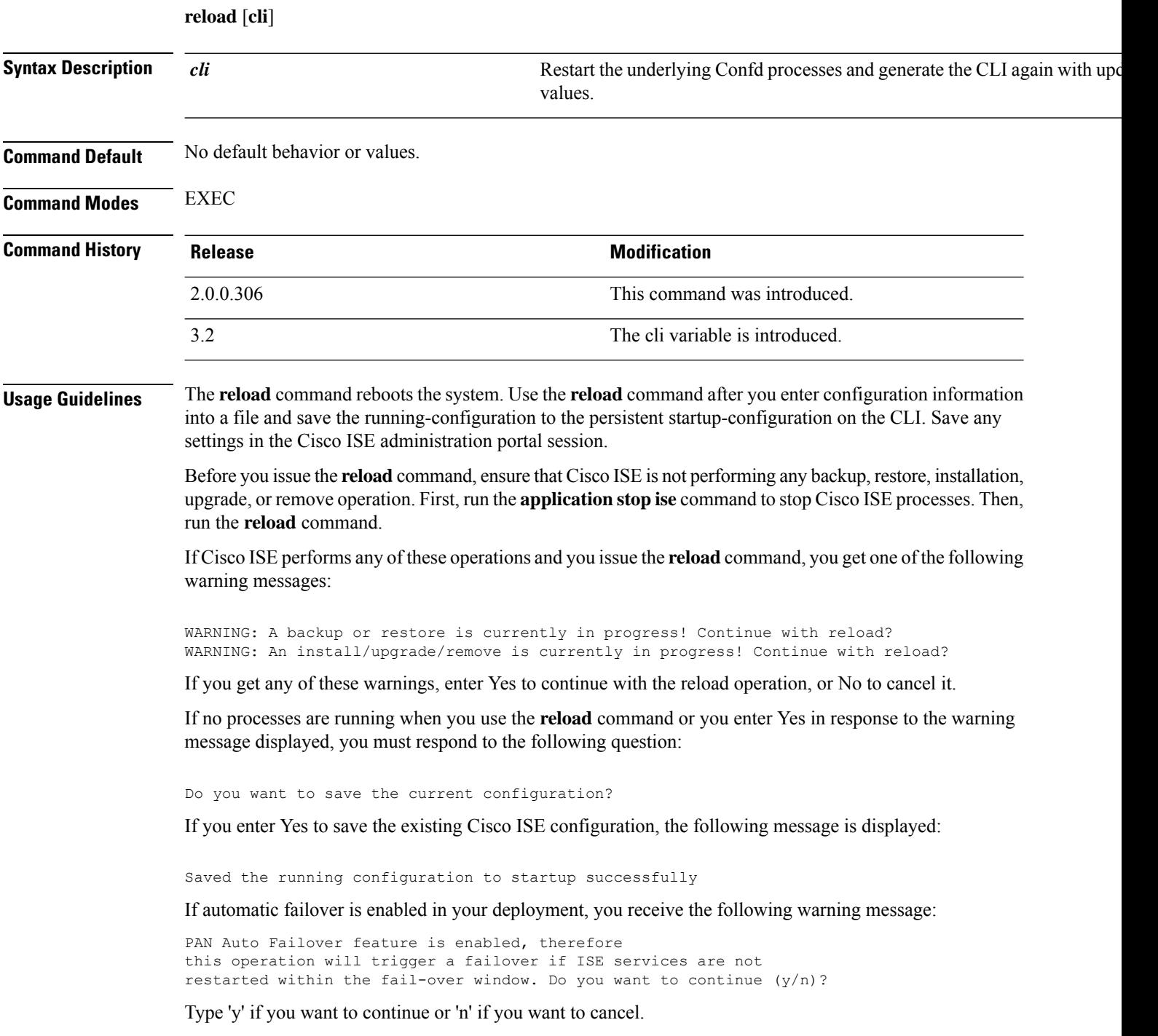

In Cisco ISE 3.1 and earlier releases, when you carry out an operation such as adding a new NIC card to Cisco ISE, the running-config and other appropriate commands are updated automatically to reflect the change. In Cisco ISE Release 3.2, you must enter the **reload cli** command to reload the Cisco ISE CLI. Then, the newly added NIC card information is displayed in running-config and other related areas.

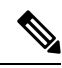

**Note** The Cisco ISE CLI service is interrupted for a few minutes when you run the **reload cli** command.

#### **Example 1**

```
ise/admin# reload
Do you want to save the current configuration? (yes/no) [yes]? yes
Generating configuration...
Saved the running configuration to startup successfully
Continue with reboot? [y/n] y
Broadcast message from root (pts/0) (Fri Aug 7 13:26:46 2010):
The system is going down for reboot NOW!
ise/admin#
```
#### **Example 2**

```
ise/iseadmin#reload cli
%WARNING: : The Cisco ISE CLI will restart now and will be unavailable for a few minutes.
Do you want to continue (yes/no) [no] ?yes
Connection to ise closed.
```
# **reset-config**

To reset the ADE-OS network configurations such as ip address/mask/gateway, hostname, domain name, DNS server, and NTP server using the **reset-config** command in EXEC mode. These parameters are essentially the same parameters as that is prompted during setup. The administrator will not be prompted for admin password from this CLI. This command will also not reset the current ISE configuration or operations data as these tasks are achieved by using the **application reset-config** command.

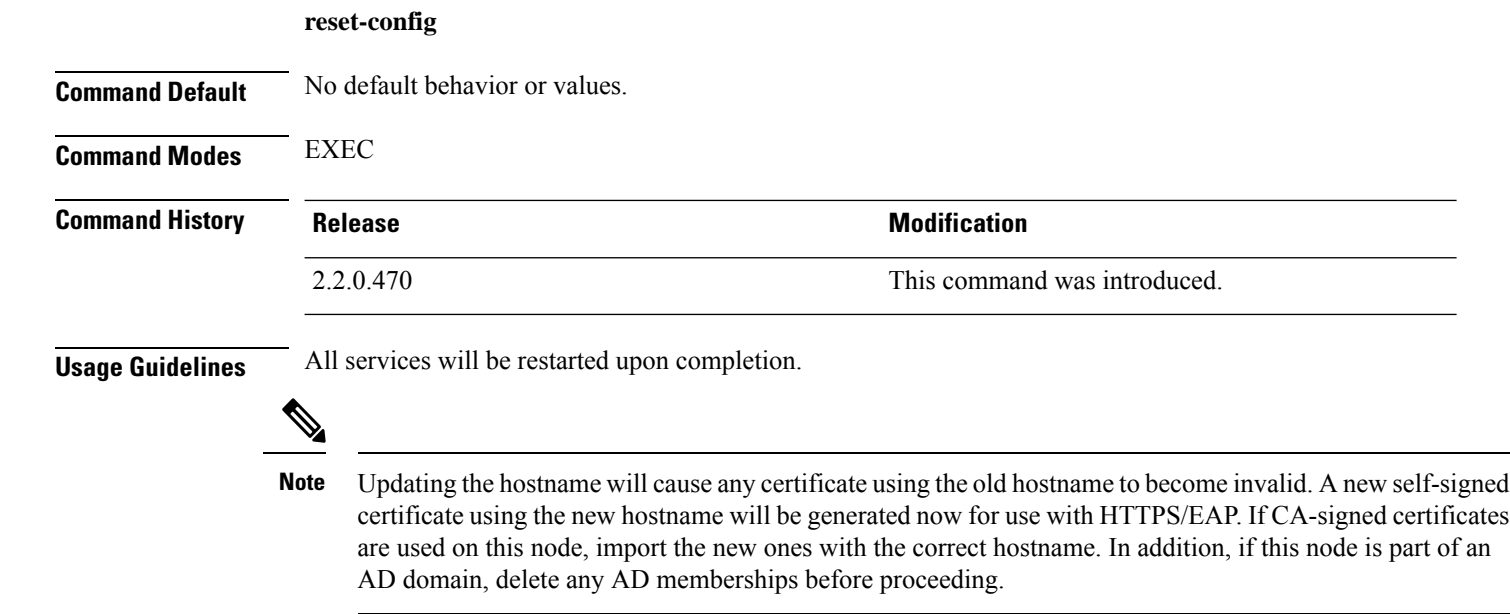

#### **Cisco ISE CLI Commands in EXEC Mode**
### **restore**

To restore a previous backup of the system, use the **restore** command in EXEC mode. A restore operation restores data related to the Cisco ISE and the Cisco ADE OS.

Use the following command to restore data related to the Cisco ISE application and Cisco ADE OS:

**restore** [{*filename*} **repository** {*repository-name*} **encryption-key hash** | **plain** {*encryption-key-name*}]

**restore** [{*filename*} **repository** {*repository-name*} **encryption-key hash** | **plain** {*encryption-key-name*} **include-adeos**]

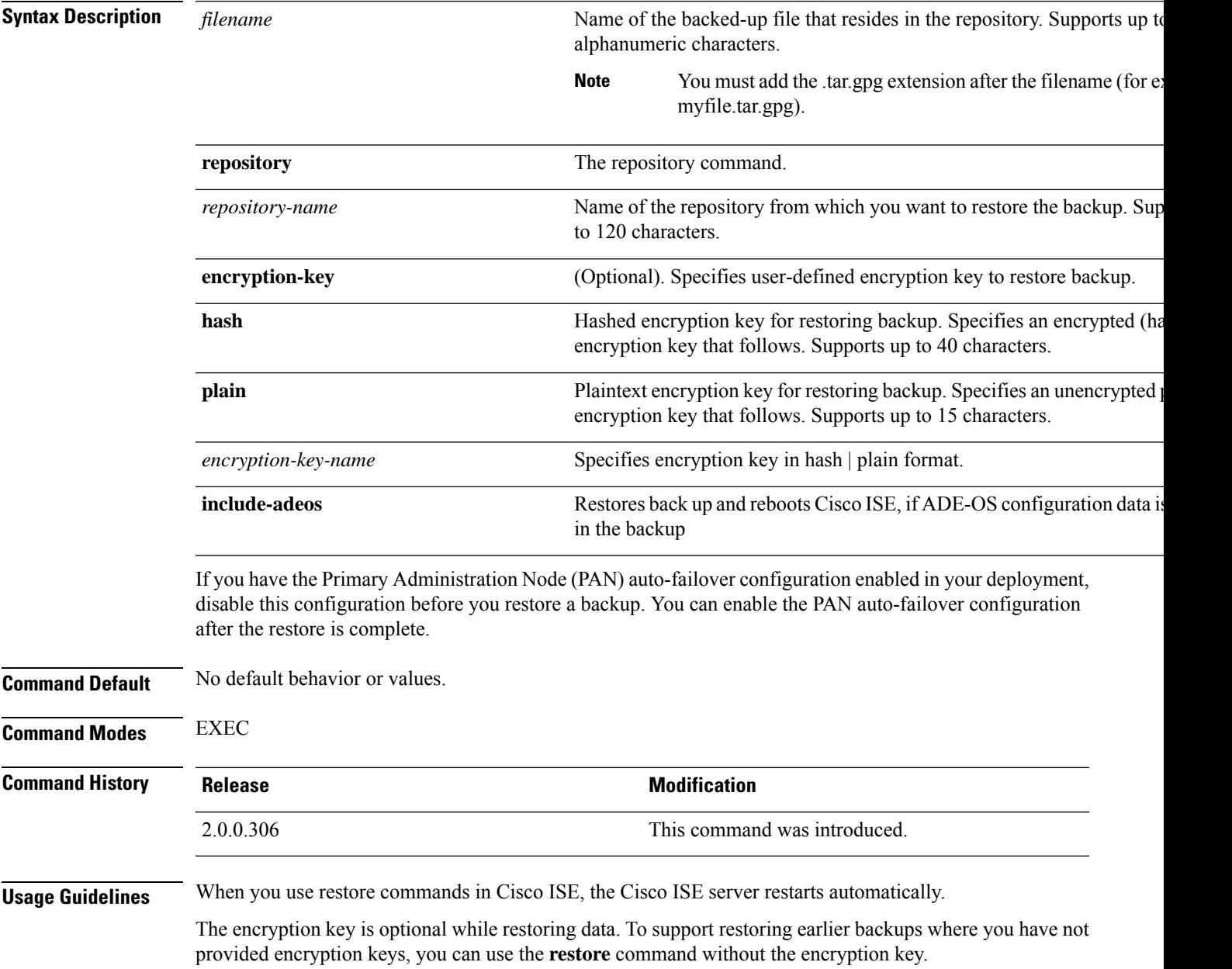

If you have the PAN auto-failover configuration enabled in your deployment, the following message appears:

```
PAN Auto Failover is enabled, this operation is
not allowed! Please disable PAN Auto-failover first.
```

```
\hat{\mathscr{D}}Note
```
Restoring from Cisco ISE, Release 1.0 and Cisco ISE, Release 1.0 MR backups are not supported in Cisco ISE, Release 1.2.

**Note** Cisco ISE, Release 1.4 supports restore from backups obtained from Release 1.2 and later.

### **Restoring Cisco ISE Configuration Data from the Backup**

To restore Cisco ISE configuration data from the backup, use the following command:

**restore** *mybackup-CFG-121025-2348.tar.gpg* **repository** *myrepository* **encryption-key plain** *lablab12*

#### **Example**

```
ise/admin# restore latest-jul-15-CFG-140715-2055.tar.gpg repository CUSTOMER-DB-sftp
encryption-key plain Test_1234
% Warning: Do not use Ctrl-C or close this terminal window until the restore completes.
Initiating restore. Please wait...
% restore in progress: Starting Restore...10% completed
% restore in progress: Retrieving backup file from Repository...20% completed
% restore in progress: Decrypting backup data...25% completed
% restore in progress: Extracting backup data...30% completed
Leaving the currently connected AD domain
Please rejoin the AD domain from the administrative GUI
% restore in progress: Stopping ISE processes required for restore...35% completed
% restore in progress: Restoring ISE configuration database...40% completed
% restore in progress: Adjusting host data for upgrade...65% completed
UPGRADE STEP 1: Running ISE configuration DB schema upgrade...
- Running db sanity check to fix index corruption, if any...
UPGRADE STEP 2: Running ISE configuration data upgrade...
 Data upgrade step 1/67, NSFUpgradeService(1.2.1.127)... Done in 0 seconds.
- Data upgrade step 2/67, NetworkAccessUpgrade(1.2.1.127)... Done in 0 seconds.
- Data upgrade step 3/67, GuestUpgradeService(1.2.1.146)... Done in 43 seconds.
- Data upgrade step 4/67, NetworkAccessUpgrade(1.2.1.148)... Done in 2 seconds.
- Data upgrade step 5/67, NetworkAccessUpgrade(1.2.1.150)... Done in 2 seconds.
- Data upgrade step 6/67, NSFUpgradeService(1.2.1.181)... Done in 0 seconds.
- Data upgrade step 7/67, NSFUpgradeService(1.3.0.100)... Done in 0 seconds.
- Data upgrade step 8/67, RegisterPostureTypes(1.3.0.170)... Done in 0 seconds.
- Data upgrade step 9/67, ProfilerUpgradeService(1.3.0.187)... Done in 5 seconds.
- Data upgrade step 10/67, GuestUpgradeService(1.3.0.194)... Done in 2 seconds.
- Data upgrade step 11/67, NetworkAccessUpgrade(1.3.0.200)... Done in 0 seconds.
- Data upgrade step 12/67, GuestUpgradeService(1.3.0.208)... Done in 2 seconds.
- Data upgrade step 13/67, GuestUpgradeService(1.3.0.220)... Done in 0 seconds.
- Data upgrade step 14/67, RBACUpgradeService(1.3.0.228)... Done in 15 seconds.
- Data upgrade step 15/67, NetworkAccessUpgrade(1.3.0.230)... Done in 3 seconds.
- Data upgrade step 16/67, GuestUpgradeService(1.3.0.250)... Done in 0 seconds.
- Data upgrade step 17/67, NetworkAccessUpgrade(1.3.0.250)... Done in 0 seconds.
- Data upgrade step 18/67, RBACUpgradeService(1.3.0.334)... Done in 9 seconds.
- Data upgrade step 19/67, RBACUpgradeService(1.3.0.335)... Done in 9 seconds.
```

```
- Data upgrade step 20/67, ProfilerUpgradeService(1.3.0.360)... ... Done in 236 seconds.
- Data upgrade step 21/67, ProfilerUpgradeService(1.3.0.380)... Done in 4 seconds.
- Data upgrade step 22/67, NSFUpgradeService(1.3.0.401)... Done in 0 seconds.
- Data upgrade step 23/67, NSFUpgradeService(1.3.0.406)... Done in 0 seconds.
- Data upgrade step 24/67, NSFUpgradeService(1.3.0.410)... Done in 2 seconds.
 - Data upgrade step 25/67, RBACUpgradeService(1.3.0.423)... Done in 0 seconds.
- Data upgrade step 26/67, NetworkAccessUpgrade(1.3.0.424)... Done in 0 seconds.
- Data upgrade step 27/67, RBACUpgradeService(1.3.0.433)... Done in 1 seconds.
- Data upgrade step 28/67, EgressUpgradeService(1.3.0.437)... Done in 1 seconds.
- Data upgrade step 29/67, NSFUpgradeService(1.3.0.438)... Done in 0 seconds.
- Data upgrade step 30/67, NSFUpgradeService(1.3.0.439)... Done in 0 seconds.
- Data upgrade step 31/67, CdaRegistration(1.3.0.446)... Done in 2 seconds.
- Data upgrade step 32/67, RBACUpgradeService(1.3.0.452)... Done in 16 seconds.
- Data upgrade step 33/67, NetworkAccessUpgrade(1.3.0.458)... Done in 0 seconds.
- Data upgrade step 34/67, NSFUpgradeService(1.3.0.461)... Done in 0 seconds.
- Data upgrade step 35/67, CertMgmtUpgradeService(1.3.0.462)... Done in 2 seconds.
 - Data upgrade step 36/67, NetworkAccessUpgrade(1.3.0.476)... Done in 0 seconds.
- Data upgrade step 37/67, TokenUpgradeService(1.3.0.500)... Done in 1 seconds.
- Data upgrade step 38/67, NSFUpgradeService(1.3.0.508)... Done in 0 seconds.
- Data upgrade step 39/67, RBACUpgradeService(1.3.0.509)... Done in 17 seconds.
- Data upgrade step 40/67, NSFUpgradeService(1.3.0.526)... Done in 0 seconds.
- Data upgrade step 41/67, NSFUpgradeService(1.3.0.531)... Done in 0 seconds.
- Data upgrade step 42/67, MDMUpgradeService(1.3.0.536)... Done in 0 seconds.
- Data upgrade step 43/67, NSFUpgradeService(1.3.0.554)... Done in 0 seconds.
- Data upgrade step 44/67, NetworkAccessUpgrade(1.3.0.561)... Done in 3 seconds.
- Data upgrade step 45/67, RBACUpgradeService(1.3.0.563)... Done in 19 seconds.
- Data upgrade step 46/67, CertMgmtUpgradeService(1.3.0.615)... Done in 0 seconds.
 - Data upgrade step 47/67, CertMgmtUpgradeService(1.3.0.616)... Done in 15 seconds.
- Data upgrade step 48/67, CertMgmtUpgradeService(1.3.0.617)... Done in 2 seconds.
- Data upgrade step 49/67, OcspServiceUpgradeRegistration(1.3.0.617)... Done in 0 seconds.
- Data upgrade step 50/67, NSFUpgradeService(1.3.0.630)... Done in 0 seconds.
- Data upgrade step 51/67, NSFUpgradeService(1.3.0.631)... Done in 0 seconds.
- Data upgrade step 52/67, CertMgmtUpgradeService(1.3.0.634)... Done in 0 seconds.
- Data upgrade step 53/67, RBACUpgradeService(1.3.0.650)... Done in 8 seconds.
- Data upgrade step 54/67, CertMgmtUpgradeService(1.3.0.653)... Done in 0 seconds.
- Data upgrade step 55/67, NodeGroupUpgradeService(1.3.0.655)... Done in 1 seconds.
- Data upgrade step 56/67, RBACUpgradeService(1.3.0.670)... Done in 4 seconds.
- Data upgrade step 57/67, ProfilerUpgradeService(1.3.0.670)... Done in 0 seconds.
- Data upgrade step 58/67, ProfilerUpgradeService(1.3.0.671)... Done in 0 seconds.
- Data upgrade step 59/67, ProfilerUpgradeService(1.3.0.675)...
..................................Done in 2118 seconds.
- Data upgrade step 60/67, NSFUpgradeService(1.3.0.676)... Done in 1 seconds.
- Data upgrade step 61/67, AuthzUpgradeService(1.3.0.676)... Done in 20 seconds.
- Data upgrade step 62/67, GuestAccessUpgradeService(1.3.0.676)... .......Done in 454
seconds.
- Data upgrade step 63/67, NSFUpgradeService(1.3.0.694)... Done in 0 seconds.
- Data upgrade step 64/67, ProvisioningRegistration(1.3.0.700)... Done in 0 seconds.
- Data upgrade step 65/67, RegisterPostureTypes(1.3.0.705)... Done in 0 seconds.
- Data upgrade step 66/67, CertMgmtUpgradeService(1.3.0.727)... Done in 0 seconds.
- Data upgrade step 67/67, ProvisioningUpgradeService(1.3.105.181)... .Done in 103 seconds.
UPGRADE STEP 3: Running ISE configuration data upgrade for node specific data...
% restore in progress: Restoring logs...75% completed
% restore in progress: Restarting ISE Services...90% completed
Stopping ISE Monitoring & Troubleshooting Log Processor...
ISE Identity Mapping Service is disabled
ISE pxGrid processes are disabled
Stopping ISE Application Server...
Stopping ISE Certificate Authority Service...
Stopping ISE Profiler Database...
Stopping ISE Monitoring & Troubleshooting Session Database...
Stopping ISE AD Connector...
Stopping ISE Database processes...
Starting ISE Monitoring & Troubleshooting Session Database...
Starting ISE Profiler Database...
```

```
Starting ISE Application Server...
Starting ISE Certificate Authority Service...
Starting ISE Monitoring & Troubleshooting Log Processor...
Starting ISE AD Connector...
Note: ISE Processes are initializing. Use 'show application status ise'
      CLI to verify all processes are in running state.
% restore in progress: Completing Restore...100% completed
ise/admin#
```
### **Restoring Cisco ISE Operational Data from the Backup**

To restore Cisco ISE operational data from the backup, use the following command:

**restore** *mybackup-OPS-130103-0019.tar.gpg* **repository** *myrepository* **encryption-key plain** *lablab12*

#### **Example**

```
ise/admin# restore mybackup-OPS-130103-0019.tar.gpg repository myrepository
encryption-key plain lablab12
% Warning: Do not use Ctrl-C or close this terminal window until the restore completes.
Initiating restore. Please wait...
% restore in progress: Starting Restore...10% completed
% restore in progress: Retrieving backup file from Repository...20% completed
% restore in progress: Decrypting backup data...40% completed
% restore in progress: Extracting backup data...50% completed
Stopping ISE Monitoring & Troubleshooting Log Processor...
Stopping ISE Application Server...
Stopping ISE Profiler DB...
Stopping ISE Monitoring & Troubleshooting Session Database...
Stopping ISE Database processes...
% restore in progress: starting dbrestore.......55% completed
% restore in progress: ending dbrestore.......75% completed
checking for upgrade
Starting M&T DB upgrade
ISE Database processes already running, PID: 30124
ISE M&T Session Database is already running, PID: 484
Starting ISE Profiler DB...
Starting ISE Application Server...
ISE M&T Log Processor is already running, PID: 837
Note: ISE Processes are initializing. Use 'show application status ise'
      CLI to verify all processes are in running state.
% restore in progress: Completing Restore...100% completed
ise/admin#
```
### **RestoringCiscoISEConfigurationDataandCiscoADEOSdatafromtheBackup**

To restore Cisco ISE configuration data including Cisco ISE ADE OS data, use the following command:

**restore** *mybackup-CFG-130405-0044.tar.gpg* **repository** *myrepository* **encryption-key plain** *Mykey123* **include-adeos**

#### **Example**

```
ise/admin# restore mybackup-CFG-130405-0044.tar.gpg repository myrepository encryption-key
plain Mykey123 include-adeos
% Warning: Do not use Ctrl-C or close this terminal window until the restore completes.
Initiating restore. Please wait...
```
% restore in progress: Starting Restore...10% completed % restore in progress: Retrieving backup file from Repository...20% completed % restore in progress: Decrypting backup data...25% completed % restore in progress: Extracting backup data...30% completed % restore in progress: Stopping ISE processes required for restore...35% completed % restore in progress: Restoring ISE configuration database...40% completed % restore in progress: Updating Database metadata...70% completed % restore in progress: Restoring logs...75% completed % restore in progress: Performing ISE Database synchup...80% completed % restore in progress: Completing Restore...100% completed Broadcast message from root (pts/2) (Fri Apr 5 01:40:04 2013): The system is going down for reboot NOW! Broadcast message from root (pts/2) (Fri Apr 5 01:40:04 2013): The system is going down for reboot NOW! ise/admin#

### **rmdir**

To remove an existing directory, use the **rmdir** command in EXEC mode.

**rmdir** *directory-name*

**Syntax Description** *directory-name* Directory name. Supports up to 80 alphanumeric characters. **Command Default** No default behavior or values. **Command Modes** EXEC **Command History Release Modification** 2.0.0.306 This command was introduced.

#### **Example**

ise/admin# mkdir disk:/test ise/admin# dir Directory of disk:/ 4096 May 06 2010 13:34:49 activemq-data/ 4096 May 06 2010 13:40:59 logs/ 16384 Mar 01 2010 16:07:27 lost+found/ 4096 May 06 2010 13:42:53 target/ 4096 May 07 2010 12:26:04 test/ Usage for disk: filesystem 181067776 bytes total used 19084521472 bytes free 20314165248 bytes available ise/admin# ise/admin# rmdir disk:/test ise/admin# dir Directory of disk:/ 4096 May 06 2010 13:34:49 activemq-data/ 4096 May 06 2010 13:40:59 logs/ 16384 Mar 01 2010 16:07:27 lost+found/ 4096 May 06 2010 13:42:53 target/ Usage for disk: filesystem 181063680 bytes total used 19084525568 bytes free 20314165248 bytes available ise/admin#

# **screen-length**

To set the number of rows on the current terminal screen for the current session, use the **screen-length** command in EXEC mode.

**screen-length** *integer*

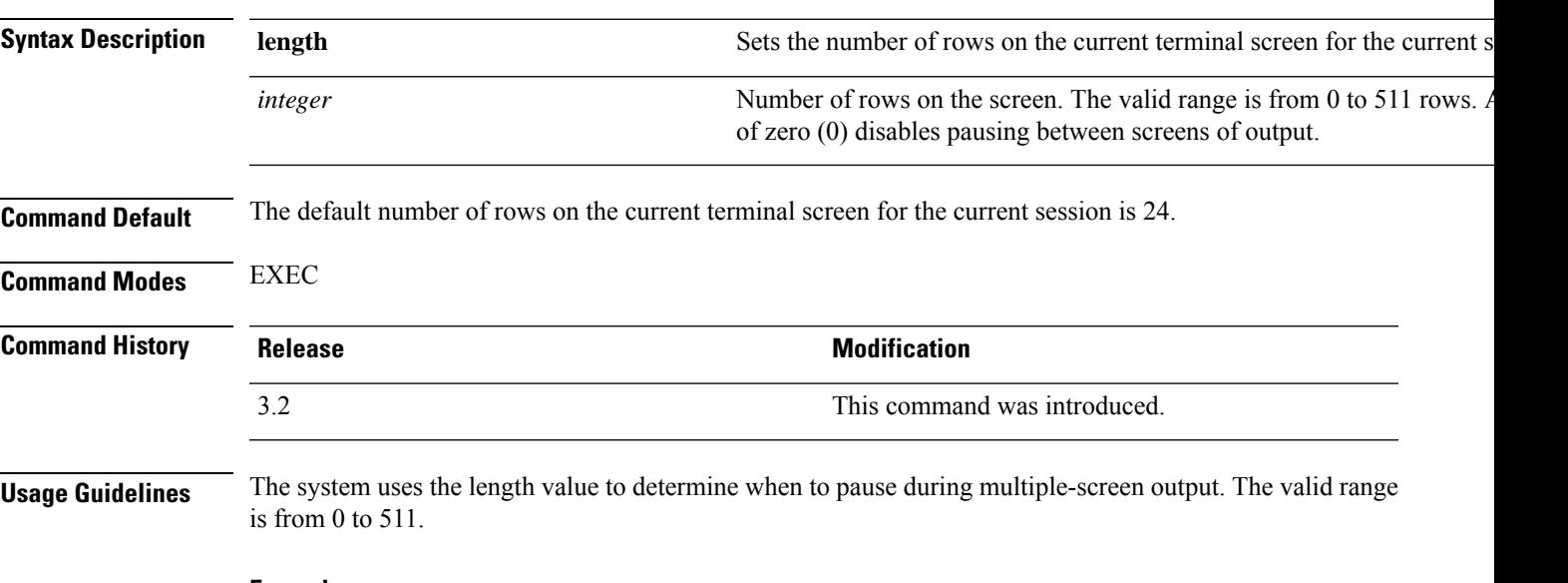

#### **Example**

ise/admin# screen-length 24

## **screen-width**

To set the number of lines on the current terminal screen for the current session, use the **screen-width** command in EXEC mode.

**screen-width** *integer*

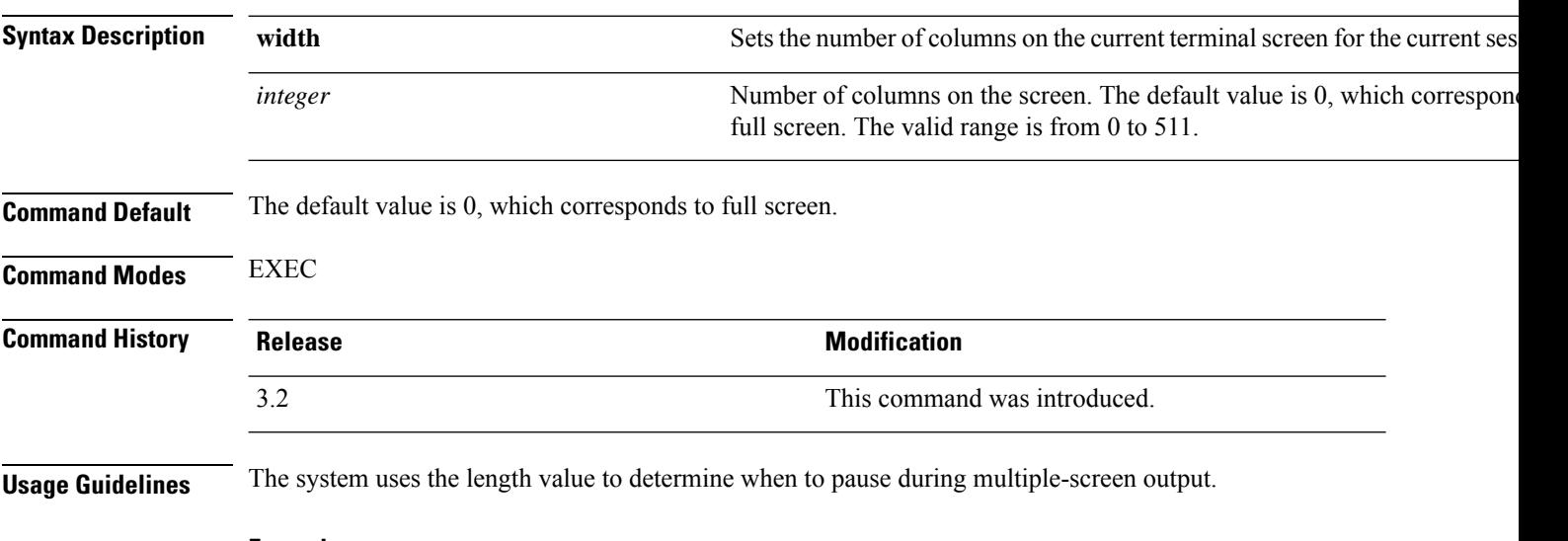

#### **Example**

ise/admin# screen-width 124

## **ssh**

 $\mathbf l$ 

To start an encrypted session with a remote system, use the **ssh** command in EXEC mode.

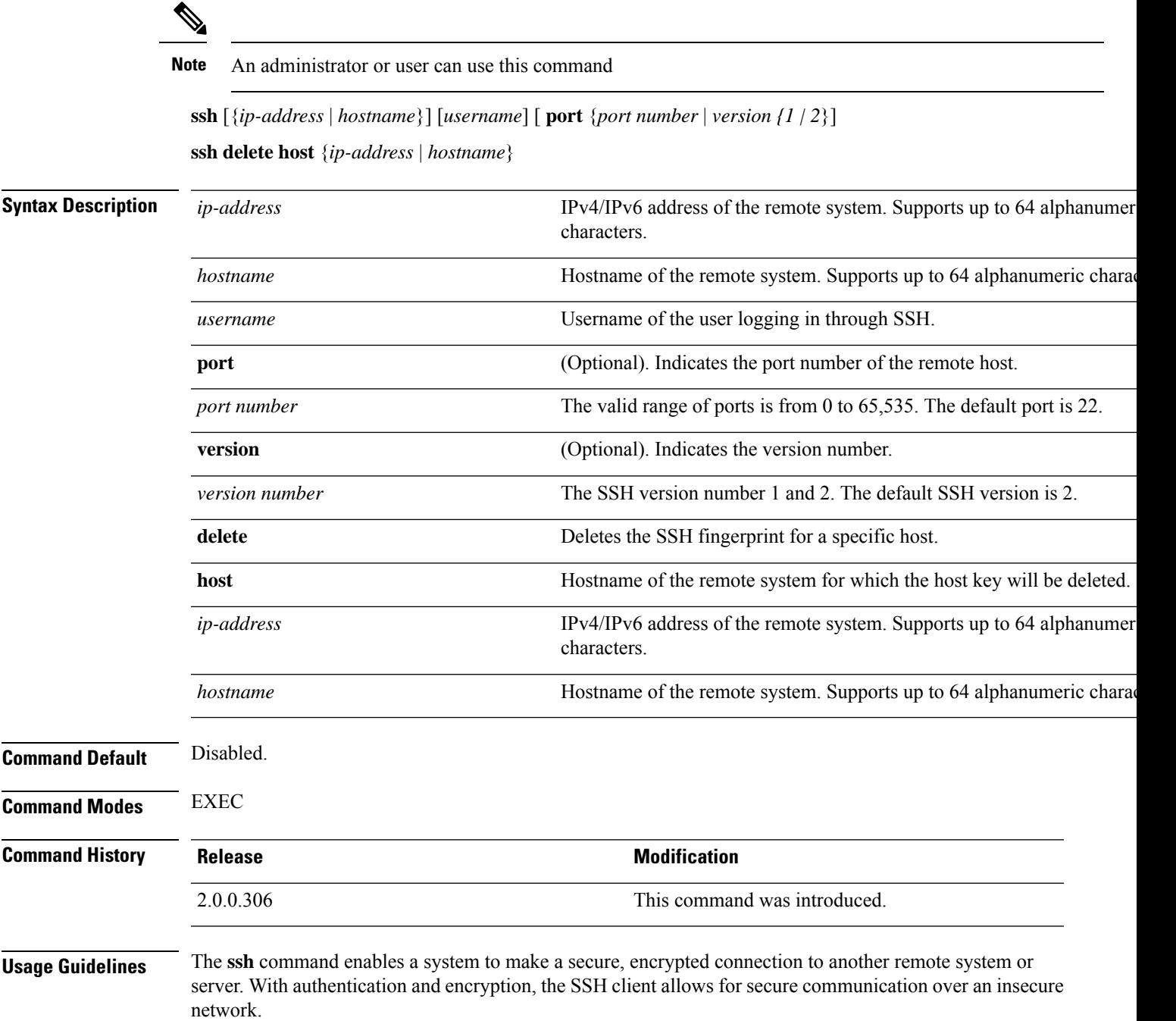

**ssh**

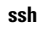

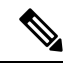

**Note**

Cisco ISE initiates outbound SSH or SFTP connections in FIPS mode even if FIPS mode is not enabled on ISE. Ensure that the remote SSH or SFTP servers that communicate with ISE allow FIPS 140-2 approved cryptographic algorithms.

Cisco ISE uses embedded FIPS 140-2 validated cryptographic modules. For details of the FIPS compliance claims, see the FIPS [Compliance](http://www.cisco.com/web/strategy/government/security_certification/net_business_benefit_seccert_fips140.html) Letter.

#### **Example 1**

```
ise/admin# ssh 172.79.21.96 admin port 22 version 2
ssh: connect to host 172.79.21.96 port 22: No route to host
ise/admin#
```
#### **Example 2**

ise/admin# ssh delete host ise ise/admin#

## **tech**

 $\mathbf l$ 

To dump traffic on a selected network interface, use the **tech** command in EXEC mode.

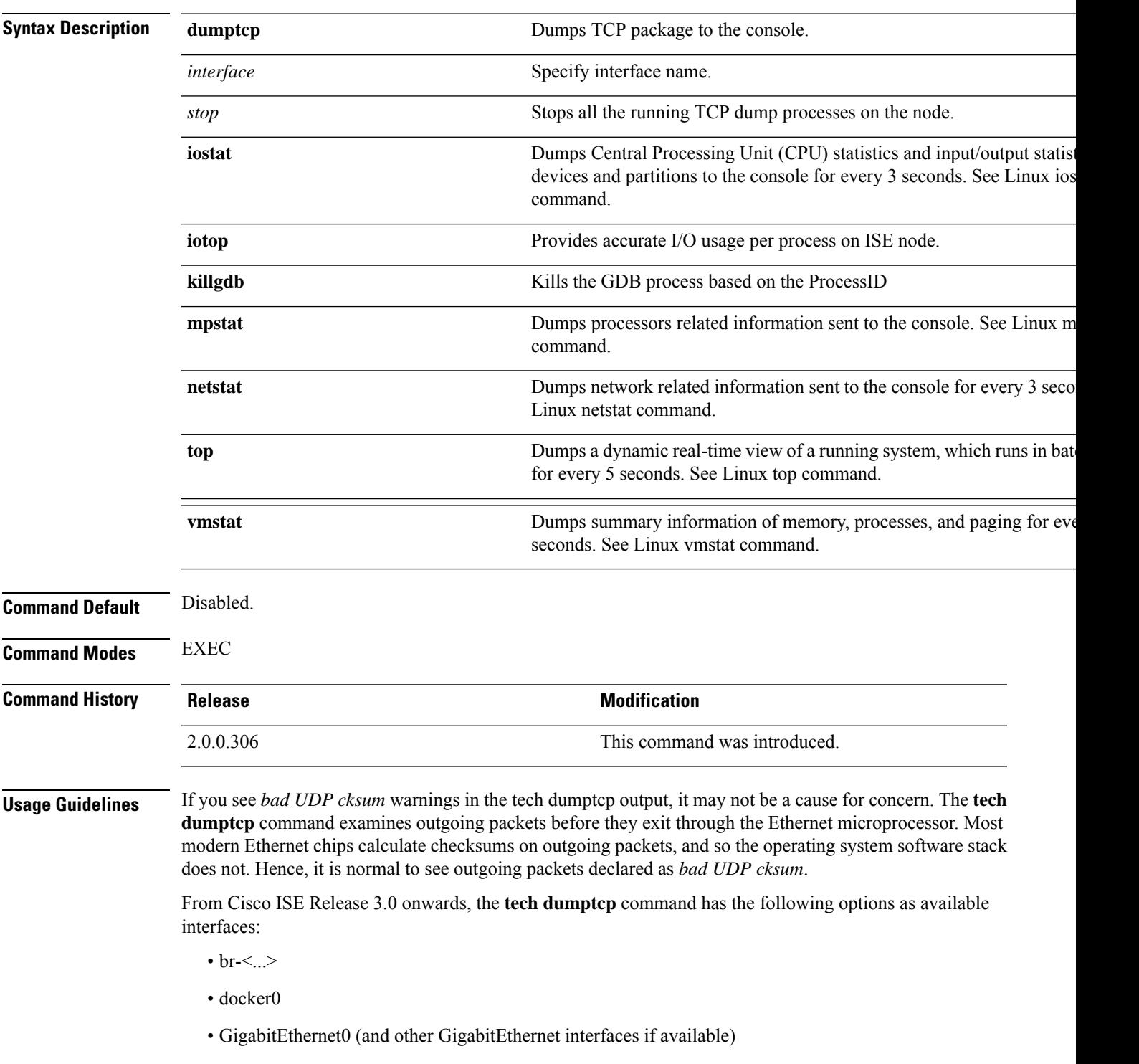

 $\cdot$  lo

• veth $\leq$ ... $>$ 

#### **Example 1**

```
ise/admin# tech dumptcp 0 count 2
Invoking tcpdump. Press Control-C to interrupt.
tcpdump: listening on eth0, link-type EN10MB (Ethernet), capture size 96 bytes
2 packets captured
2 packets received by filter
0 packets dropped by kernel
02:38:14.869291 IP (tos 0x0, ttl 110, id 4793, offset 0, flags [DF], proto: TCP (6), length:
40) 10.77.202.52.1598 > 172.21.79.91.22: ., cksum 0xe105 (correct),
234903779:234903779(0) ack 664498841 win 63344
02:38:14.869324 IP (tos 0x0, ttl 64, id 19495, offset 0, flags [DF], proto: TCP (6), length:
200) 172.21.79.91.22 > 10.77.202.52.1598: P 49:209(160) ack 0 win
12096
ise/admin#
```
#### **Example 2**

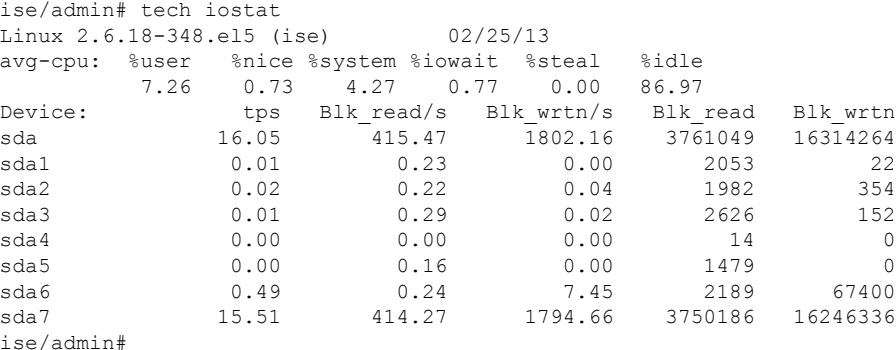

#### **Example 3**

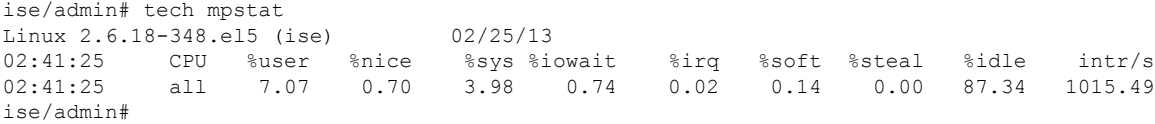

### **Interpreting CPU and Memory Usage Data**

**Usage Guidelines** The **tech top** command output has the following options that provide information on memory and CPU usage:

- top shows uptime information
- Tasks shows process status information.
- %Cpu(s) shows various processor values.
- MiB Mem displays physical memory utilization. This value is based on the total amount of physical RAM installed on the system and provides the following information:
	- total shows total installed memory.
	- free shows available memory.
	- Used shows consumed memory.
	- buff/cache shows the amount of information cached to be written later.
- MiB Swap displays virtual memory utilization. OS can take advantage of virtual memory when physical memory space is used by borrowing storage space from storage disks. The process of swapping data back and forth between physical RAM and storage drives is time-consuming and uses system resources, so it is best to minimize the use of virtual memory. MiB Swap output providesthe following information:
	- total shows total swap space.
	- free shows available swap space.
	- used shows consumed swap space.
	- buff/cache shows the amount of information cached for future reads.
- Load Average: The load average is broken down into three time increments. The first value displays the load for the last one minute, the second value for the last five minutes, and the final value for the last fifteen-minutes.For Cisco ISE high load average, use the five-minute interval. If the five-minute interval value goes beyond the cores allocated to the node, the load average alarm is triggered.

Do not consider individual core usage, always monitor the load average for CPU or I/O consumption.

#### **Example:**

```
ise/admin# tech top
top - 06:33:08 up 13:03, 1 user
Tasks: 559 total, 1 running, 557 sleeping, 0 stopped, 1 zombie
%Cpu(s): 1.8 us, 0.7 sy, 0.0 ni, 97.3 id, 0.0 wa, 0.2 hi, 0.1 si, 0.0 st
MiB Mem: 31928.6 total, 5691.9 free, 22647.7 used, 3589.1 buff/cache
MiB Swap: 8000.0 total, 7126.7 free, 873.2 used. 6765.0 avail Mem
load average: 0.30, 0.38, 0.66
ise/admin#
```
# **terminal**

To specify the type of terminal connected to the current line for the current session, use the **terminal** command in EXEC mode.

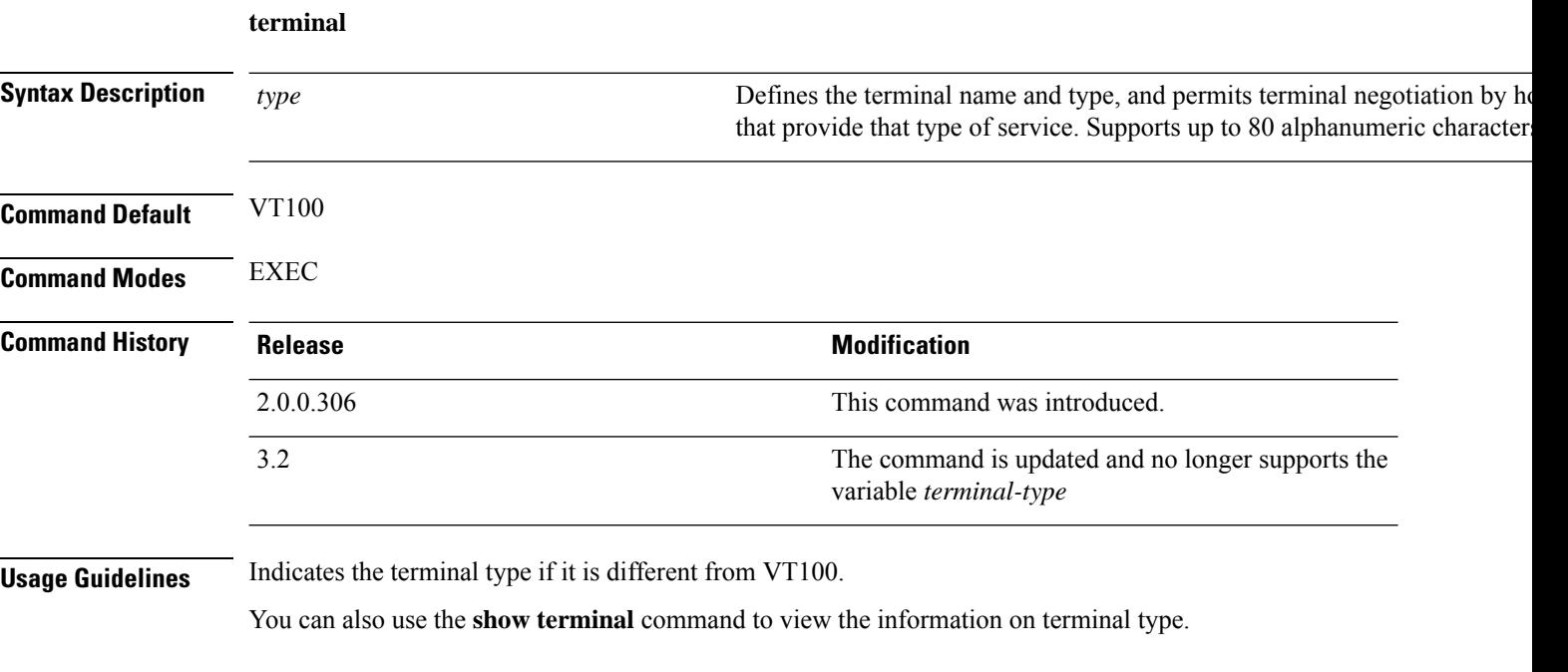

#### **Example**

ise/admin# terminal vt220 ise/admin#

### **traceroute**

To discover the routes that packets take when traveling to their destination address, use the **traceroute** command in EXEC mode.

**traceroute** [*ip-address* | *hostname*]

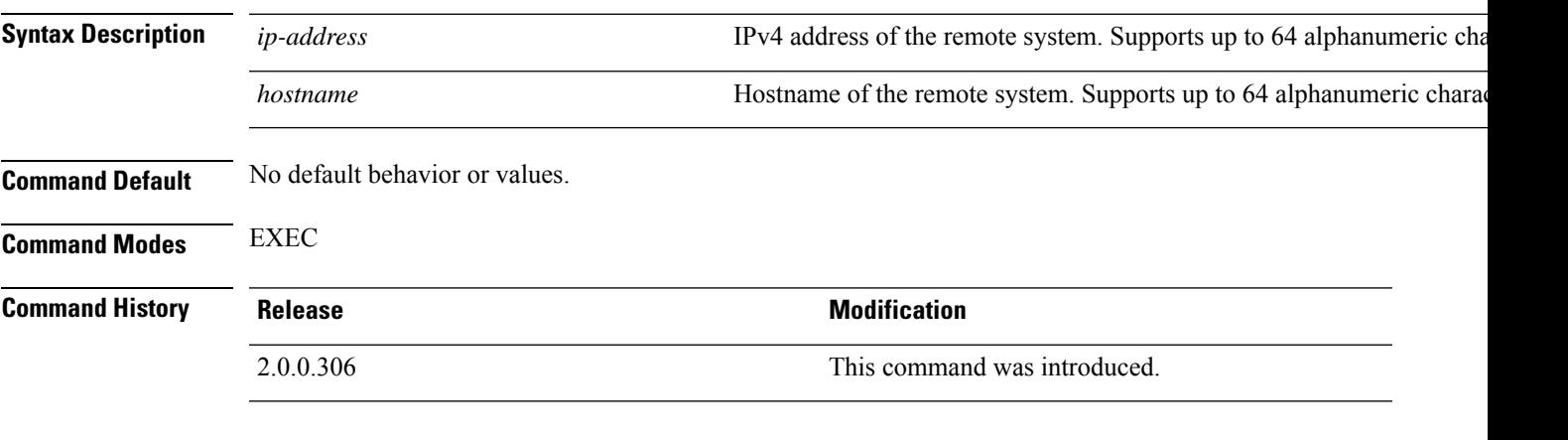

#### **Example**

```
ise/admin# traceroute 172.16.0.11
traceroute to 172.16.0.11 (172.16.0.11), 30 hops max, 38 byte packets
 1 172.16.0.11 0.067 ms 0.036 ms 0.032 ms
ise/admin#
```
# **undebug**

To disable debugging functions, use the **undebug** command in EXEC mode.

**undebug** [ **all** | **application** | **backup-restore** | **cdp** | **config** | **copy** | **locks** | **logging** | **snmp** | **system** | **transfer** | **user** | **utils**]

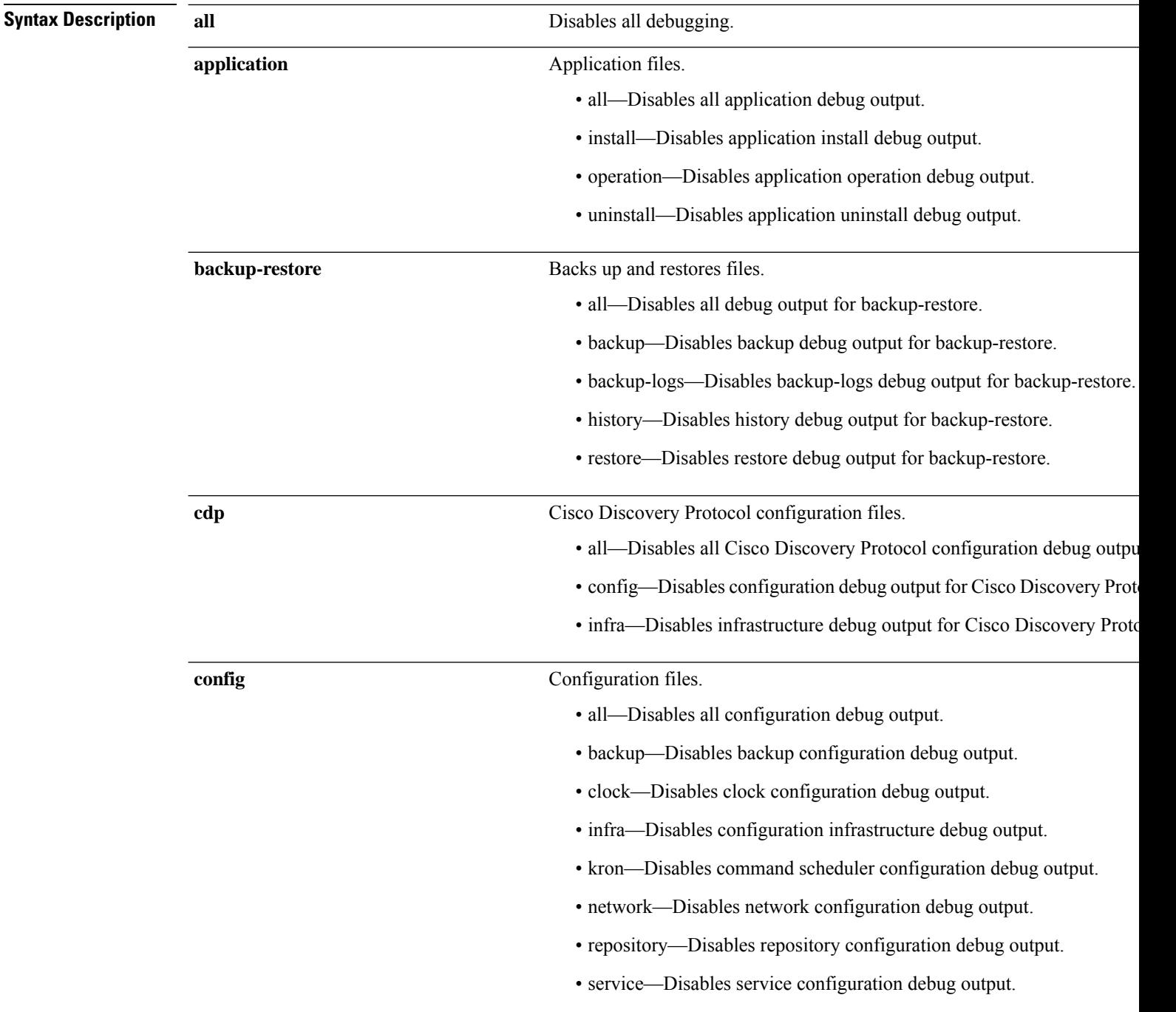

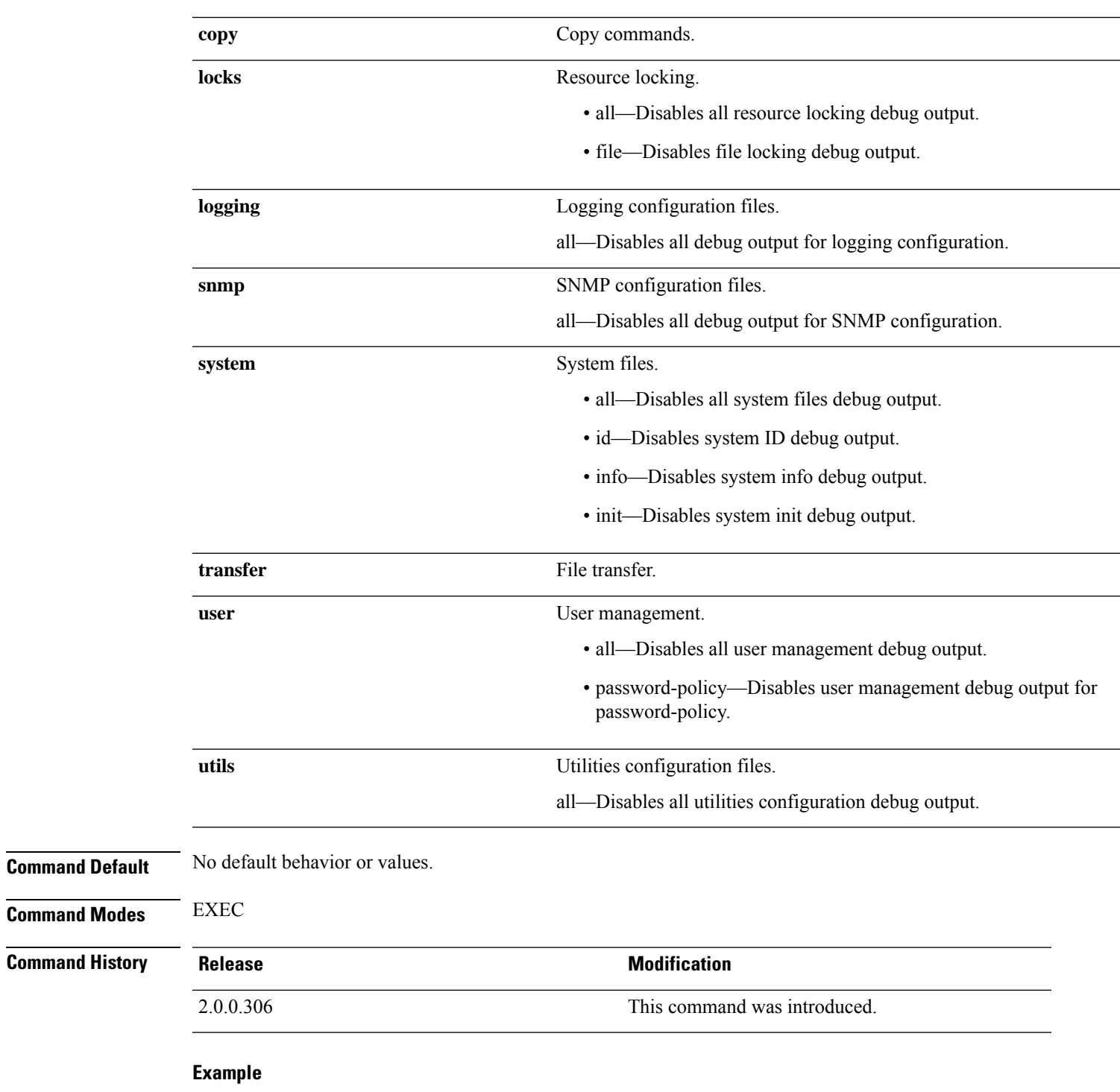

ise/admin# undebug all ise/admin#

I

L

# **who**

To display the details of the current user, use the **who** command in EXEC mode.

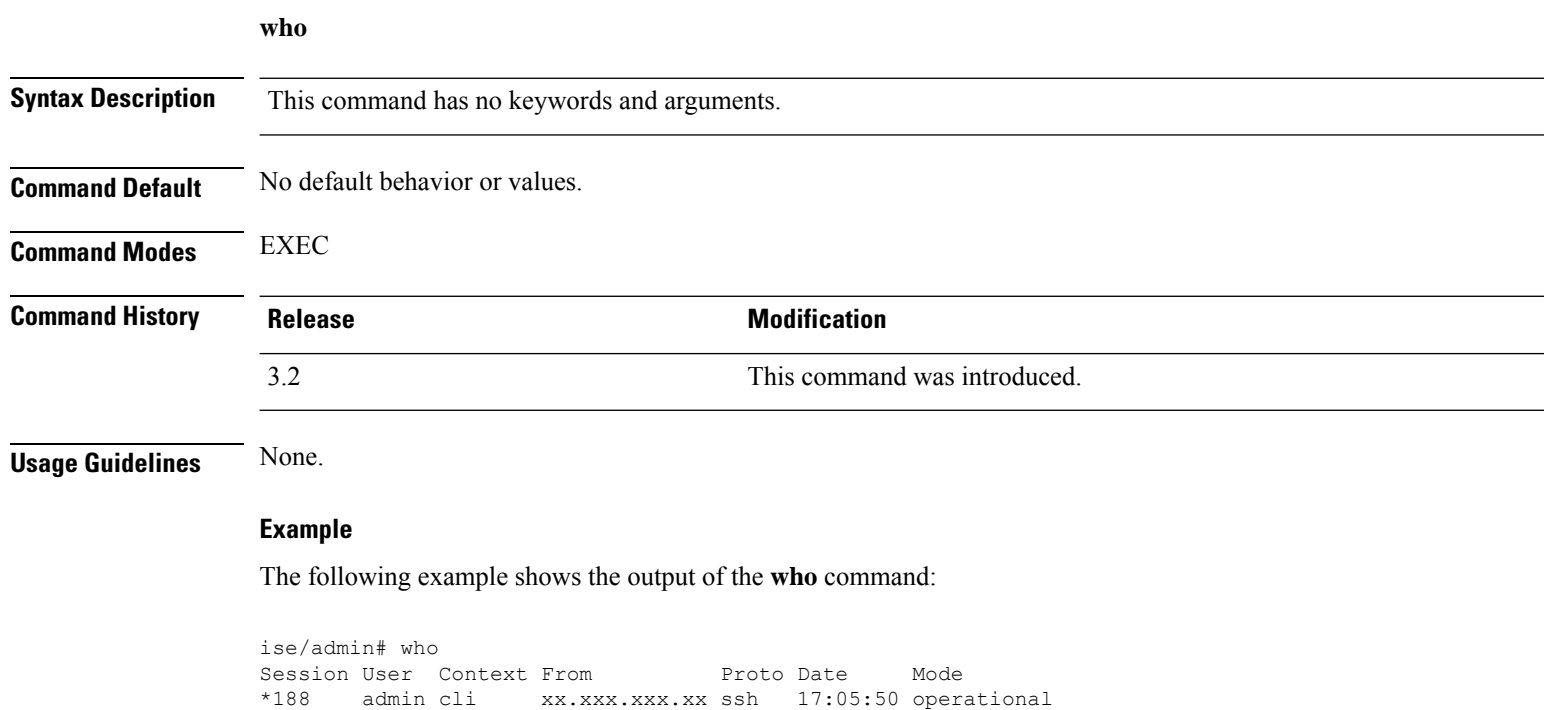